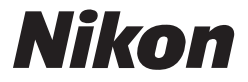

CE O

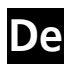

## **Das Nikon Handbuch zur Digitalfotografie mit der**

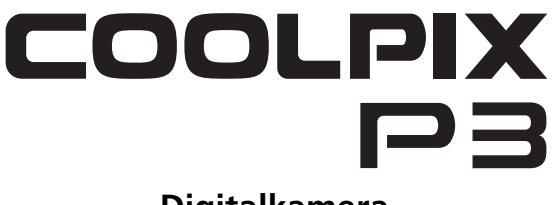

# **Digitalkamera**

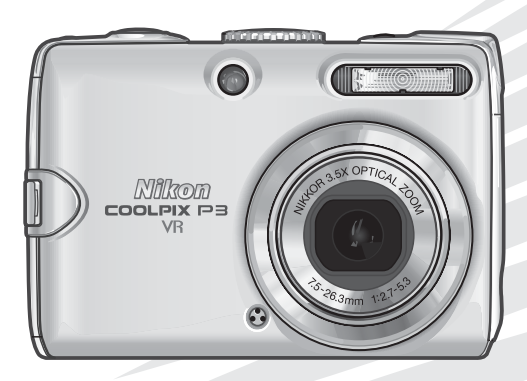

### **Markennachweis**

Apple, das Apple-Logo, Macintosh, Mac OS und QuickTime sind eingetragene Marken von Apple Computer Inc. Finder ist eine Marke von Apple Computer Inc. Microsoft und Windows sind eingetragene Marken der Microsoft Corporation. Internet ist eine Marke der Digital Equipment Corporation. Adobe und Acrobat sind eingetragene Marken von Adobe Systems Inc. Das SD-Logo ist eine Marke der SD Card Association. PictBridge ist eine Marke. Die Porträt-Autofokus-Technologie wird von Identix<sup>®</sup> bereitgestellt. Die D-Lighting-Technologie wird von <u>●</u> Apical Limited bereitgestellt. Alle übrigen Produkt- und Markennamen, die in diesem Handbuch oder in den übrigen Dokumentationen zu Ihrem Nikon-Produkt genannt werden, sind Marken oder eingetragene Marken der entsprechenden Rechtsinhaber.

### **Apple Public Source License**

Dieses Produkt enthält den den Bedingungen der Apple Public Source Lizenz unterliegenden Apple mDNS Quellcode, der von der Website http://developer.apple.com/darwin/ abgerufen werden kann.

Portions Copyright (c) 1999-2004 Apple Computer, Inc. Alle Rechte vorbehalten.

Diese Datei enthält Originalcode und/oder Änderungen am Originalcode wie in der Apple Public Source License Version 2.0 ('Lizenz') definiert und durch diese geregelt. Es ist Ihnen untersagt, diese Datei auf andere Weise als in Übereinstimmung mit dieser Lizenz zu verwenden.

Bitte laden Sie eine Kopie dieser Lizenz unter http://www.opensource.apple.com/apsl/ und lesen Sie diese, bevor Sie diese Datei verwenden.

Der Originalcode und jegliche im Rahmen dieser Lizenz verteilte Software werden ohne MÄNGEL-GEWÄHR verteilt, OHNE GEWÄHRLEISTUNGEN JEGLICHER ART, WEDER AUSDRÜCKLICH NOCH IMPLIZIT, UND APPLE LEHNT HIERMIT ALLE GEWÄHRLEISTUNGEN DIESER ART AB, EINSCHLIESS-LICH OHNE EINSCHRÄNKUNG JEGLICHE GEWÄHRLEISTUNGEN DER MARKTFÄHIGKEIT, DER EIG-NUNG FÜR EINEN BESTIMMTEN ZWECK, DES UNGESTÖRTEN BESITZES ODER DER NICHTVERLETZUNG. Entnehmen Sie bitte der Lizenz die spezielle Sprache, die die Rechte und Einschränkungen im Rahmen dieser Lizenz regelt.

Vielen Dank für Ihr Vertrauen in Nikon-Technik. Dieses Handbuch enthält die vollständige Bedienungsanleitung für Ihre COOLPIX P3. Lesen Sie dieses Handbuch vor Gebrauch der Kamera aufmerksam durch, und bewahren Sie es so auf, dass es beim Fotografieren stets schnell zur Hand ist.

## **In diesem Handbuch verwendete Symbole**

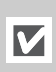

Lesen Sie sich diese Hinweise vor Gebrauch der Kamera durch. Sie enthalten allgemeine Informationen bzw. Sicherheitshinweise, die beachtet werden müssen, um eine Fehlfunktion der Kamera zu vermeiden.

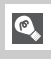

Dieses Symbol kennzeichnet Tipps mit zusätzlichen nützlichen Informationen zur Verwendung der Kamera.

- Auf dem Monitor der Kamera angezeigte Menüelemente werden in diesem Handbuch durch Fettformatierung und französische Anführungszeichen hervorgehoben (z. B. »**Sommerzeit**«).
- Die werkseitig eingerichteten Einstellungen für die verschiedenen Funktionen und Menüs der Kamera sind mit der Angabe »Standardeinstellung« gekennzeichnet.
- SD-Speicherkarten werden auch als Speicherkarten bezeichnet.
- Um die Abbildungen in diesem Handbuch leichter verständlich zu machen, ist teilweise kein Motiv dargestellt.

Die Abbildungen und Bildschirmanweisungen in diesem Handbuch können von der tatsächlichen Monitoranzeige abweichen.

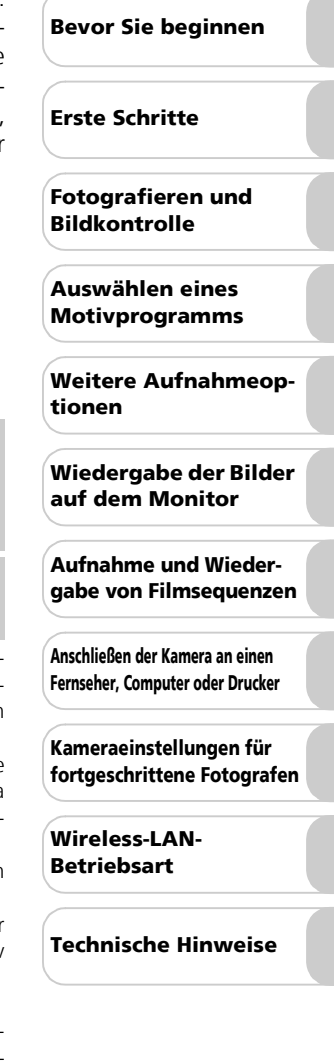

# **Inhalt**

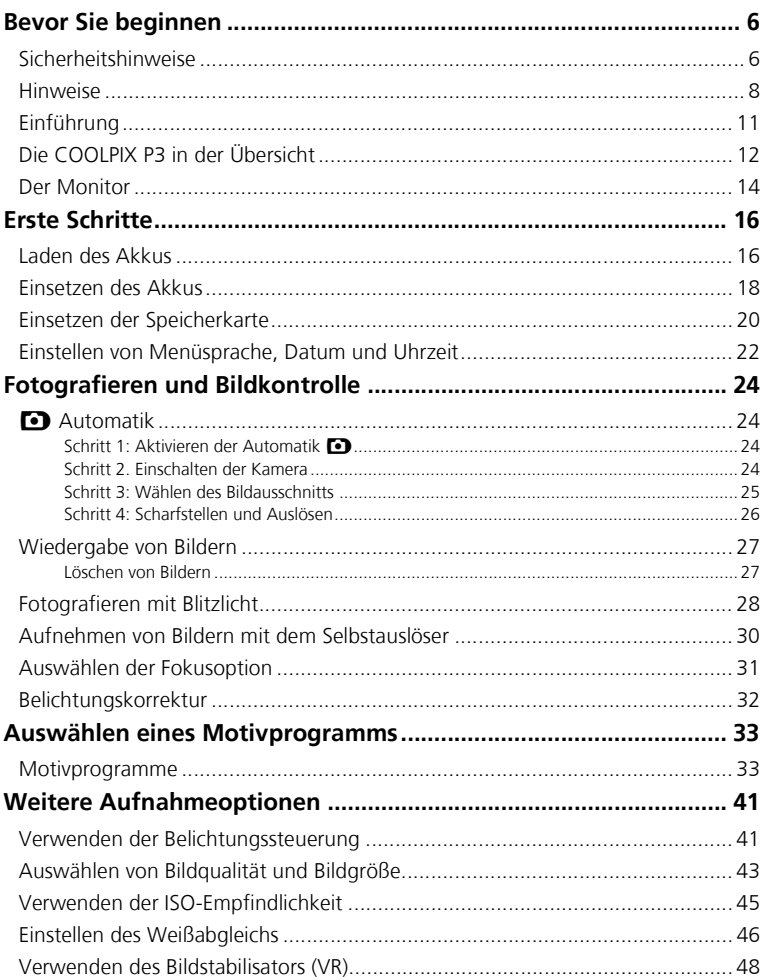

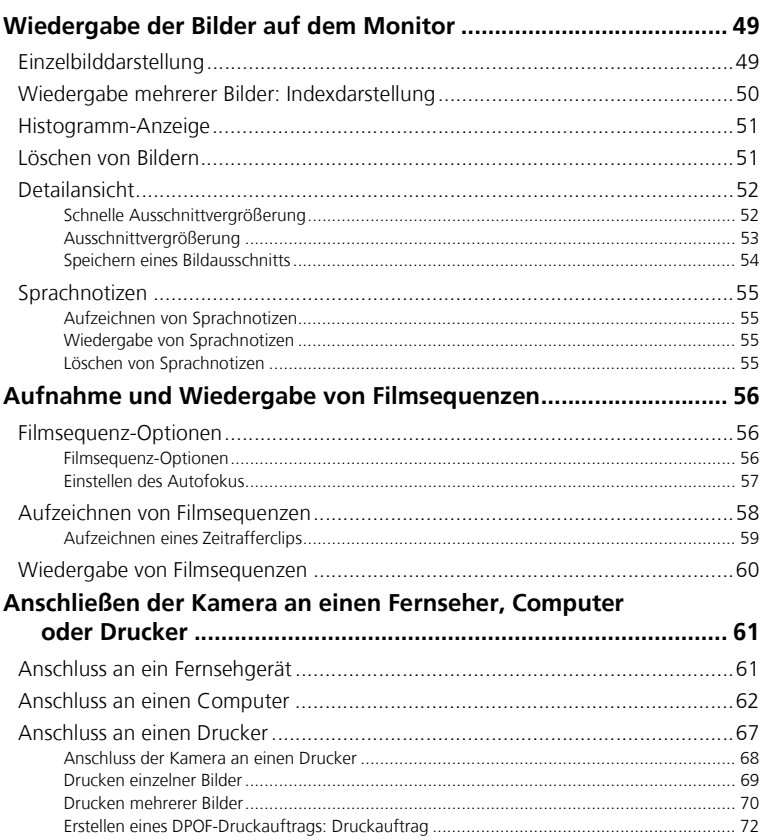

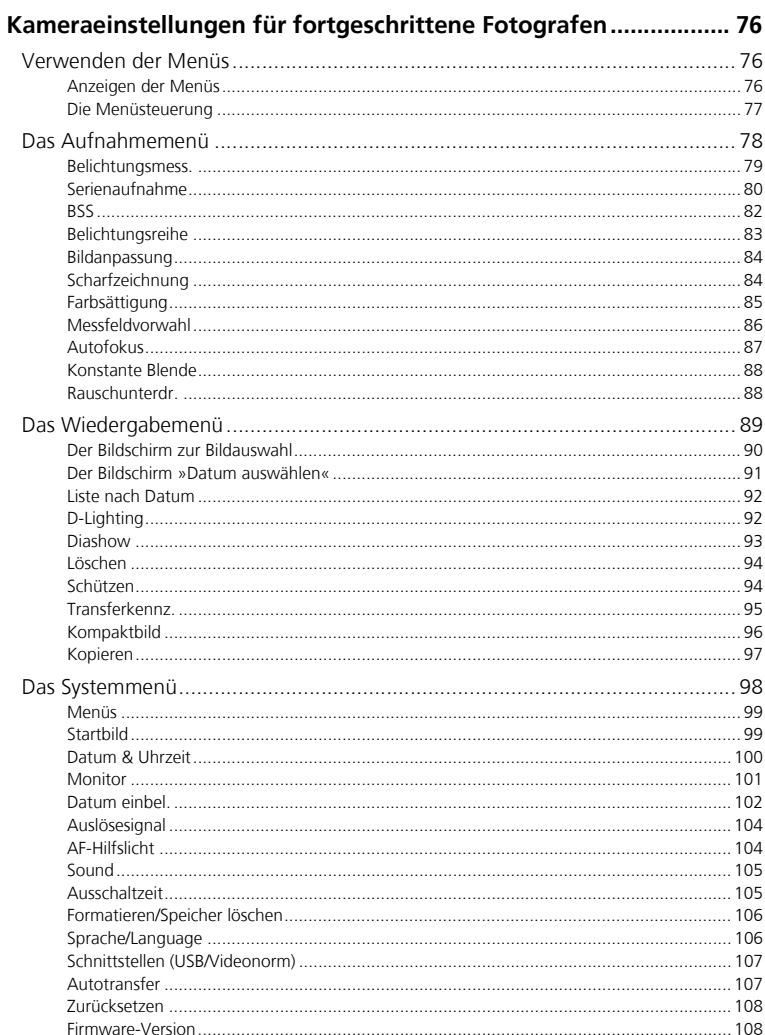

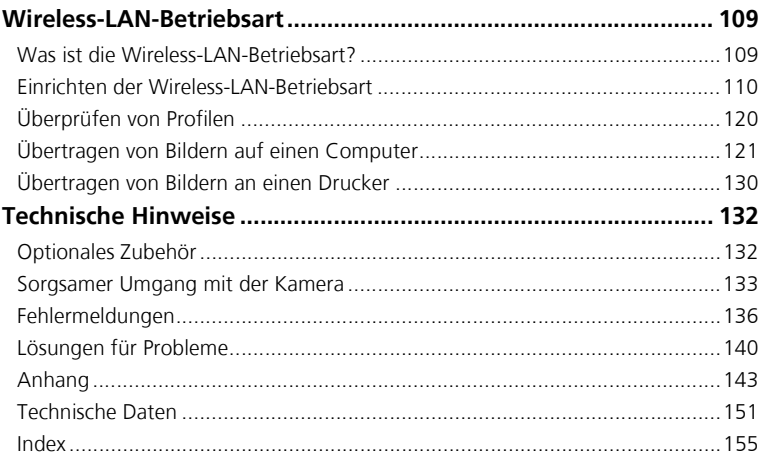

# **Bevor Sie beginnen Sicherheitshinweise**

Bitte lesen Sie diese Sicherheitshinweise aufmerksam durch, bevor Sie Ihr Nikon-Produkt in Betrieb nehmen, um Schäden am Produkt zu vermeiden und möglichen Verletzungen vorzubeugen. Halten Sie dieses Handbuch für alle Personen griffbereit, die dieses Produkt benutzen werden.

Die in diesem Abschnitt beschriebenen Warnhinweise und Vorsichtsmaßnahmen sind durch das folgende Symbol gekennzeichnet:

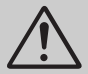

Dieses Symbol kennzeichnet wichtige Warnhinweise, die Sie unbedingt vor Gebrauch dieses Produkts lesen sollten, um möglichen Verletzungen vorzubeugen.

### **Warnhinweise**

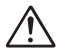

### **Schalten Sie die Kamera bei einer Fehlfunktion sofort aus**

Bei Rauch- oder ungewöhnlicher Geruchsentwicklung, für die Kamera, Akkuladegerät oder Netzadapter die Ursache sind, sollten Sie Akkuladegerät bzw. Netzadapter sofort vom Stromnetz trennen und den Akku aus der Kamera nehmen, um einem möglichen Brand vorzubeugen. Der fortgesetzte Betrieb kann zu ernsthaften Verletzungen führen. Lassen Sie das Gerät von Ihrem Fachhändler oder vom Nikon-Kundendienst überprüfen, nachdem Sie den Akku entnommen bzw. die Stromversorgung getrennt haben.

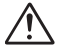

### **Benutzen Sie die Kamera nicht in der Nähe von brennbarem Gas**

In der Nähe von brennbarem Gas sollten Sie niemals elektronische Geräte in Betrieb nehmen. Es besteht Explosions- und Brandgefahr.

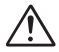

### **Vorsicht bei Verwendung des Trageriemens**

Legen Sie den Trageriemen niemals um den Hals eines Kindes.

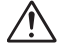

### **Achten Sie darauf, dass Kamera und Zubehör nicht in die Hände von Kindern gelangen**

Kamera und Zubehör enthalten verschluckbare Teile. Achten Sie darauf, dass diese Teile nicht in die Hände von Kindern gelangen und verschluckt werden.

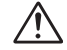

### **Nehmen Sie die Kamera nicht auseinander**

Das Berühren des Innenlebens von Kamera oder Akkuladegerät kann zu Verletzungen führen. Reparaturarbeiten sollten ausschließlich durch den Fachhändler oder den Nikon-Kundendienst vorgenommen werden. Falls die Kamera oder das Akkuladegerät einmal durch einen Sturz oder eine andere äußere Einwirkung beschädigt werden sollten, entfernen Sie den Akku und/oder trennen Sie die Stromversorgung, und lassen Sie das Gerät von Ihrem Fachhändler oder vom Nikon-Kundendienst überprüfen.

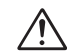

### **Bitte beachten Sie die nachfolgenden Warnhinweise für das Akkuladegerät:**

- Setzen Sie das Gerät keiner Feuchtigkeit aus. Eine Missachtung dieser Vorsichtsmaßnahme könnte einen Brand oder Stromschlag verursachen.
- Staub auf den Metallteilen des Steckers oder in deren Nähe sollte mit einem trockenen Tuch entfernt werden. Der Gebrauch verschmutzter Stecker kann zu einem Brand führen.
- Bei Gewitter sollten Sie eine Berührung des Netzkabels vermeiden und sich nicht in der Nähe des Akkuladegeräts aufhalten. Bei Missachtung dieser Vorsichtsmaßnahme besteht das Risiko eines Stromschlags.
- Das Netzkabel darf nicht beschädigt, modifiziert, gewaltsam gezogen oder geknickt werden, nicht unter schweren Gegenständen platziert oder Hitze bzw. offenem Feuer ausgesetzt werden. Sollte die Isolierung beschädigt werden und blanke Drähte hervortreten, wenden Sie sich zwecks Reparatur oder Austausch an Ihren Fachhändler oder den Nikon-Kundendienst. Eine Missachtung dieser Vorsichtsmaßnahmen könnte einen Brand oder Stromschlag verursachen.

• Fassen Sie den Stecker oder das Akkuladegerät niemals mit nassen Händen an. Bei Missachtung dieser Vorsichtsmaßnahme besteht das Risiko eines Stromschlags.

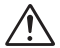

### **Vorsicht im Umgang mit Akkus/ Batterien**

Akkus und Batterien können bei unsachgemäßer Handhabung auslaufen oder explodieren. Bitte beachten Sie die nachfolgenden Warnhinweise:

- Vergewissern Sie sich vor dem Austauschen des Akkus/der Batterie, dass die Kamera ausgeschaltet ist. Wenn Sie die Kamera über einen Netzadapter mit Strom versorgen, müssen Sie vorher die Stromzufuhr trennen, indem Sie den Netzstecker aus der Steckdose ziehen.
- Verwenden Sie nur Nikon-Lithium-Ionen-Akkus vom Typ EN-EL5 (im Lieferumfang enthalten).
- Achten Sie darauf, dass Sie den Akku<br>nicht-verkehrt-herum-einsetzen.
- Schließen Sie Akkus/Batterien nicht kurz und<br>versuchen Sie niemals, sie zu öffnen.
- Setzen Sie Akkus/Batterien keiner großen Hitze oder offenem Feuer aus.
- Tauchen Sie Akkus/Batterien nicht in<br>Wasser und schützen Sie sie vor Nässe.
- Sichern Sie den Akku beim Transport mit der zugehörigen Schutzkappe. Transportieren oder lagern Sie Akkus/Batterien nicht zusammen mit Metallgegenständen wie Halsketten oder Haarnadeln.
- Die Gefahr des Auslaufens ist vor allem bei leeren Batterien gegeben. Um Beschädigungen an der Kamera zu vermeiden, sollten Sie Batterien bei völliger Entladung aus der Kamera nehmen.
- Akkus und Batterien erwärmen sich beim Betrieb und können nach längerem Gebrauch heiß werden. Schalten Sie die Kamera daher vor dem Austauschen des Akkus/der Batterie zuerst aus, und warten Sie einen Moment, bis sich der Akku/die Batterie abgekühlt hat.
- Verwenden Sie keine Akkus/Batterien, die durch Verformung oder Verfärbung auf eine Beschädigung hinweisen. Sollten Sie während des Kamerabetriebs eine solche Veränderung am Akku/an der Batterie feststellen, schalten Sie die Kamera sofort aus und nehmen den Akku/die Batterie heraus.

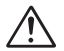

### **Verwenden Sie nur geeignete Kabel, Akkus, Akkuladegeräte und Netzgeräte**

Verwenden Sie als Kabel, Akkus, Akkuladegeräte und Netzgeräte ausschließlich Original-Teile von Nikon, die im Lieferumfang enthalten oder als optionales Zubehör erhältlich sind.

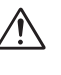

### **Entnahme der Speicherkarten**

Speicherkarten können sich bei längerem Gebrauch in der Kamera erwärmen und heiß werden. Seien Sie bei der Entnahme der Speicherkarte aus der Kamera daher besonders vorsichtig.

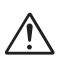

### **Behandeln Sie alle beweglichen Teile mit Vorsicht**

Achten Sie darauf, dass Ihre Finger oder andere Objekte nicht durch das Objektiv oder andere bewegliche Teile eingeklemmt werden.

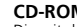

### **CD-ROMs**

Die mit der Kamera mitgelieferten CD-ROMs enthalten die Dokumentationen und Software zur Kamera. Diese CD-ROMs dürfen nicht mit einem Audio-CD-Player abgespielt werden, da sie keine Audiodaten enthalten. Bei der Wiedergabe einer CD-ROM mit einem Audio-CD-Player können Störsignale auftreten, die das menschliche Gehör nachhaltig schädigen oder die Audiokomponenten Ihrer Audioanlage beschädigen können.

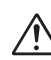

### **Vorsichtsmaßnahmen bei Verwendung des Blitzes**

Das Auslösen eines Blitzes in unmittelbarer Nähe der Augen eines Menschen oder Tieres kann zu einer nachhaltigen Schädigung der Augen führen. Bitte bedenken Sie, dass die Augen von Kindern besonders empfindlich sind, und halten Sie unbedingt einen Mindestabstand von 1 m ein.

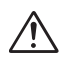

### **Betätigen Sie niemals das Blitzgerät, wenn der Reflektor mit einer Person oder einem Gegenstand in Berührung steht**

Die Hitzeentwicklung beim Betätigen des Blitzgeräts kann zu Hautverbrennungen oder zum Entzünden der Kleidung führen.

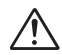

### **Vermeiden Sie jeden Kontakt mit den Flüssigkristallen**

Bei einer Beschädigung des Monitors (z. B. Bruch) besteht die Gefahr, dass Sie sich an den Glasscherben verletzen oder Flüssigkristalle austreten. Achten Sie darauf, dass Haut, Augen und Mund nicht mit den Flüssigkristallen in Berührung kommen.

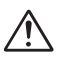

### **Setzen Sie das Gerät keiner Feuchtigkeit aus**

Tauchen Sie Akkus/Batterien nicht in Wasser und schützen Sie sie vor Nässe. Wenn das Gerät für längere Zeit unter Einfluss von Feuchtigkeit verwendet wird, besteht das Risiko eines Brandes oder Stromschlags.

### **Folgen Sie den Anweisungen des Krankenhaus- oder Flugzeugpersonals**

Dieses Gerät gibt Funkfrequenzstrahlungen ab, die sich störend auf medizinische oder Navigationsgeräte auswirken können. Verwenden Sie dieses Gerät in Krankenhäusern oder Flugzeugen nicht, bevor Sie eine Erlaubnis durch das Krankenhaus- oder Flugzeugpersonal erhalten haben.

# **Hinweise**

- Bevor Sie beginnen Bevor Sie beginnen
- Die Reproduktion der Dokumentationen, auch das auszugsweise Vervielfältigen, bedarf der ausdrücklichen Genehmigung durch Nikon. Dies gilt auch für die elektronische Erfassung und die Übersetzung in eine andere Sprache.
- Änderungen jeglicher Art ohne Vorankündigung vorbehalten.
- Nikon übernimmt keine Haftung für Schäden, die durch unsachgemäßen Gebrauch des Produkts entstehen.
- Die Dokumentationen zu Ihrer Nikon-Kamera wurden mit größter Sorgfalt erstellt. Sollten Sie jedoch Fehler in den Dokumentationen entdecken oder Verbesserungsvorschläge machen können, wäre Nikon für einen entsprechenden Hinweis sehr dankbar. (Die Adresse der Nikon-Vertretung in Ihrer Nähe ist separat aufgeführt.)

Dieses Produkt verwendet Verschlüsselungssoftware, die in den USA entwickelt wurde und ist daher den Export-Vorschriften der USA unterworfen. Das Produkt darf nicht in eines der Länder exportiert werden, gegen die die USA ein Embargo erlassen haben. Gegen folgende Länder war im November 2005 ein Embargo in Kraft: Iran, Kuba, Lybien, Nordkorea, Sudan, Syrien.

## **Hinweis für Kunden in Europa**

Hiermit erklärt Nikon, dass sich diese Digitalkamera in Übereinstimmung mit den grundlegenden Anforderungen und den anderen relevanten Vorschriften der Richtlinie 1999/5/EG befindet. (BM-Wi)

### **Symbol für getrennte Wertstoff-/Schadstoffsammlung in europäischen Ländern**

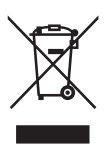

- Dieses Symbol zeigt an, dass dieses Produkt separat entsorgt werden muss. Folgendes gilt für Verbraucher in europäischen Ländern:
- Dieses Produkt darf nur separat an einer geeigneten Sammelstelle entsorgt werden. Eine Entsorgung im Hausmüll ist unzulässig.
- Wenden Sie sich für nähere Informationen bitte an Ihren Händler oder die örtlich für Abfallentsorgung zuständigen Behörden.

### **Entsorgen von Geräten zur Datenspeicherung**

Beachten Sie, dass durch das Löschen von Daten, wie Bildern oder Profilinformationen, oder durch das Formatieren von Geräten zur Datenspeicherung, wie Speicherkarten oder dem internen Kameraspeicher, die Originaldaten nicht vollständig entfernt werden. Gelöschte Daten können in einigen Fällen mithilfe handelsüblicher Software von entsorgten Speichergeräten wiederhergestellt werden. Dadurch besteht die Gefahr, dass persönliche Daten missbräuchlich verwendet werden. Die Benutzer sind für die Geheimhaltung dieser Daten selbst verantwortlich.

Bevor Sie ein Gerät zur Datenspeicherung entsorgen oder dieses einer anderen Person überlassen, löschen Sie sämtliche Daten mithilfe handelsüblicher Software oder formatieren Sie das Gerät und füllen Sie es dann vollständig mit Bildern ohne private Inhalte (z. B. mit Bildern, bei denen Sie den leeren Himmel fotografieren). Ersetzen Sie auch Bilder, die Sie als Startbilder ausgewählt haben. Wenn Sie Geräte zur Datenspeicherung physisch zerstören, seien Sie vorsichtig, dass Sie dabei keine Verletzungen oder Eigentumsbeschädigungen verursachen.

### **Hinweise zum Urheberrecht**

Bitte beachten Sie, dass das mit einem Scanner oder einer Digitalkamera digitalisierte Bildmaterial möglicherweise dem Urheberrechtsschutz unterliegt und die nicht autorisierte Verwendung und Verbreitung solchen Materials strafbar sein oder zivilrechtliche Ansprüche auf Unterlassen und/oder Schadensersatz nach sich ziehen kann.

### • Dinge, die nicht kopiert oder reproduziert werden dürfen

Bitte beachten Sie, dass Geldscheine, Münzen, Wertpapiere, Urkunden etc. nicht kopiert oder reproduziert werden dürfen, selbst wenn Sie als Kopie gekennzeichnet werden.

Das Kopieren oder Reproduzieren von Geldscheinen, Münzen und Wertpapieren eines anderen Landes ist ebenfalls nicht erlaubt.

Ohne ausdrückliche Genehmigung der Regierung dürfen Briefmarken, Postwertzeichen oder freigemachte Postkarten nicht kopiert oder reproduziert werden.

Das Kopieren und Reproduzieren von Stempeln und Siegeln ist nicht erlaubt.

### • Öffentliche und private Dokumente

Bitte beachten Sie das einschlägige Recht zum Kopieren und Reproduzieren von Wertpapieren privater Unternehmen (z. B. Aktien oder Urkunden), Fahrausweisen, Gutscheinen etc. Es ist in der Regel nicht erlaubt, diese zu vervielfältigen. In Ausnahmefällen kann jedoch für bestimmte Institutionen eine Sondergenehmigung vorliegen. Kopieren Sie keine Dokumente, die von öf-<br>fentlichen – Finrichtungen – oder – privaten Einrichtungen Unternehmen ausgegeben werden (z. B. Pässe, Führerscheine, Personalausweise, Eintrittskarten, Firmenausweise, Essensgutscheine etc.).

### • Urheberrechtlich geschützte Werke Urheberrechtlich geschützte Werke, wie Bücher, Musikaufzeichnungen, Gemälde, Drucke, Stadtund Landkarten, Zeichnungen, Filme und Fotografien unterliegen dem Urheberrecht. Bitte beachten Sie, dass auch Vervielfältigungen und Verwertungen geschützter Werke im privaten Bereich dem Urheberrechtsschutz unterliegen, sodass Sie ggf. die Genehmigung des Autors. Künstlers oder betreffenden Verlages einholen müssen.

# **Einführung**

## **Verwenden Sie nur Original-Nikon-Zubehör**

Nikon-COOLPIX-Digitalkameras werden nach strengsten Qualitätsmaßstäben gefertigt und enthalten hochwertige elektronische Bauteile. Verwenden Sie nur Original-Nikon-Zubehör, das ausdrücklich als Zubehör für Ihre COOLPIX-Kamera ausgewiesen ist (einschließlich Akkus, Akkuladegeräte, Netzadapter und Blitzgeräte). Nur Original-Nikon-Zubehör entspricht den elektrischen Anforderungen der elektronischen Bauteile und gewährleistet einen einwandfreien Betrieb.

ELEKTRONISCHES ZUBEHÖR, DAS NICHT AUS DEM HAUSE NIKON STAMMT, KANN DIE ELEKTRONIK DER KAMERA BESCHÄDIGEN. DIE VERWENDUNG SOLCHER PRODUKTE FÜHRT ZU GARANTIEVERLUST. Die Verwendung von Lithium-Ionen-Akkus eines anderen Herstellers, die nicht über das Nikon-Echtheitshologramm\* verfügen, kann die Funktionsfähigkeit der Kamera beeinträchtigen und zu Überhitzung, Entzündung, Platzen oder Auslaufen des Akkus führen.

Nähere Informationen zum aktuellen COOLPIX-Systemzubehör erhalten Sie bei Ihrem Nikon-Fachhändler.

\* Echtheitshologramm: Weist dieses Produkt als Original-Nikon-Produkt aus.

## **Fotografieren zu wichtigen Anlässen**

Vor allem vor besonders wichtigen Fototerminen, beispielsweise bei Hochzeiten oder vor einer Urlaubsreise, sollten Sie sich durch einige Testaufnahmen von der Funktionstüchtigkeit der Kamera überzeugen. Nikon übernimmt keine Haftung für Schäden oder Umsatzausfälle, die durch Funktionsstörungen der Kamera verursacht wurden.

## **Interner Speicher und SD-Speicherkarte**

Aufgenommene Bilder können sowohl im internen Speicher als auch auf einer SD-Speicherkarte gespeichert werden. Wenn Sie eine Speicherkarte in die Kamera einsetzen, werden Bilder automatisch auf der Karte und nicht im internen Speicher abgelegt. Zum Speichern, Anzeigen oder Löschen von Bildern im internen Speicher oder zum Formatieren des internen Speichers müssen Sie zunächst die Speicherkarte herausnehmen.

## **Immer auf dem neuesten Stand**

Im Rahmen der kundenfreundlichen Informationspolitik bietet Nikon im Internet aktuelle Produktunterstützung an. Sie können die aktuellsten Informationen unter folgenden Webadressen abrufen:

- USA: *http://www.nikonusa.com/*
- Europa und Afrika: *http://www.europe-nikon.com/support/*
- Asien, Ozeanien und Naher Osten: *http://www.nikon-asia.com/*

Auf diesen Webseiten finden Sie aktuelle Produktinformationen, Tipps und Antworten auf häufig gestellte Fragen (FAQ) sowie allgemeine Informationen zu Fotografie und digitaler Bildverarbeitung. Ergänzende Informationen erhalten Sie bei der Nikon-Vertretung in Ihrer Nähe. Eine Liste mit den Adressen der Nikon-Vertretungen finden Sie unter folgender Webadresse:

*http://nikonimaging.com/*

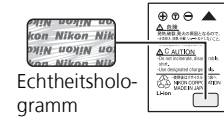

# **Die COOLPIX P3 in der Übersicht**

### **Funktionswählrad** Drehen Sie das Funktionswählrad, bis das Symbol der gewünschten Funktion an der Markierung » $\bullet$  « einrastet.  $\bullet$  Automatik (S. 24)  $\leftarrow$  Bildqual./-größe (S. 43) ISO | ISO-Empfindlichkeit (S. 45)  $P/A$  Belichtungssteuerung (S. 41) Weißabgleichspro- **Motivprogramme (S. 33)** gramm  $(S. 46)$ **Ty** Filmsequenz (S. 56) Wireless-LAN-Betriebsart (S. 109) SET UP Systemmenü (S. 98) Bildstabilisatortaste  $\textcircled{6}$  (S. 48) Auslöser (S. 26) Funktionswählrad Antenne Betriebsbereitschaftsanzeige (S. 123)(S. 24) Ein-/Ausschalter (S. 24) Integriertes Blitzgerät (S. 28) Öse für Trageriemen Niko Abdeckung für externe Anschlüsse Aussparung für Netzadapterkabel (mit Abdeckung) **Objektiv** Mikrofon (S. 134, 151) Selbstauslöser-Kontrollleuchte (S. 30) (S. 55) AF-Hilfslicht (S. 26, 133, 151) Auslösekontrollleuchte (S. 104) **Befestigen des Trageriemens Objektiv eingefahren** Objektivverschluss

Bevor Sie beginnen

Bevor Sie beginnen

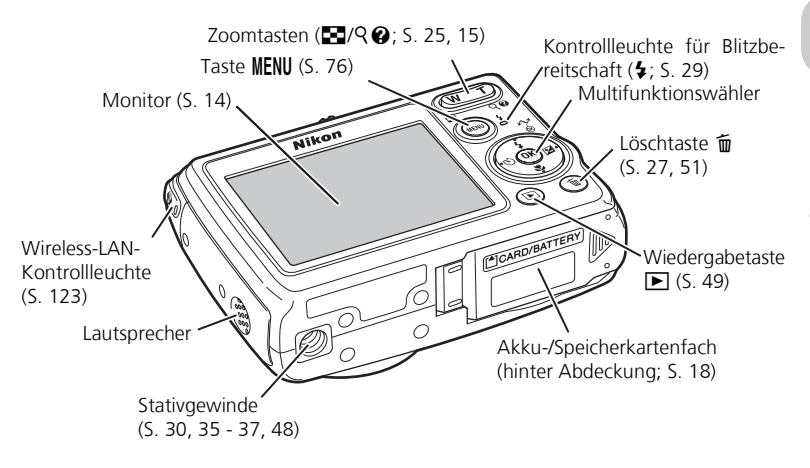

## **Multifunktionswähler**

Drücken Sie den Multifunktionswähler oben, unten, links oder rechts, um Bilder bzw. Menüelemente auszuwählen, und drücken Sie anschließend ®, um die Auswahl zu bestätigen. Die Tasten des Multifunktionswählers werden auch für folgende Zwecke verwendet:

J: Einblenden des Menüs »**Blitz**« (S. 28)

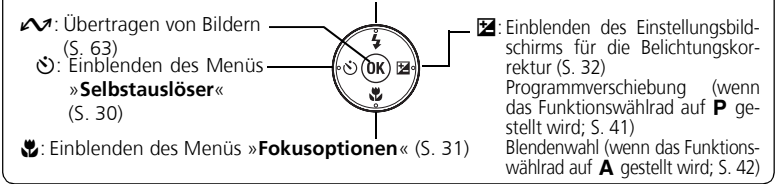

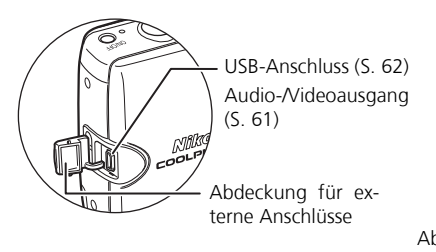

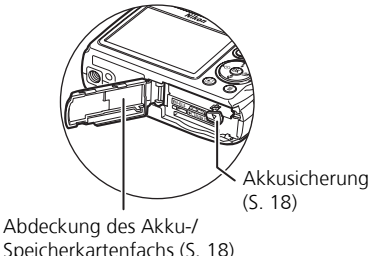

# **Der Monitor**

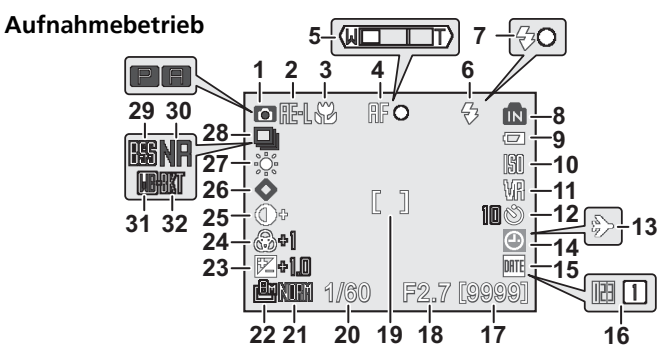

Welche Symbole angezeigt werden, ist abhängig von den Kameraeinstellungen.

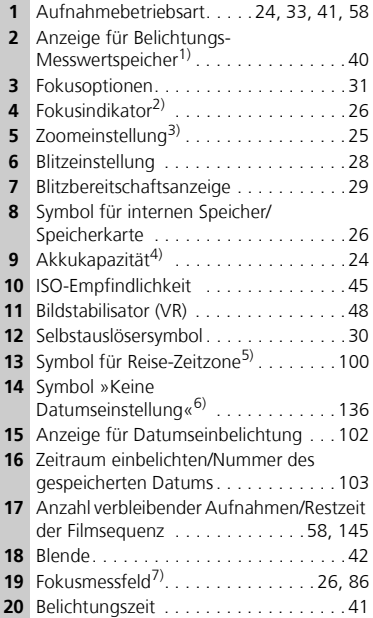

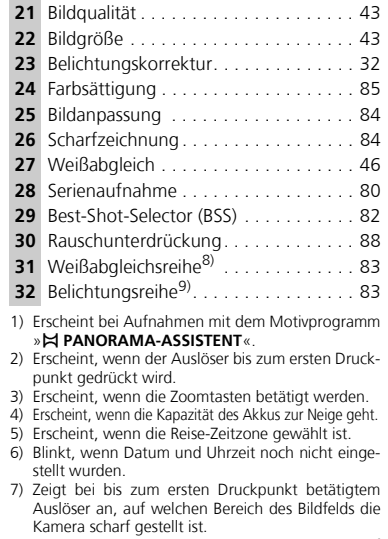

- 8) Erscheint, wenn »**BELICHTUNGSREIHE**« auf »**Weißabgl.-Reihe**« eingestellt ist.
- 9) Erscheint, wenn »**BELICHTUNGSREIHE**« auf »**Belichtungsreihe**« eingestellt ist.

## **Wiedergabe**

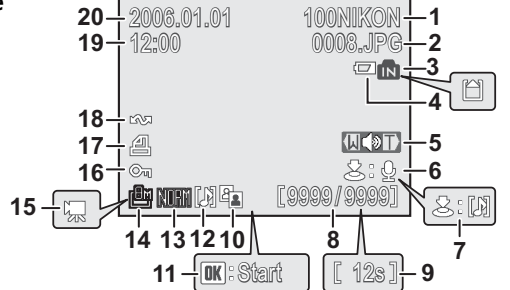

Welche Symbole angezeigt werden, ist abhängig von den Kameraeinstellungen.

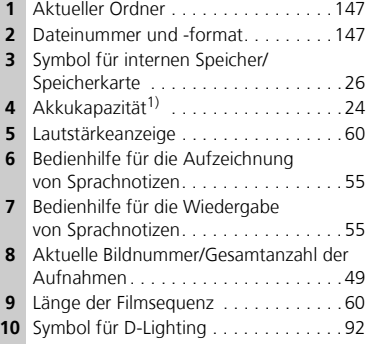

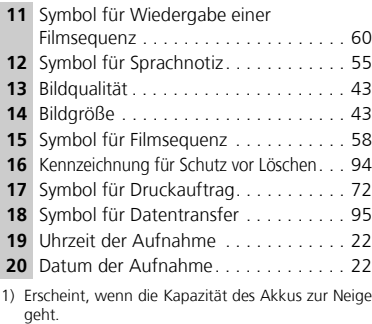

## **Einblenden von Hilfetexten**

Auf dem Monitor der Kamera können Erläuterungen zu den Betriebsarten und Menüs angezeigt werden. Drücken Sie in einer Menüansicht (S. 33, 56, 76) die Hilfetaste  $\bigcirc$ , um den Hilfetext zum ausgewählten Element einzublenden. Drücken Sie bei angezeigtem Hilfetext ®, um die Funktion auszuführen.

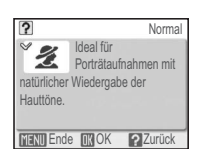

# **Erste Schritte Laden des Akkus**

Die Kamera wird mit dem im Lieferumfang enthaltenen Lithium-Ionen-Akku EN-EL5 betrieben. Laden Sie den Akku vor dem ersten Gebrauch und wenn seine Kapazität zur Neige geht mit dem mitgelieferten Akkuladegerät MH-61 vollständig auf.

Schließen Sie das Netzkabel an.<br>Schließen Sie das Netzkabel an das Akkuladegerät (①) und an eine Steckdose an (②). Die leuchtende Ladekontrollleuchte (3) zeigt an, dass das Ladegerät eingeschaltet ist.

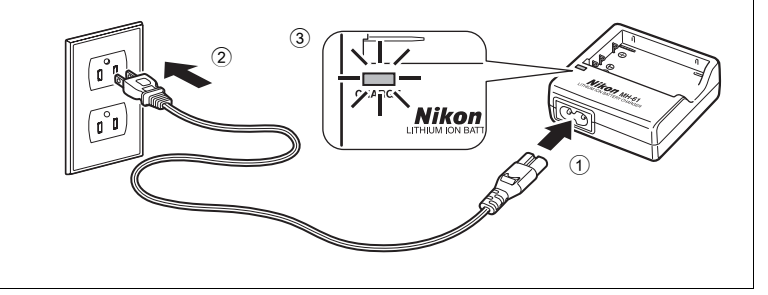

# **Anmerkungen zum Akkuladegerät**

- Das Akkuladegerät MH-61 ist für Akkus vom Typ EN-EL5 konzipiert. Verwenden Sie es nicht für andere Akkutypen.
- Lesen Sie vor dem Gebrauch des Akkuladegeräts MH-61 die Warnhinweise auf den Seiten 6 und 7 dieses Handbuchs.
- Das mitgelieferte Netzkabel ist ausschließlich für das MH-61 und für den Gebrauch im Inland konzipiert. Für Auslandsreisen kann der Erwerb eines speziellen Kabels erforderlich sein. Fragen Sie Ihren Fachhändler oder den Nikon-Kundendienst.

## **Anmerkung zum Akku**

Lesen Sie vor dem Gebrauch des Akkus EN-EL5 die Warnhinweise auf den Seiten 6, 7 und 135 dieses Handbuchs.

2 Laden Sie den Akku. Legen Sie den Akku wie in der Abbildung dargestellt in das Ladegerät ein.

- Die Ladekontrollleuchte beginnt zu blinken, wenn der Akku korrekt eingelegt wurde. Der Ladevorgang ist beendet, wenn die Kontrollleuchte aufhört zu blinken.
- Das Aufladen eines neuen oder vollständig entladenen Akkus dauert etwa 2 Stunden.

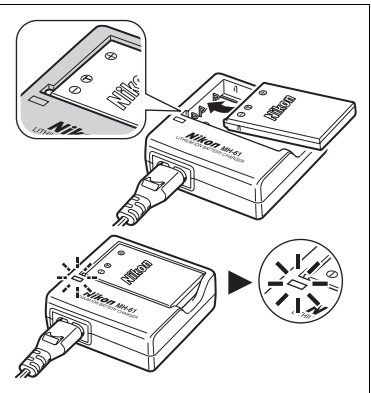

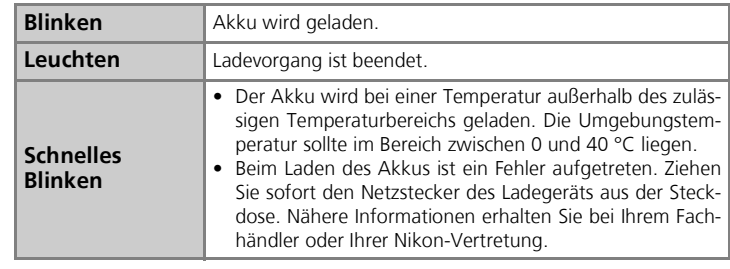

3 Wenn der Ladevorgang beendet ist, nehmen Sie den Akku aus dem Ladegerät und ziehen Sie den Netzstecker des Ladegeräts aus der Steckdose.

• Bei Nichtgebrauch sollte das Ladegerät stets von der Stromversorgung getrennt werden.

Setzen Sie einen vollständig aufgeladenen Akku EN-EL5 in die Kamera ein.

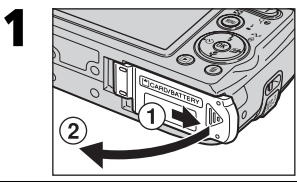

Öffnen Sie das Akku-/Speicherkartenfach. Schieben Sie die Abdeckung bis zum Anschlag zur Seite  $(1)$  und klappen Sie sie auf  $(2)$ .

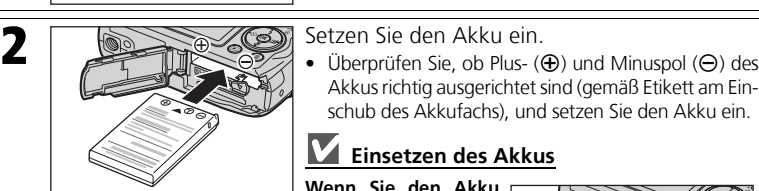

Akkus richtig ausgerichtet sind (gemäß Etikett am Einschub des Akkufachs), und setzen Sie den Akku ein.

## **Einsetzen des Akkus**

**Wenn Sie den Akku verkehrt herum in das Fach einsetzen, kann die Kamera beschädigt werden.** Stellen Sie sicher, dass der Akku richtig ausgerichtet ist.

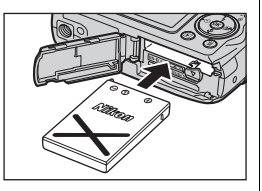

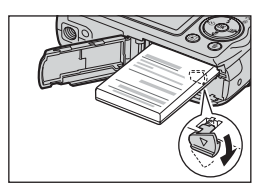

• Beim Einsetzen des Akkus wird die orangefarbene Akkusicherung automatisch zur Seite geschoben. Bei ordnungsgemäßem Einsetzen wird der Akku durch die Sicherung arretiert. Stellen Sie sicher, dass sich die Akkusicherung über den Akku schiebt und ihn arretiert.

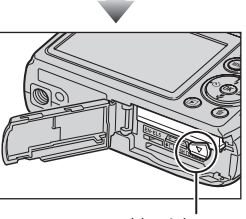

Akkusicherung

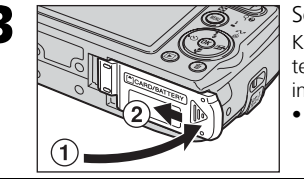

**3** Schließen Sie das Akku-/Speicherkartenfach. Klappen Sie die Abdeckung des Akku-/Speicherkartenfachs zu (1) und schieben Sie sie in Pfeilrichtung in die Rastposition (2).

• Achten Sie darauf, dass die Abdeckung fest geschlossen ist.

# **Das Akku-/Speicherkartenfach**

- Bei geöffnetem Akku-/Speicherkartenfach kann die Kamera nicht eingeschaltet werden.
- Wenn das Akku-/Speicherkartenfach bei eingeschalteter Kamera geöffnet wird, schaltet sich die Kamera aus und das Objektiv wird eingefahren.

## **Entnehmen des Akkus**

**Schalten Sie die Kamera aus** und vergewissern Sie sich, dass die Betriebsbereitschaftsanzeige erloschen ist, bevor Sie das Akku-/Speicherkartenfach öffnen. Schieben Sie die Akkusicherung in Pfeilrichtung, um den Akku auszuwerfen, und nehmen Sie den Akku anschließend aus dem Akkufach heraus.

• Akkus können sich beim Betrieb in der Kamera erwärmen und heiß werden. Seien Sie deshalb bei der Entnahme der Speicherkarte vorsichtig.

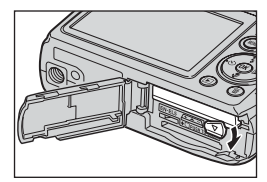

## **Alternative Spannungsquellen**

Bei längerem stationärem Betrieb der Kamera empfiehlt sich die Verwendung des Netzadapter-Sets EH-62A (optionales Zubehör). **Verwenden Sie keinen anderen Netzadapter.** Dies könnte zu einer Überhitzung oder Beschädigung der Kamera führen.

# **Einsetzen der Speicherkarte**

Aufnahmen können im internen Speicher der Kamera (ca. 23 MB) oder auf einer SD-Speicherkarte (Secure Digital; optionales Zubehör) gespeichert werden. Wenn eine Speicherkarte in die Kamera eingesetzt ist, werden Aufnahmen automatisch auf der Karte gespeichert. Die Wiedergabe- und Löschfunktionen der Kamera sind in diesem Fall auf die Bilder beschränkt, die sich auf der Speicherkarte befinden. Zum Speichern, Wiedergeben und Löschen von Aufnahmen im internen Speicher müssen Sie die Speicherkarte aus der Kamera herausnehmen.

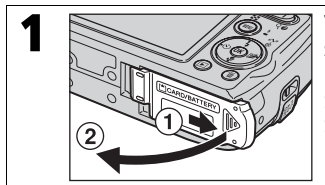

1 Vergewissern Sie sich, dass die Kamera ausge-<br>Staat ist, und öffnen Sie das Akku-/Speicherkartenfach.

Schieben Sie die Abdeckung bis zum Anschlag zur Seite  $(1)$  und klappen Sie sie auf  $(2)$ .

2 **2 Setzen Sie die Speicherkarte ein.**<br>Eintre Sie die Speicherkarte mit der

Führen Sie die Speicherkarte mit dem Kontakt voran in Pfeilrichtung ein. Orientieren Sie sich dabei an dem Etikett am Einschub des Speicherkartenfachs. Schieben Sie die Karte bis zum Anschlag in das Fach.

Kontakt

## **Einsetzen der Speicherkarte**

**Wenn Sie die Karte verkehrt herum in das Fach einsetzen, kann die Kamera oder die Karte beschädigt werden.** Stellen Sie sicher, dass die Karte richtig ausgerichtet ist.

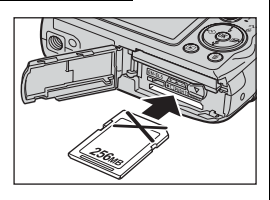

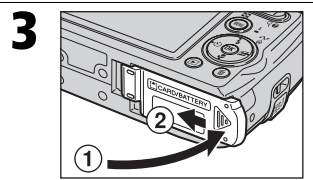

3 Schließen Sie das Akku-/Speicherkartenfach. Klappen Sie die Abdeckung des Akku-/Speicherkar $t$ enfachs zu  $(1)$  und schieben Sie sie in Pfeilrichtung in die Rastposition (2).

• Achten Sie darauf, dass die Abdeckung fest geschlossen ist.

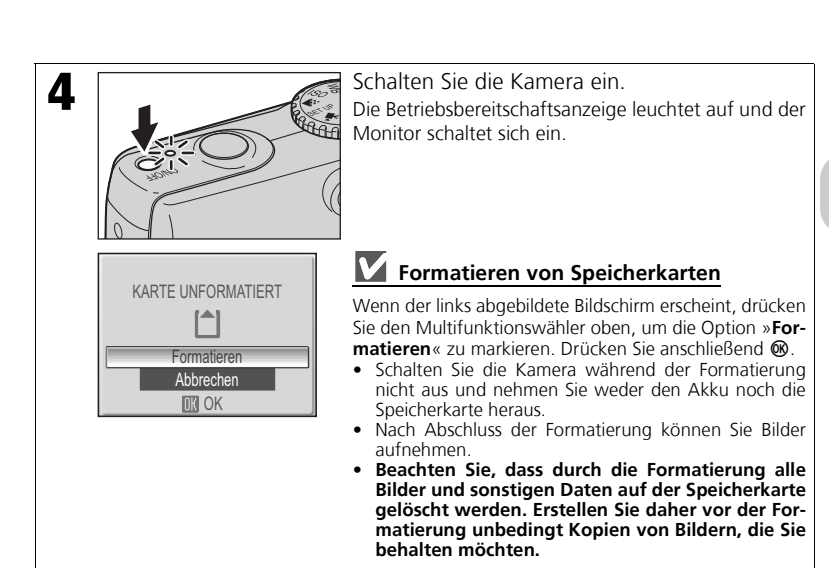

## **Herausnehmen der Speicherkarte**

**Schalten Sie die Kamera aus** und vergewissern Sie sich, dass die Betriebsbereitschaftsanzeige erloschen ist, bevor Sie die Speicherkarte aus der Kamera nehmen. Öffnen Sie das Akku-/Speicher-<br>kartenfach. Auf leichten kartenfach. Druck hin wird die Speicherkarte entriegelt und springt

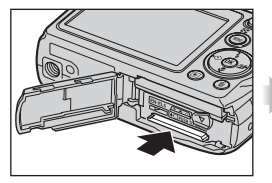

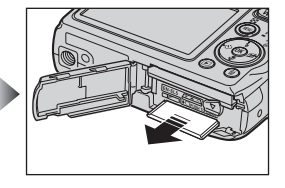

ein Stück heraus. Sie können die Karte nun herausziehen.

• Speicherkarten können sich beim Betrieb in der Kamera erwärmen und heiß werden. Seien Sie deshalb bei der Entnahme der Speicherkarte vorsichtig.

## **Anmerkung zum Schreibschutzschalter**

SD-Speicherkarten verfügen über einen Schreibschutzschalter. Wenn sich dieser Schalter in der Position »Lock« befindet, können keine Aufnahmen auf der Karte gespeichert oder von der Karte gelöscht wer-

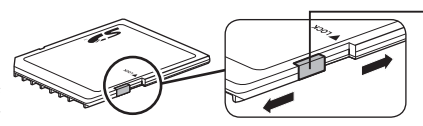

Schreibschutzschalter

den. Auch das Formatieren der Karte ist dann nicht möglich. Deaktivieren Sie den Schreibschutz, indem Sie den Schreibschutzschalter in die Position »Write« schieben, bevor Sie Bilder aufnehmen, bearbeiten, löschen oder zu einem Computer übertragen, die Wireless-LAN-Betriebsart verwenden oder die Speicherkarte formatieren.

# **Einstellen von Menüsprache, Datum und Uhrzeit**

Wenn die Kamera das erste Mal eingeschaltet wird, erscheint ein Sprachauswahldialog. Wählen Sie eine Menüsprache aus und stellen Sie, wie unten beschrieben, das Datum und die Uhrzeit ein.

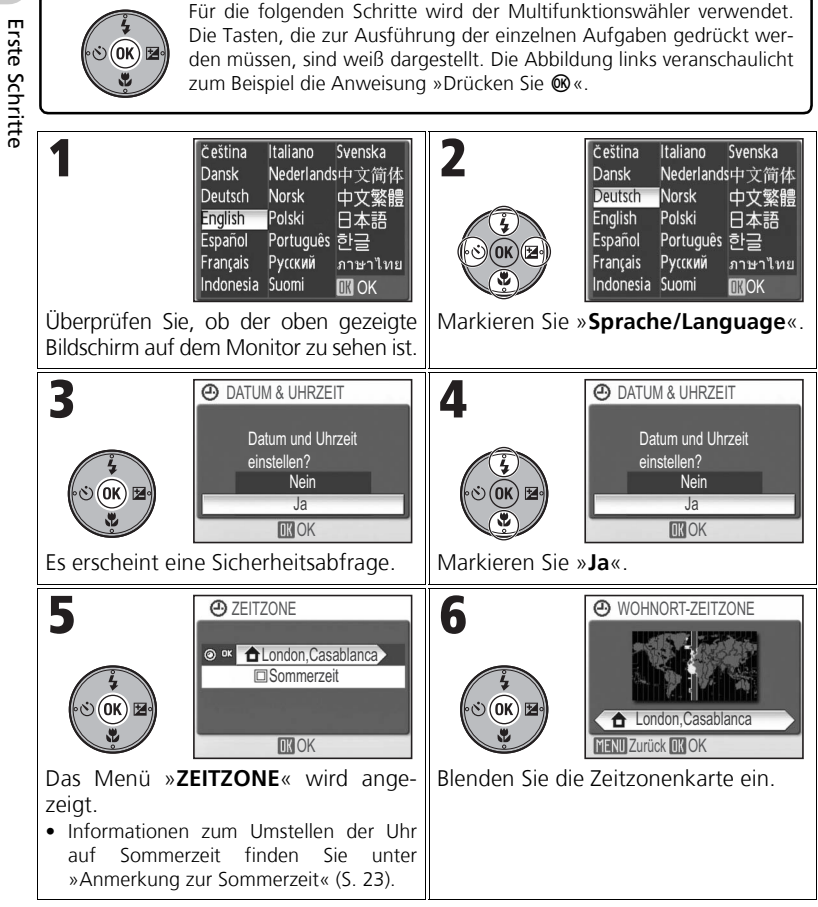

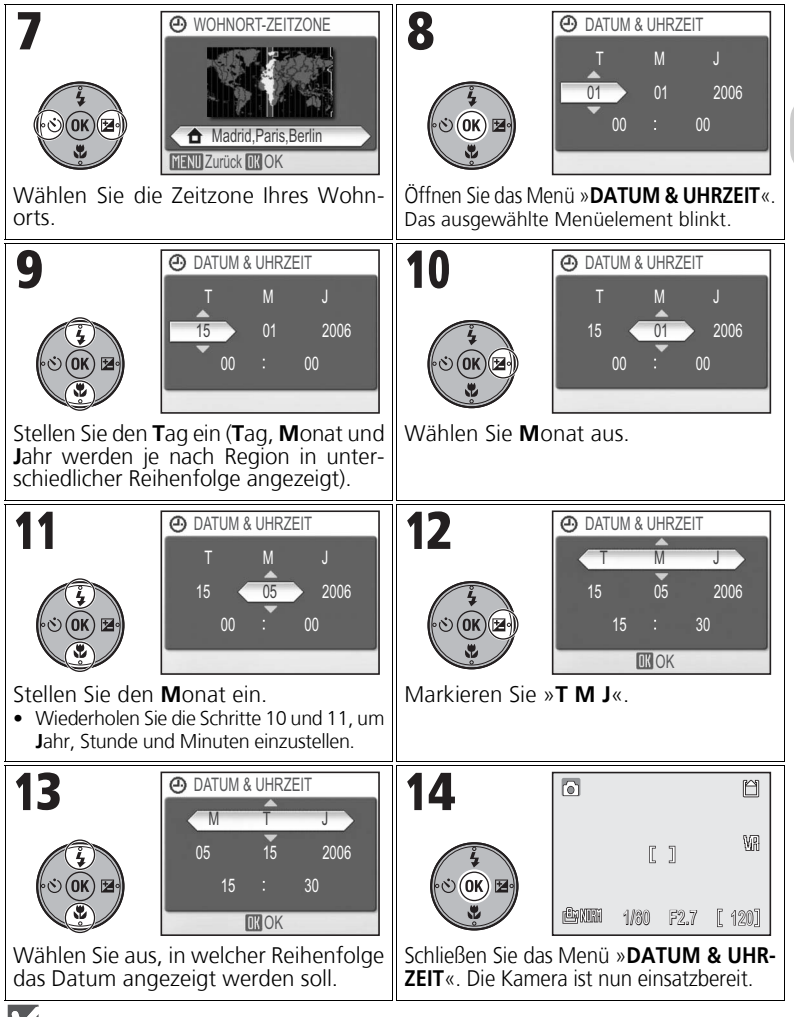

## **Anmerkung zur Sommerzeit**

Um die Uhr auf Sommerzeit umzustellen, drücken Sie in Schritt 5 den Multifunktionswähler unten, markieren Sie »**Sommerzeit**« und drücken Sie dann ®. Wenn die Option »Sommerzeit« aktiviert ist, wird die Uhr automatisch um eine Stunde vorgestellt.

Erste Schritte

**Erste Schritte** 

# **Fotografieren und Bildkontrolle**

# X **Automatik**

In diesem Abschnitt wird das Fotografieren mit Automatik ( $\bullet$ ) beschrieben. Die Automatik erlaubt unkompliziertes Fotografieren und wird für unerfahrene Fotografen empfohlen.

# **Schritt 1: Aktivieren der Automatik**  $\bullet$

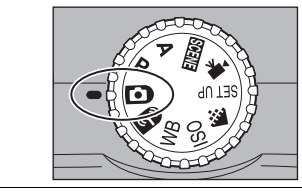

Stellen Sie das Funktionswählrad auf **T.** 

# **Schritt 2. Einschalten der Kamera**

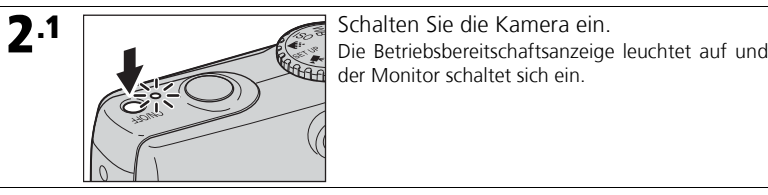

der Monitor schaltet sich ein.

2 Überprüfen Sie die Akkukapazität und die Anzahl verbleibender Aufnahmen. .2

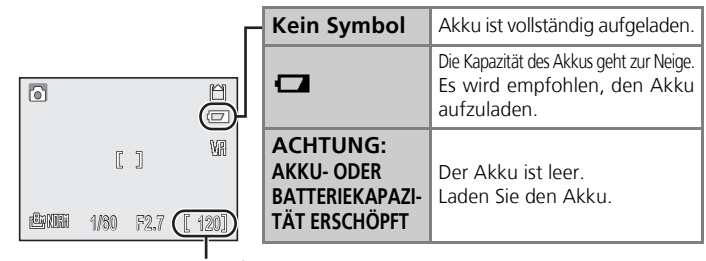

Anzahl verbleibender Aufnahmen

## *Ausschalten der Kamera*

Nachdem Sie die Kamera durch Drücken des Ein-/Ausschalters ausgeschaltet haben, erlischt die Betriebsbereitschaftsanzeige.

Nähere Informationen finden Sie unter »Bildqualität/-größe und Anzahl verbleibender Aufnahmen« (S. 145).

## **Schritt 3: Wählen des Bildausschnitts**

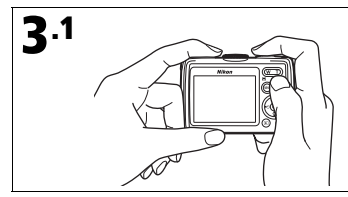

**3.1** Richten Sie die Kamera auf das Motiv.<br>Halten Sie die Kamera ruhig, und achten Sie darauf, dass Sie beim Fotografieren nicht aus Versehen einen Finger oder einen Gegenstand vordem Objektiv in das Bildfeld halten. Achten Sie auch auf ein freies Blitzfenster, AF-Hilfslicht und Mikrofon.

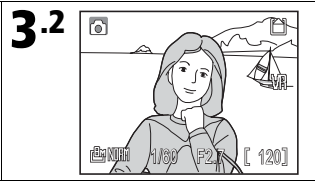

**3** Wählen Sie den Bildausschnitt. Richten Sie das Motiv ungefähr in der Mitte des Monitors aus.

# **Q**<sub>2</sub> Zoom

Drücken Sie die Zoomtasten, um das optische Zoom zu aktivieren und den richtigen Bildausschnitt für das Motiv zu bestimmen.

- Drücken Sie zum Auszoomen die Taste  $\blacksquare$  (W), sodass ein größerer Bildausschnitt sichtbar ist. Mit der Taste  $\mathsf{Q}$  ( $\blacksquare$ ) zoomen Sie in den Telebereich hinein. Das Bild zeigt einen kleineren Ausschnitt des Motivs.
- In der maximalen Teleposition des optischen Zooms (3,5fache Vergrößerung) können Sie zusätzlich das Digitalzoom aktivieren, indem Sie die Taste  $\mathsf{Q}(\mathsf{T})$  ca. zwei Sekunden lang gedrückt halten. Das Motiv wird um das bis zu 4fache vergrößert. In Kombination mit dem optischen Zoom lässt sich also eine bis zu 14fache Vergrößerung erreichen.

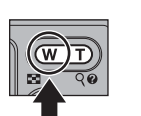

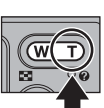

Auszoomen Einzoomen

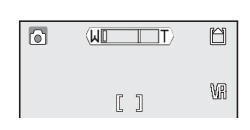

• Das Digitalzoom vergrößert lediglich den mittleren Ausschnitt des Bildes digital auf volle Bildgröße, was zu einer leichten »Körnigkeit« im Bild führen kann. Das optische Zoom erhöht hingegen die Detailauflösung einer Aufnahme.

- Wenn die Zoomtasten gedrückt werden, wird die aktuelle Zoomposition auf dem Monitor angezeigt.
- Bei aktiviertem Digitalzoom wird die Zoomanzeige gelb.
- Um das Digitalzoom wieder zu deaktivieren, drücken Sie die Taste  $\mathbb{Z}$  (W) so lange, bis die Zoomanzeige wieder weiß erscheint.

# **Ausschaltzeit**

Wenn bei Akkubetrieb innerhalb einer Minute (Standardeinstellung) keine Eingabe erfolgt, wird die Kamera automatisch in den Strom sparenden Ruhezustand versetzt. Im Ruhezustand ist der Monitor ausgeschaltet und die Betriebsbereitschaftsanzeige blinkt. Um die Kamera zu reaktivieren, drücken Sie den Auslöser bis zum ersten Druckpunkt. Nach weiteren drei Minuten ohne Eingabe im Ruhezustand schaltet sich die Kamera aus (S. 105, 149).

## **Schritt 4: Scharfstellen und Auslösen**

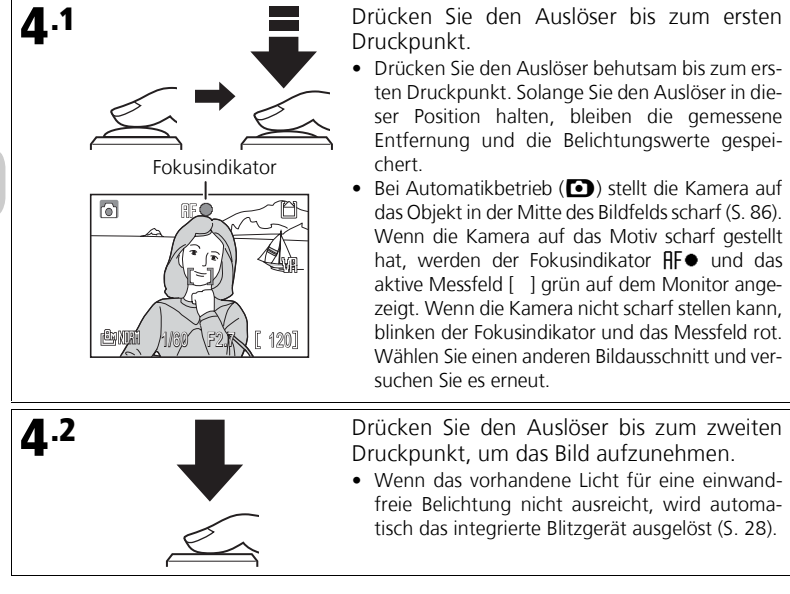

# **Anmerkung zur Speicherung**

Wenn das Symbol  $\mathbb{Z}$  angezeigt wird oder das Speichersymbol ( $\mathbb{R}$  oder  $\hat{\Box}$ ) blinkt, werden gerade Bilder gespeichert. Wenn Sie die Speicherkarte oder den Akku während des Speichervorgangs entnehmen, können Bilder verloren gehen und die Kamera oder Speicherkarte beschädigt werden.

# **AF-Hilfslicht**

Wenn der Auslöser bis zum ersten Druckpunkt gedrückt gehalten wird, leuchtet bei schlechten Lichtverhältnissen das AF-Hilfslicht auf, um dem Autofokussystem die Scharfeinstellung zu ermöglichen (S. 104).

## **Verfügbare Funktionen bei Automatik**

Bei Automatikbetrieb (X) können Blitz, Selbstauslöser, Fokusoptionen und Belichtungskorrektur eingestellt werden (S. 28, 30, 31, 32). Wenn das Funktionswählrad auf  $\bigoplus$  steht, können außerdem die Einstellungen »**Bildqualität**« und »**Bildgröße**« (S. 43) geändert werden.

Nähere Informationen finden Sie unter »Gute Ergebnisse mit dem Autofokus« (S. 147).

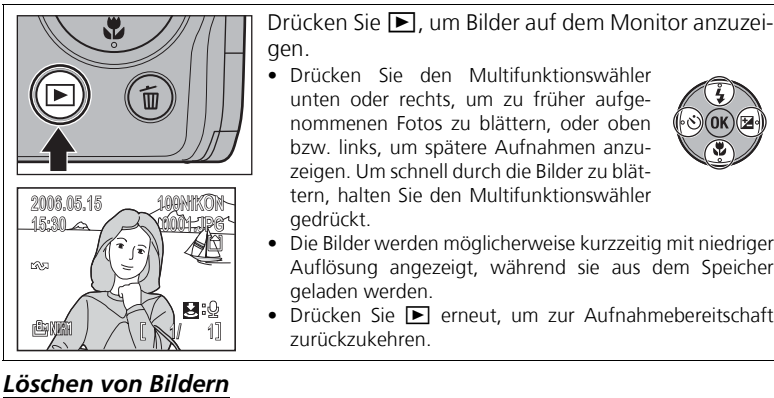

 $\overline{\mathsf{d}}$ K $\mathbb{C}\mathbb{C}\mathbb{C}$ Ja <u>Nein</u> 1 Bild(er) Bild(er) löschen? Ja NOKU:WK Nein 1 Bild(er) löschen?

Drücken Sie 面, um das aktuelle Bild zu löschen. Es erscheint eine Sicherheitsabfrage. Markieren Sie »**Ja**« und drücken Sie  $\circledR$ , um das Bild zu löschen.

- Markieren Sie »**Nein**« und drücken Sie ®, um zum Wiedergabebildschirm zurückzukehren, ohne das Bild zu löschen.
- Wenn Sie die Taste m in der Aufnahmebetriebsart drücken, wird das zuletzt aufgenommene Bild gelöscht.

# **Einschalten der Kamera mit der Taste E**

Wenn die Kamera ausgeschaltet ist, können Sie sie in der Einzelbilddarstellung einschalten, indem Sie etwa eine Sekunde lang die Taste [E] drücken (S. 49). Mit einem weiteren Druck auf die Taste i wechselt die Kamera von der Bildwiedergabe zu der Betriebsart, die Sie zuvor mit dem Funktionswählrad eingestellt haben.

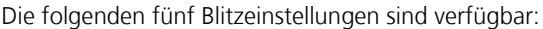

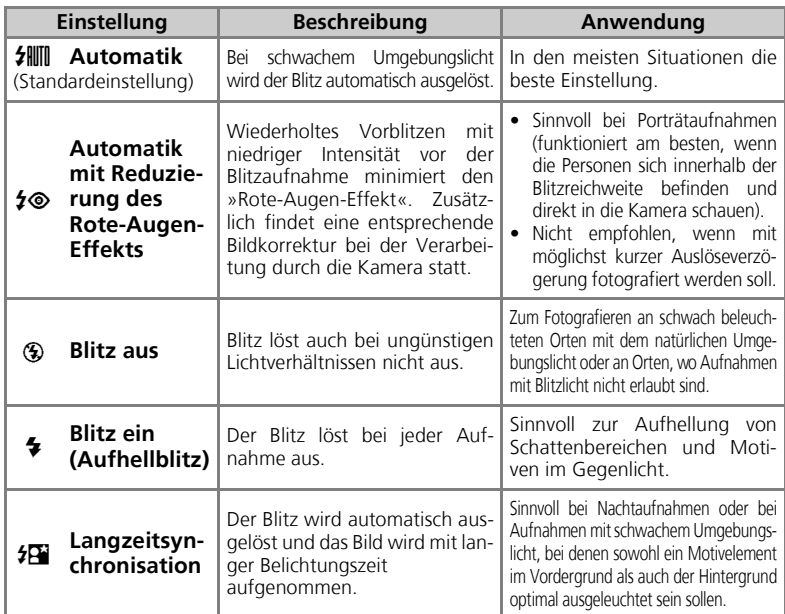

## **Reduzierung des Rote-Augen-Effekts**

Wiederholtes Vorblitzen mit niedriger Intensität vor der Blitzaufnahme minimiert den »Rote-Augen-Effekt«. Zusätzlich findet eine *erweiterte Korrektur des Rote-Augen-Effekts* statt (kamerainterne Erkennung des Rot-Augen-Effekts und automatische Korrektur beim Speichern des Bildes). Aufgrund dieser Bildverarbeitung entsteht eine kurze Verzögerung, bis die Kamera für die nächste Aufnahme bereit ist. In folgenden Fällen sollten Sie eine andere Blitzeinstellung wählen:

- Es soll mit möglichst kurzer Auslöseverzögerung fotografiert werden.
- Die Rote-Augen-Korrektur führt nicht zu den gewünschten Ergebnissen.
- In seltenen Fällen kann die Funktion andere Stellen im Bild als rote Augen fehldeuten und somit zu Farbverfälschungen führen.

# **Blitzreichweite**

• Wenn »**EMPFINDLICHKEIT**« auf »**Automatik**« eingestellt ist:

Weitwinkel: ca. 0,4 bis 4,0 m

- Tele : ca. 0,4 bis 2,0 m
- Bei Nahaufnahmen mit einem Motivabstand von weniger als 0,4 m kann das Blitzgerät das Motiv unter Umständen nicht vollständig ausleuchten. Prüfen Sie bei Nahaufnahmen das Ergebnis jeder Aufnahme auf dem Monitor.

## *Auswählen der Blitzeinstellung*

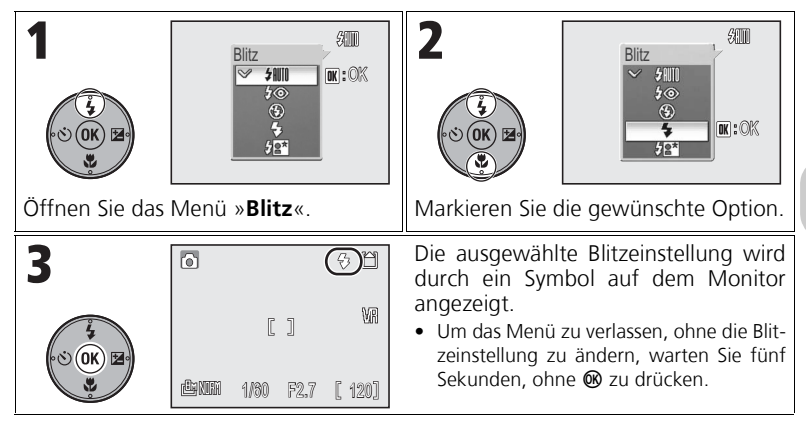

# **Anmerkung zum Fotografieren mit Blitzlicht**

Bei Weitwinkelaufnahmen mit Blitzlicht können sich Reflexionen von Staubpartikeln in der Luft als helle Flecken im Bild bemerkbar machen. Um diese Reflexionen zu verringern, wählen Sie die Blitzeinstellung  $\circledast$  (Blitz aus) oder fotografieren Sie mit längerer Brennweite.

### $\bullet$ **Überprüfen des Status des integrierten Blitzgeräts**

Die Kontrollleuchte für Blitzbereitschaft und die Blitzbereitschaftsanzeige (S. 14) auf dem Monitor zeigen den Status des integrierten Blitzgeräts an, wenn der Auslöser bis zum ersten Druckpunkt gedrückt wird.

- Leuchten: Das Blitzgerät löst bei der Aufnahme automatisch aus.
- Blinken : Das Blitzgerät wird geladen. Warten Sie, bis die Kontrollleuchte aufhört zu blinken.
- Aus : Das Blitzgerät löst bei der Aufnahme nicht aus.
- -54 ၁ ဓ MEN

Kontrollleuchte für Blitzbereitschaft

# **Aufnehmen von Bildern mit dem Selbstauslöser**

Bei Verwendung des Selbstauslösers sind Sie Fotograf und Motiv zugleich. Wenn Sie mit Selbstauslöser fotografieren, sollten Sie die Kamera auf ein Stativ montieren oder auf eine flache, stabile Unterlage stellen.

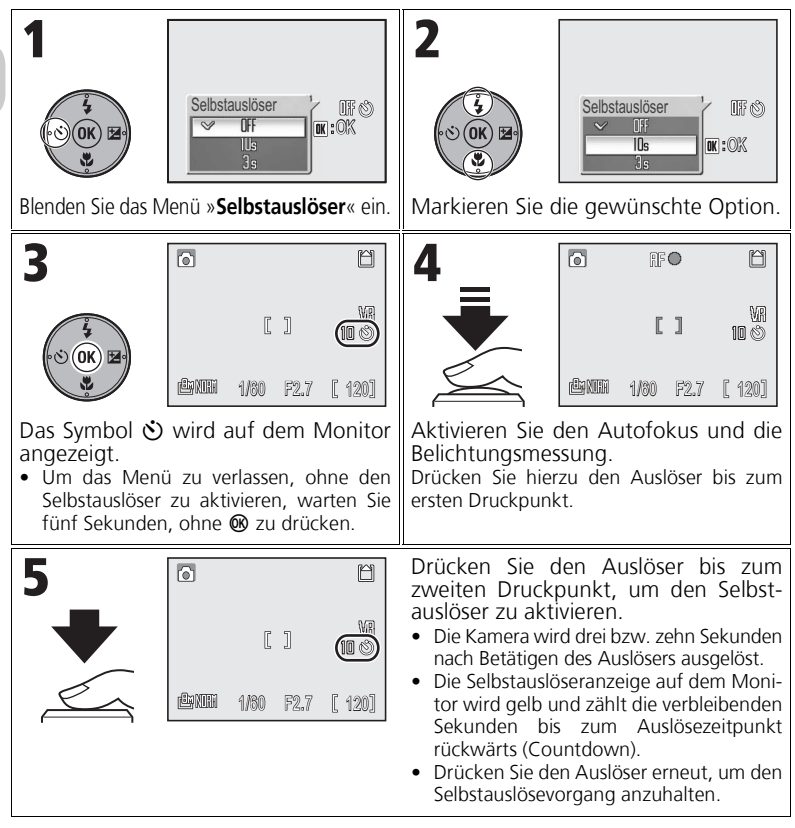

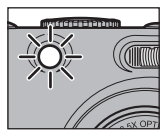

• Während der Vorlaufzeit blinkt die Selbstauslöser-Kontrollleuchte. In der letzten Sekunde leuchtet die Lampe konstant, um zu signalisieren, dass die Kamera im nächsten Moment auslöst.

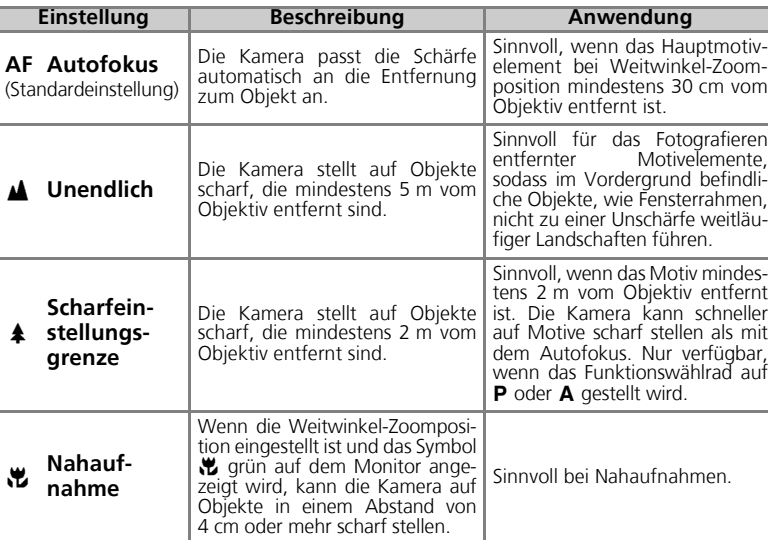

Die folgenden vier Optionen sind verfügbar:

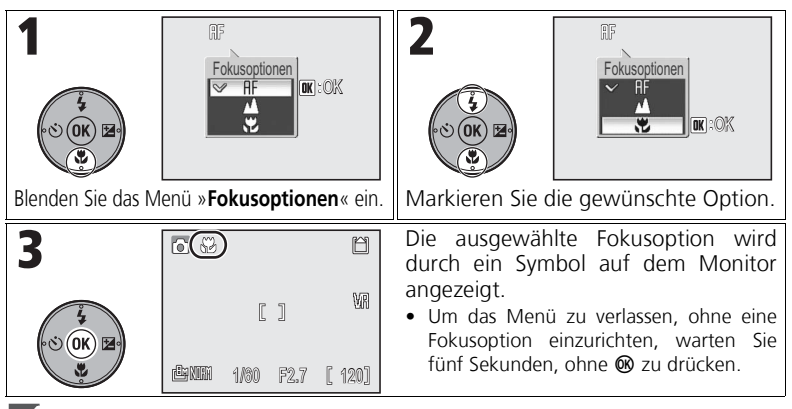

## **Anmerkung zu Fokusoptionen**

Die Fokusoptionen stehen in einigen Motivprogrammen nicht zur Verfügung (S. 33 – 40).

# **Belichtungskorrektur**

In einigen Fällen kann eine Abweichung von den durch die Kamera ermittelten Belichtungswerten zu besseren Ergebnissen führen. Die Belichtungskorrektur kann in Stufen von 1/3 LW auf einen Wert zwischen –2,0 LW\* (Unterbelichtung) und +2,0 LW (Überbelichtung) eingestellt werden.

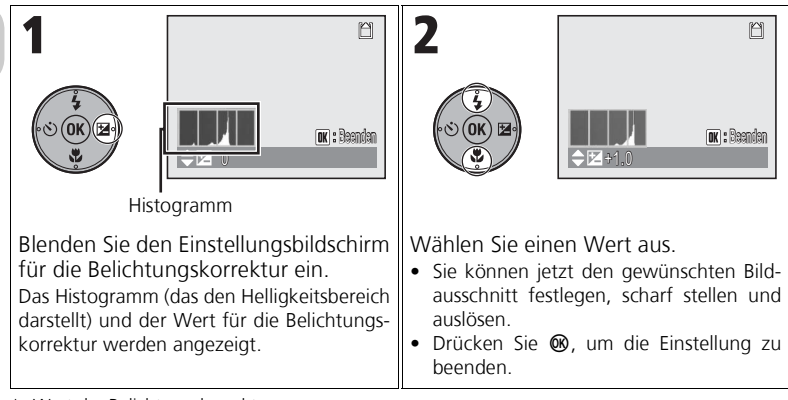

Wert der Belichtungskorrektur

## **Auswählen eines Wertes für die Belichtungskorrektur**

- Es besteht die Gefahr, dass die Kamera zu kurze Belichtungszeiten wählt, wenn große Bereiche des Bildes sehr hell sind (ausgedehnte Schneefelder oder Sandstrände, reflektierende Wasseroberflächen o. ä.) oder wenn der Hintergrund deutlich heller als das eigentliche Motiv ist. Wählen Sie daher einen *positiven* Korrekturwert, wenn der Monitor das Motiv zu dunkel wiedergibt.
- Es besteht die Gefahr, dass die Kamera zu lange Belichtungszeiten wählt, wenn große Bereiche des Bildes sehr dunkel sind (dunkle Wälder etc.) oder wenn der Hintergrund deutlich dunkler als das eigentliche Motiv ist.

Wählen Sie daher einen *negativen* Korrekturwert, wenn der Monitor das Motiv zu hell wiedergibt und dieses »ausgewaschen« erscheint.

### $\bullet$ **Histogramm**

In einem Histogramm wird die Häufigkeit verschiedener Helligkeitswerte im Bild dargestellt. Die horizontale Achse entspricht den Helligkeitswerten von schwarz bis weiß. Die Höhe des Diagramms an einer bestimmten Stelle zeigt die relative Häufigkeit des jeweiligen Helligkeitswertes im Bild an. Je mehr Pixel auf der linken Seite erscheinen, desto dunkler ist das Bild. Je mehr Pixel auf der rechten Seite erscheinen, desto heller ist das Bild.

# **Motivprogramme**

Sie können zwischen 16 »Motivprogrammen« wählen, von denen jedes für eine bestimmte Aufnahmesituation konzipiert ist. Die Kamera passt automatisch alle Einstellungen an die jeweilige Aufnahmesituation an.

Mit den »Weiteren Optionen« können für 9 der 16 Motivprogramme drei Effekte, nämlich »**Normal**«, »**Effekt 1**« und »**Effekt 2**«, ausgewählt werden. Zum Beispiel können Sie das Motivprogramm »B **PORTRÄT**« so anpassen, dass die Hauttöne im Bild heller erscheinen.

## *Auswählen eines Motivprogramms*

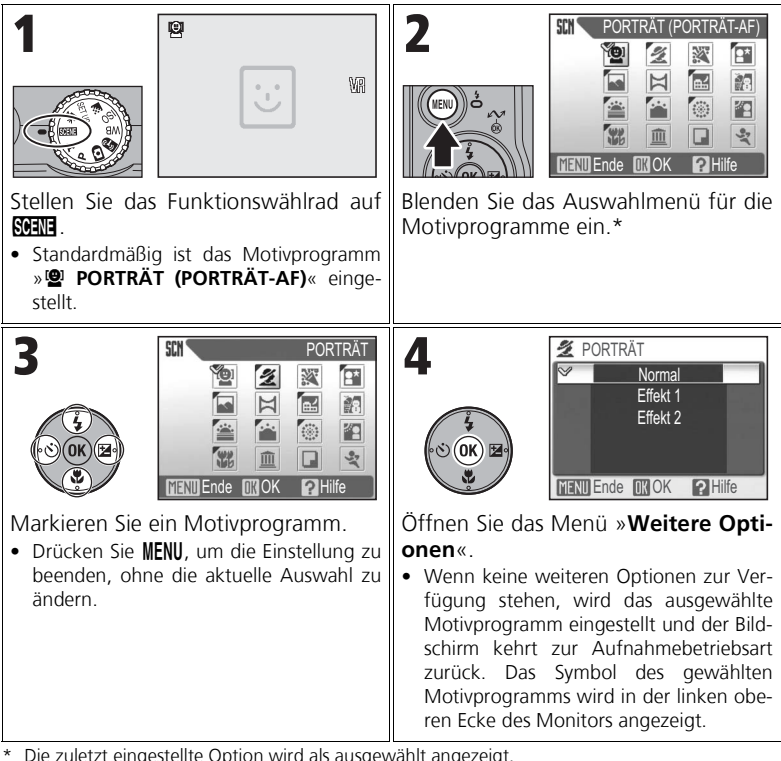

Die zuletzt eingestellte Option wird als ausgewählt angezeigt.

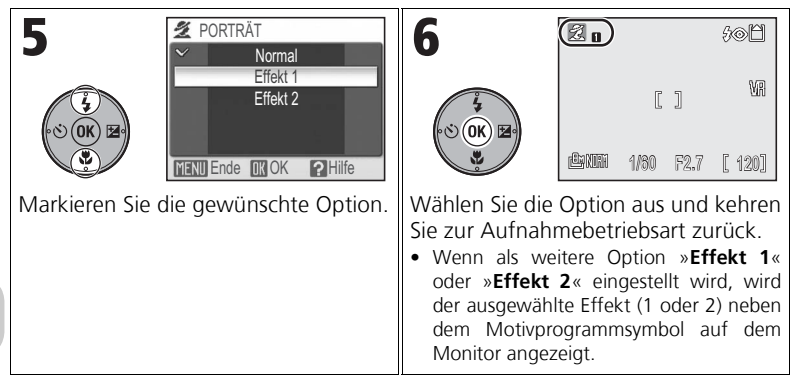

## **Effekte der weiteren Optionen**

Die Auswirkung der Einstellung »**Effekt 1**« bzw. »**Effekt 2**« kann in einigen Fällen nicht im Voraus auf dem Monitor überprüft werden. Um die Ergebnisse zu überprüfen, müssen Sie das Bild wiedergeben.
#### *Verfügbare Motivprogramme*

#### **<b>@ PORTRÄT (PORTRÄT-AF)**

Geeignet für Porträtfotos (von der Hüfte aufwärts) von bis zu drei Personen. Wenn die Kamera menschliche Gesichter erkennt, wird die Position des Messfelds angezeigt und die Kamera fokussiert auf die angezeigte Bildposition.

Auf Seite 39 finden Sie weitere Informationen, wie Sie mit dieser Funktion Bilder aufnehmen können.

**Effekt 1**: Hauttöne werden heller wiedergegeben und Personen dadurch hervorgehoben. **Effekt 2**: Erzeugt einen insgesamt weicheren Effekt.

• Das Digitalzoom steht nicht zur Verfügung.

#### B **PORTRÄT**

Empfohlene Einstellung für Porträts. Die Hauptmotive werden vor dem Hintergrund hervorgehoben, wodurch ein räumlicher Effekt entsteht.

- **Effekt 1**: Hauttöne werden heller wiedergegeben und Personen dadurch hervorgehoben.
- **Effekt 2**: Erzeugt einen insgesamt weicheren Effekt.
- Das Digitalzoom steht nicht zur Verfügung.

#### **W** INNENAUFNAHME

Gibt die vorhandene Lichtstimmung, wie Kerzenlicht oder Partybeleuchtung, sowie den Bildhintergrund originalgetreu wieder.

• In schwach beleuchteten Umgebungen sollten Sie den Bildstabilisator (S. 48) aktivieren und die Kamera ruhig halten, um Verwacklungsunschärfe zu vermeiden.

#### **B** NACHTPORTRÄT

Diese Einstellung sorgt bei Aufnahmen unter schlechten Lichtverhältnissen (z. B. bei Nacht) für eine ausgewogene Ausleuchtung von Hauptmotiv und Hintergrund.

- **Effekt 1**: Das Hauptmotiv und der Hintergrund werden lebendiger wiedergegeben.
- **Effekt 2**: Punktförmige Lichtquellen werden hervorgehoben, wodurch nächtliche Szenen besser betont werden.
- Bei langen Belichtungszeiten wird automatisch die Rauschunterdrückung aktiviert. Dadurch verlängert sich die zum Speichern des Bildes benötigte Zeit.
- Das Digitalzoom steht nicht zur Verfügung.
- Um Verwacklungsunschärfe zu vermeiden, sollten Sie die Kamera auf ein Stativ montieren oder auf eine flache, stabile Unterlage stellen.

#### **Anmerkung zur Verwendung eines Stativs**

Deaktivieren Sie bei Verwendung eines Stativs den Bildstabilisator (S. 48).

Weitere Informationen finden Sie unter »Einstellungen für Motivprogramme« (S. 146).

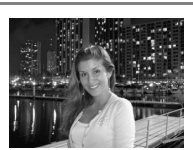

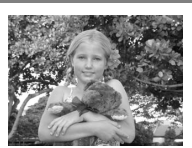

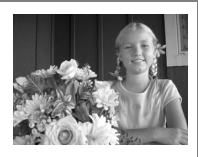

#### E **LANDSCHAFT**

Diese Einstellung eignet sich für brillante Landschaftsaufnahmen. Konturen, Farben und Kontraste von Wolkenlandschaften und Wäldern werden verstärkt.

**Effekt 1**: Farben werden stärker betont, wodurch Landschaften lebendiger und klarer erscheinen.

**Effekt 2**: Die blaue Farbe des Himmels wird kräftiger wiedergegeben.

• Die Kamera fokussiert auf Unendlich. Der Fokusindikator leuchtet auf, wenn der Auslöser bis zum ersten Druckpunkt gedrückt wird.

#### F **PANORAMA-ASSISTENT**

Der Panorama-Assistent dient zur Aufnahme einer Serie von Einzelbildern, die später am Computer zu einem nahtlosen

Panorama zusammengefügt werden (z. B. zu einem 360°-VR-Panorama).

Auf Seite 40 finden Sie weitere Informationen, wie Sie mit dieser Funktion Bilder aufnehmen können.

- Die Bildserie wird mit den Blitz-, Selbstauslöser-, Fokus- und Belichtungseinstellungen der ersten Aufnahme fotografiert.
- Für ein fehlerfreies Zusammenfügen der Einzelbilder empfiehlt es sich, bei der Aufnahme ein Stativ zu verwenden.

#### **EA** NACHTAUFNAHME

Lange Belichtungszeiten sorgen für beeindruckende Landschaftsaufnahmen bei Nacht.

**Effekt 1**: Nächtliche Szenen werden lebendiger wiedergegeben.

- **Effekt 2**: Punktförmige Lichtquellen werden hervorgehoben, wodurch nächtliche Szenen besser betont werden.
- Die Kamera fokussiert auf Unendlich. Der Fokusindikator leuchtet auf, wenn der Auslöser bis zum ersten Druckpunkt gedrückt wird.
- Bei langen Belichtungszeiten wird automatisch die Rauschunterdrückung aktiviert. Dadurch verlängert sich die zum Speichern des Bildes benötigte Zeit.
- Um Verwacklungsunschärfe zu vermeiden, sollten Sie die Kamera auf ein Stativ montieren oder auf eine flache, stabile Unterlage stellen.

#### **M<sub>2</sub>** STRAND/SCHNEE

Dieses Motivprogramm bewahrt die Brillanz sehr heller Motive, wie Schneefelder, Strände oder Wasseroberflächen mit starken Lichtreflexionen.

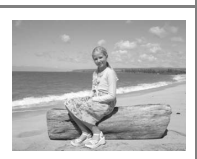

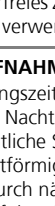

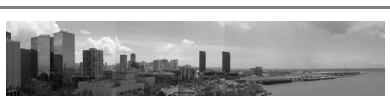

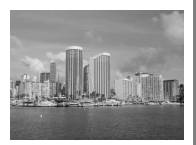

#### I **SONNENUNTERGANG**

Bewahrt die intensiven Rottöne von Sonnenauf- und -untergängen. **Effekt 1**: Rottöne werden lebendiger wiedergegeben.

- **Effekt 2**: Die Farben von Sonnenauf- und -untergängen werden naturgetreu wiedergegeben.
- Die Kamera fokussiert auf Unendlich. Der Fokusindikator leuchtet auf, wenn der Auslöser bis zum ersten Druckpunkt gedrückt wird.
- In schwach beleuchteten Umgebungen sollten Sie den Bildstabilisator (S. 48) aktivieren und die Kamera ruhig halten, um Verwacklungsunschärfe zu vermeiden.

#### **E** DÄMMERUNG

Fängt die blassen Farben bei Dämmerlicht kurz nach Sonnenuntergang oder kurz vor Sonnenaufgang so ein, wie Sie sie sehen.

**Effekt 1**: Blautöne werden lebendiger wiedergegeben.

- Die Kamera fokussiert auf Unendlich. Der Fokusindikator leuchtet auf, wenn der Auslöser bis zum ersten Druckpunkt gedrückt wird.
- Bei langen Belichtungszeiten wird automatisch die Rauschunterdrückung aktiviert. Dadurch verlängert sich die zum Speichern des Bildes benötigte Zeit.
- Um Verwacklungsunschärfe zu vermeiden, sollten Sie die Kamera auf ein Stativ montieren oder auf eine flache, stabile Unterlage stellen.

#### K **FEUERWERK**

Durch lange Belichtungszeiten ermöglicht dieses Motivprogramm die Aufnahme der Lichtspuren bei einem Feuerwerk.

- **Effekt 1**: Die einzelnen Leuchtspuren langer Feuerwerke werden deutlich erfasst.
- **Effekt 2**: Große Feuerwerke, die lange am Himmel zu sehen sind, werden mitsamt ihren Leuchtspuren erfasst.
- Die Kamera fokussiert auf Unendlich. Der Fokusindikator leuchtet auf, wenn der Auslöser bis zum ersten Druckpunkt gedrückt wird.
- Die Belichtungskorrektur steht nicht zur Verfügung.
- Um Verwacklungsunschärfe zu vermeiden, sollten Sie die Kamera auf ein Stativ montieren oder auf eine flache, stabile Unterlage stellen.

#### **R** GEGENLICHT

Optimale Einstellung, wenn das Motiv von hinten beleuchtet wird, sodass wesentliche Teile im Schatten liegen.

#### **Anmerkung zur Verwendung eines Stativs**

Deaktivieren Sie bei Verwendung eines Stativs den Bildstabilisator (S. 48).

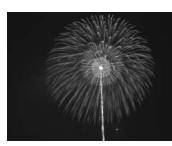

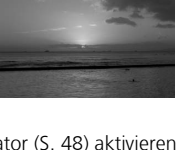

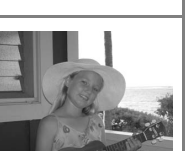

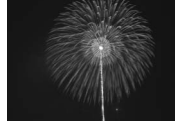

**Effekt 2**: Die Farben von Landschaften werden naturgetreu wiedergegeben.

Für Nahaufnahmen von kleinen Objekten wie Blüten oder Insekten. **Effekt 1**: Das Motiv wird lebendiger und klarer wiedergegeben.

- **Effekt 2**: Hintergrunddetails werden aufgelöst und die Verschlusszeit wird verkürzt. Optimal zum »Einfrieren« bewegter Motive, wie beispielsweise Blumen, die sich im Wind wiegen.
- Es wird automatisch die Weitwinkel-Zoomposition eingestellt und das Symbol  $\ddot{\mathbf{r}}$  wird grün auf dem Monitor angezeigt.
- Wenn die Weitwinkel-Zoomposition eingestellt ist, kann die Kamera auf Objekte in einem Abstand von 4 cm oder mehr scharf stellen.
- Die Naheinstellgrenze hängt von der Zoomposition des Objektivs ab.
- Die Kamera fokussiert kontinuierlich, bis Sie den Auslöser bis zum ersten Druckpunkt drücken und so den aktuellen Autofokus-Messwert speichern.
- Mit dem Multifunktionswähler können Sie das Fokusmessfeld frei innerhalb des Messfeldbereichs positionieren (99 mögliche Positionen).
- Aktivieren Sie den Bildstabilisator (S. 48) und halten Sie die Kamera ruhig, um Verwacklungsunschärfe zu vermeiden.

#### **血 MUSEUM**

Auswählen eines Motivprogramms

Auswählen eines Motivprogramms

Dieses Motivprogramm eignet sich für Aufnahmesituationen, in denen das Blitzen nicht erlaubt ist (z. B. in Museen oder Kunstgalerien) oder in denen Sie ohne Blitz fotografieren möchten.

- Die BSS-Funktion (Best-Shot-Selector; S. 82) wird automatisch aktiviert, um bei unabsichtlicher Kamerabewegung das Risiko verwackelter Aufnahmen zu verringern.
- In vielen Museen und Galerien ist das Fotografieren auch ohne Blitz nicht gestattet. Bitte fragen Sie vorher um Erlaubnis.
- In schwach beleuchteten Umgebungen sollten Sie den Bildstabilisator (S. 48) aktivieren und die Kamera ruhig halten, um Verwacklungsunschärfe zu vermeiden.

#### O **DOKUMENTKOPIE**

Diese Einstellung liefert scharfe Aufnahmen von schwarzem Text und Zeichnungen auf weißen Wandtafeln oder anderen Drucksachen. Verwenden Sie diese Einstellung außerdem bei Schwarzweißaufnahmen.

• Farbiger Text und farbige Zeichnungen werden möglicherweise nicht optimal reproduziert.

#### P **SPORT**

Durch kurze Verschlusszeiten werden schnelle, dynamische Bewegungsabläufe, etwa beim Sport, »eingefroren«.

- Die Kamera fokussiert kontinuierlich, bis Sie den Auslöser bis zum ersten Druckpunkt drücken und so den aktuellen Autofokus-Messwert speichern.
- Während der Auslöser gedrückt gehalten wird, nimmt die Kamera eine Serie mit ca. 1,8 Bildern pro Sekunde auf.
- Fokus-, Belichtungs- und automatische Weißabgleichseinstellungen der ersten Aufnahme werden auf alle weiteren Aufnahmen der Serie angewendet.

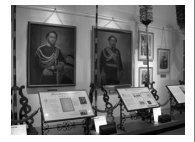

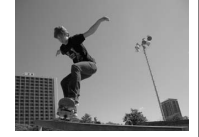

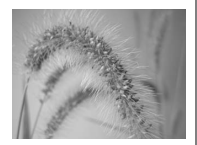

#### *Verwenden des Motivprogramms »*A *PORTRÄT (PORTRÄT-AF)«*

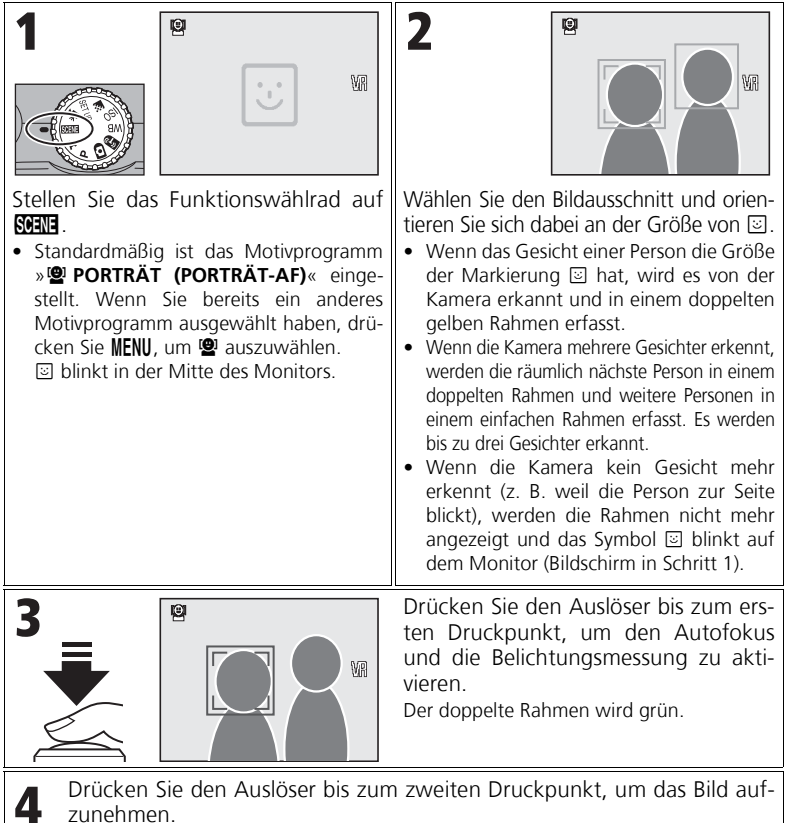

#### **Aufnehmen von Bildern mit dem Porträt-Autfokus**

- Die Kamera fokussiert kontinuierlich, bis Sie den Auslöser bis zum ersten Druckpunkt drücken und so den aktuellen Autofokus- und Belichtungs-Messwert speichern. Wenn beim Drücken des Auslösers bis zum ersten Druckpunkt kein Gesicht im Bildfeld erkannt wird, stellt die Kamera auf die Mitte des Bildfelds scharf.
- Das Digitalzoom (S. 25) steht nicht zur Verfügung.
- Ob die Kamera Gesichter erkennen kann, hängt von einer Reihe von Faktoren ab, u. a. davon, ob eine Person in die Kamera blickt. Die Kamera ist möglicherweise nicht in der Lage, Gesichter zu erkennen, wenn diese von Sonnenbrillen oder auf sonstige Weise verdeckt sind oder einen zu großen bzw. einen zu kleinen Bildbereich einnehmen.

#### *Verwenden des Motivprogramms »*F *PANORAMA-ASSISTENT«*

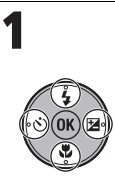

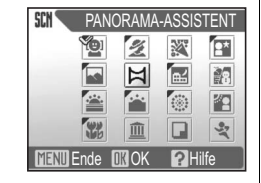

Wählen Sie im Auswahlmenü für die Motivprogramme die Option  $\bowtie$ (»**PANORAMA-ASSISTENT**«) aus.

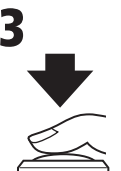

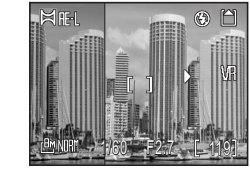

Belichten Sie die erste Aufnahme.

- Das Symbol FF-I wird eingeblendet und ungefähr 1/3 der ersten Aufnahme wird als halbtransparentes Bild über dem Livebild auf dem Monitor eingeblendet.
- Die Weißabgleichs- und Belichtungseinstellungen der ersten Aufnahme werden auf alle weiteren Aufnahmen der Serie angewendet.

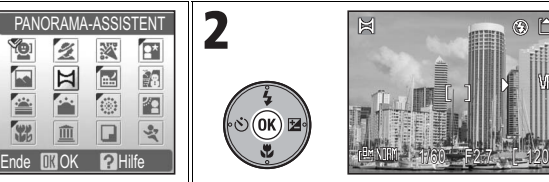

Wählen Sie den Bildausschnitt für die erste Aufnahme.

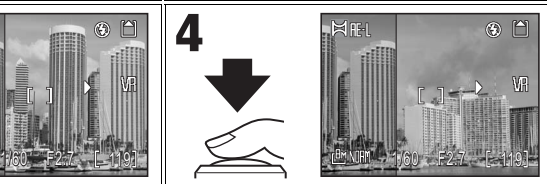

Belichten Sie die nächste Aufnahme. Richten Sie die Kamera für das nächste Bild so aus, dass das linke Drittel des Livebildes und das eingeblendete Teilbild der vorherigen Aufnahme deckungsgleich übereinander liegen.

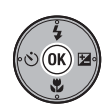

Belichten Sie die nächste Aufnahme. Wiederholen Sie die Schritte 4 und 5, bis die Bilderserie komplett ist.

Beenden Sie die Bilderserie.

• Die Aufnahme wird auch beendet, wenn Sie die Betriebsart ändern oder wenn die Kamera in den Ruhezustand wechselt.

# **Anmerkung zum Panorama-Assistenten**

Die Einstellungen für Blitz, Selbstauslöser, Fokusoption und Belichtung sowie die Zoomposition können nach der ersten Aufnahme nicht mehr geändert werden.

6

5

# **Weitere Aufnahmeoptionen Verwenden der Belichtungssteuerung**

Es stehen zwei Arten der Belichtungssteuerung zur Verfügung:  $P$  (Programmautomatik) und  $A$  (Zeitautomatik). Bei Verwendung der Einstellungen P und A können Sie zudem die ISO-Empfindlichkeit (S.45), den Weißabgleich (S.46) und die Optionen des Aufnahmemenüs (S.78) festlegen.

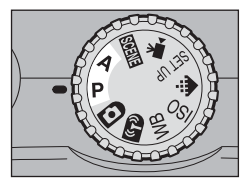

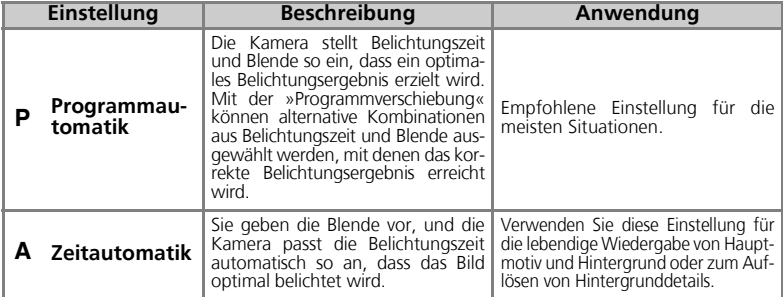

#### M *Programmautomatik*

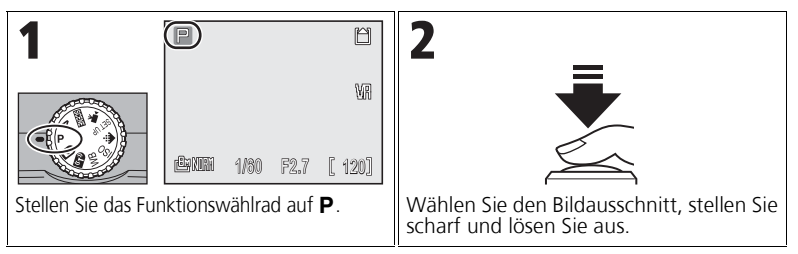

# **Programmverschiebung**

- In der Betriebsart  $\blacksquare$  kann durch Drücken des Multifunktionswählers rechts eine andere Kombination aus Belichtungszeit und Blende ausgewählt werden (»Programmverschiebung«). Drücken Sie dann den Multifunktionswähler links, um die Belichtungszeit zu verlängern, bzw. rechts, um sie zu verkürzen. Bei aktivierter Programmverschiebung werden Belichtungszeit und Blende gelb angezeigt (andernfalls werden sie weiß angezeigt).
- Zurück in der Aufnahmebetriebsart erscheint neben P ein Sternchen (»\*«). Zudem werden die festgelegten Werte für Belichtungszeit und Blende angezeigt.
- Drücken Sie zum Deaktivieren der Programmverschiebung den Multifunktionswähler links oder rechts, bis Belichtungszeit und Blende weiß angezeigt werden, oder stellen Sie das Funktionswählrad auf eine andere Einstellung. Beim Ausschalten der Kamera wird die Programmverschiebung ebenfalls deaktiviert.

Beenden 1*,* 172.7

m

#### E *Zeitautomatik*

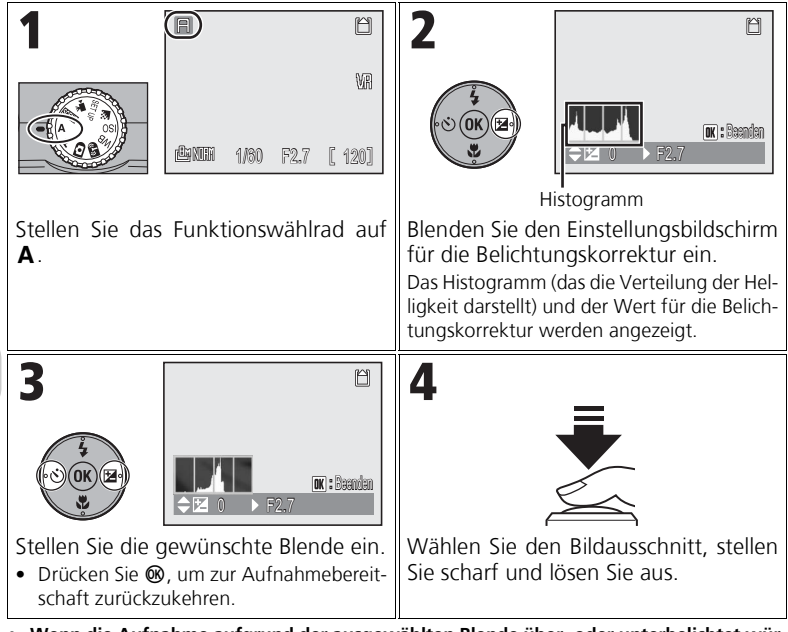

• **Wenn die Aufnahme aufgrund der ausgewählten Blende über- oder unterbelichtet würde,** blinkt auf dem Monitor das Symbol für die Blende, wenn der Auslöser bis zum ersten Druckpunkt gedrückt wird. Wählen Sie eine andere Blendeneinstellung und versuchen Sie es erneut.

#### **Blende und Zoom**

Der Blendenwert gibt an, wie viel Licht durch das Objektiv dringt. Der Blendenwert ist der Quotient aus dem effektiven Öffnungsverhältnis der Blende (dieser Wert basiert auf der Öffnung des Objektivs und der einfallenden Lichtmenge) und der Brennweite. Kleine Blendenwerte bedeuten, dass mehr Licht durch das Objektiv einfällt, bei großen Blendenwerten ist der Lichteinfall geringer. Der kleinste Wert des Blendenbereichs eines Objektivs stellt die größte Blendenöffnung dar und ist gleichzeitig die »Lichtstärke« des Objektivs. Der größte Blendenwert gibt die kleinste Blendenöffnung an.

Die Blende des Objektivs dieser Kamera (Brennweite: 7,5 bis 26,3 mm; Blendenbereich: 1:2,7 bis 1:5,3) ändert sich in Abhängigkeit von der Brennweite. Bei kürzeren Brennweiten ist eine größere Blende möglich, bei größeren Brennweiten muss eine kleinere Blende gewählt werden.

- Wenn Sie in der Betriebsart E (Zeitautomatik) die Einstellung »**Ein**« für »**Konstante Blende**« wählen (S.88), wird eine Blende verwendet, die möglichst genau der ausgewählten Blende entspricht (Blendenbereich: 1:5 bis 1:7,3).
- In der Betriebsart P (Programmautomatik) hat eine Aktivierung der konstanten Blende keine Wirkung.

# **Auswählen von Bildqualität und Bildgröße**

Die gewählte Bildqualität und -größe bestimmen die Größe der Bilddatei, die im internen Speicher oder auf der Speicherkarte gespeichert wird.

#### *Bildqualität*

Unter »Komprimierung« versteht man die Reduzierung der Größe von Bilddateien zur besseren Ausnutzung von Speicherkapazität.

Diese Kamera speichert Fotos als komprimierte JPEG-Dateien. Je stärker ein Bild komprimiert wird, desto kleiner wird die Bilddatei. Dies bedeutet, dass im internen Speicher oder auf einer Speicherkarte mehr Bilder gespeichert werden können. Allerdings ist die Bildqualität im Vergleich zu einem mit einer niedrigeren Komprimierungsrate aufgenommenen Bild schlechter. Auch ein Ausdruck in größeren Formaten ist nicht ohne Qualitätsverlust möglich.

Je weniger ein Bild komprimiert wird, desto größer wird die Bilddatei. Dies bedeutet, dass im internen Speicher oder auf der Speicherkarte weniger Bilder gespeichert werden können. Eine geringere Komprimierung sorgt jedoch für eine bessere Bildqualität.

#### *Bildgröße*

Große Bilder ergeben große Bilddateien und können in größeren Formaten gedruckt werden. Allerdings können dann im internen Speicher oder auf der Speicherkarte weniger Bilder gespeichert werden.

Kleinere Bilder weisen eine entsprechend geringere Dateigröße auf und eignen sich daher für die Übertragung über das Internet, beispielsweise für den E-Mail-Versand oder für die Einbindung auf einer Webseite.

Druckt man ein kleines Bild in einem größeren Format aus, so macht sich ein deutlicher Qualitätsverlust bemerkbar und die Pixelstruktur wird als störendes Mosaik sichtbar.

Weitere Informationen finden Sie unter »Bildqualität/-größe und Anzahl verbleibender Aufnahmen« (S. 144).

#### *Auswählen von Bildqualität und Bildgröße*

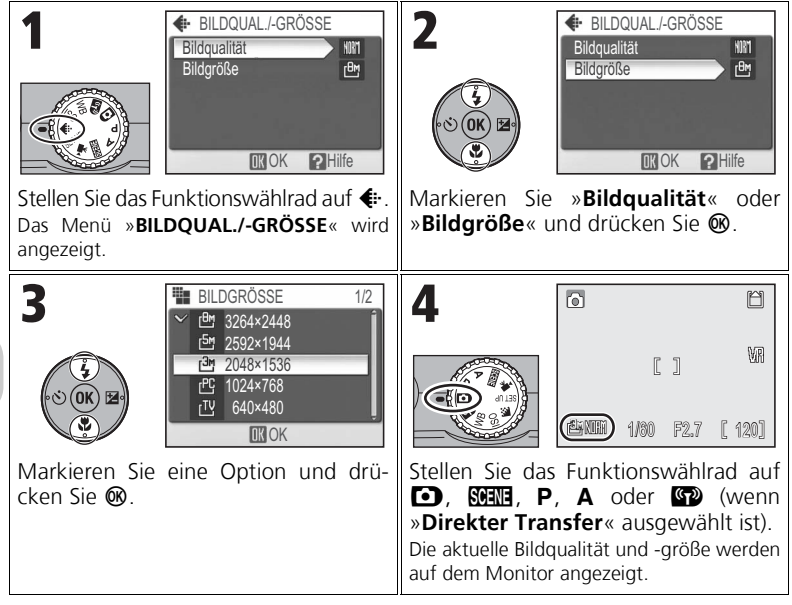

Weitere Aufnahmeoptionen Weitere Aufnahmeoptionen

#### **Einstellen von Bildqualität und -größe im Aufnahmemenü**

Bildqualität und Bildgröße können auch im Aufnahmemenü (S.78) eingestellt werden.

# **Verwenden der ISO-Empfindlichkeit**

Die ISO-Empfindlichkeit ist das Maß für die Reaktion des Kamerasensors auf Licht. Mit einer hohen ISO-Empfindlichkeit können Sie auch bei schlechten Lichtverhältnissen mit kleiner Blende fotografieren oder schnelle Bewegungen mit kürzeren Belichtungszeiten aufnehmen. Je höher die ISO-Empfindlichkeit ist, desto mehr müssen Sie jedoch mit »Rauschen« in Form von zufällig verteilten Farb- und Helligkeitsabweichungen einzelner Pixel rechnen. Die ISO-Empfindlichkeit kann in den Betriebsarten P und A eingestellt werden.

#### *Einstellen der ISO-Empfindlichkeit*

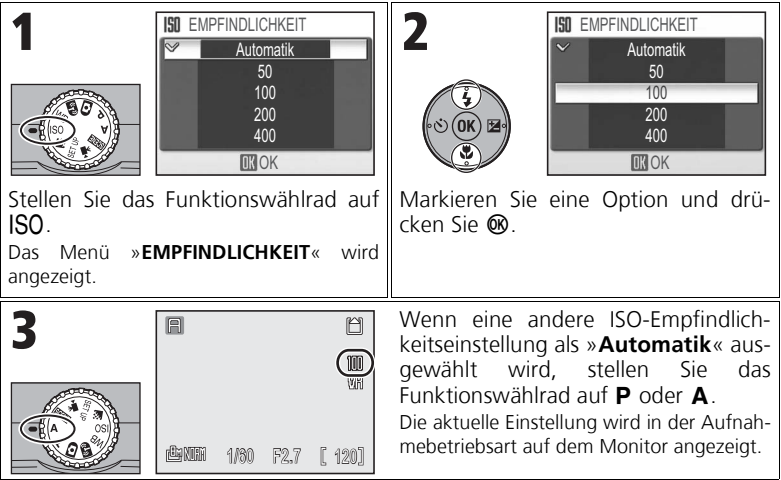

# Weitere Aufnahmeoptioner Weitere Aufnahmeoptionen

#### **ISO-Empfindlichkeit beim Fotografieren mit Blitzlicht**

Die Einstellung »**400**« eignet sich für Aufnahmen bei natürlichem Licht. Wählen Sie beim Fotografieren mit Blitzlicht die Einstellung »**Automatik**«, »**50**«, »**100**« oder »**200**« (S.28).

#### **Einstellen der ISO-Empfindlichkeit im Aufnahmemenü**

Die ISO-Empfindlichkeit kann auch über die Option »**Empfindlichkeit**« im Aufnahmemenü (S.78) eingestellt werden.

Weitere Informationen finden Sie unter »Optionen für ISO-Empfindlichkeit« (S. 149).

# **Einstellen des Weißabgleichs**

Stellen Sie den Weißabgleich entsprechend der verwendeten Lichtquelle ein, um Aufnahmen mit möglichst naturgetreuen Farben zu erzielen. Die Standardeinstellung »**Automatik**« ist für die meisten Situationen geeignet. Sie können den Weißabgleich jedoch ändern, um ungewöhnliche Lichtbedingungen auszugleichen, die zu einer unnatürlichen Farbwiedergabe im Bild führen können. Der Weißabgleich kann in den Betriebsarten P und A eingestellt werden.

#### *Auswählen einer Weißabgleichseinstellung*

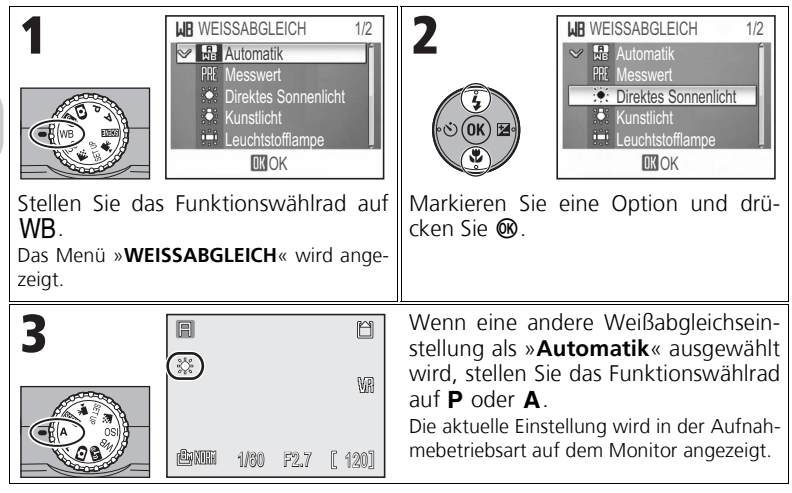

#### **Andere Einstellungen als »Automatik« und »Blitz«**

Wenn Sie für den Weißabgleich eine andere Einstellung als »**Automatik**« oder »**Blitz**« wählen, verwenden Sie die Blitzeinstellung <sup>(\*</sup> (Blitz aus; S.28).

#### **Einstellen des Weißabgleichs im Aufnahmemenü**

Der Weißabgleich kann auch über die Option »**Weißabgleich**« im Aufnahmemenü (S.78) eingestellt werden.

Weitere Informationen finden Sie unter »Optionen für den Weißabgleich« (S. 149).

#### *Messwert*

Bei Mischbeleuchtung (mehrere Lichtquellen mit unterschiedlichen Farbtönen) oder bei extrem farbigem Licht (z. B. Kunstlicht) empfiehlt sich die Verwendung des Messwertspeichers.

Wenn Sie im Menü »**WEISSABGLEICH**« die Option »**Messwert**« wählen, zoomt die Kamera das Objektiv in die maximale Teleposition und auf dem Monitor wird das rechts abgebildete Menü angezeigt.

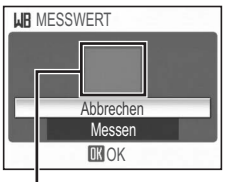

Weißabgleichs-Messfenster

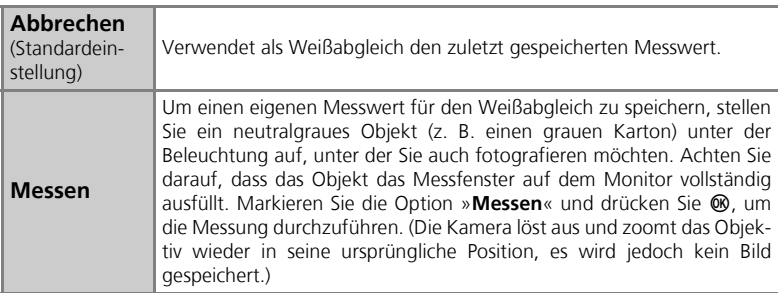

# **Anmerkungen zum Weißabgleichs-Messwert**

- Die Kamera kann keinen Weißabgleichs-Messwert speichern, wenn der Blitz ausgelöst wird. Der Blitz wird daher nicht ausgelöst, wenn die Option »**Messen**« aktiv ist (unabhängig von der gewählten Blitzeinstellung).
- Das Fotografieren mit eigenem Messwert ist nicht möglich, wenn im Menü »**BELICHTUNGSREI-HE**« die Option »**Weißabgl.-Reihe**« ausgewählt ist.
- Wenn das Funktionswählrad auf WB steht, fährt das Objektiv beim Einschalten der Kamera nicht aus.

Das Objektiv fährt nach dem Drücken von ® nur dann aus, wenn Sie im Menü »WEISSAB-**GLEICH**« die Option »**Messwert**« wählen.

# **Verwenden des Bildstabilisators (VR)**

Der Bildstabilisator erkennt und kompensiert unerwünschte Kamerabewegungen, die beim Aufnehmen von Bildern und Filmsequenzen zu Verwacklungsunschärfe führen könnten. Er verringert die Gefahr von Verwacklungsunschärfe in Situationen, in denen eine ruhige Kameraführung nur bedingt möglich ist, zum Beispiel beim Fotografieren mit langen Belichtungszeiten unter schlechten Lichtverhältnissen oder bei Nahaufnahmen. Beim Wählen des Bildausschnitts können Sie auf dem Monitor der Kamera den Effekt des Bildstabilisators beobachten.

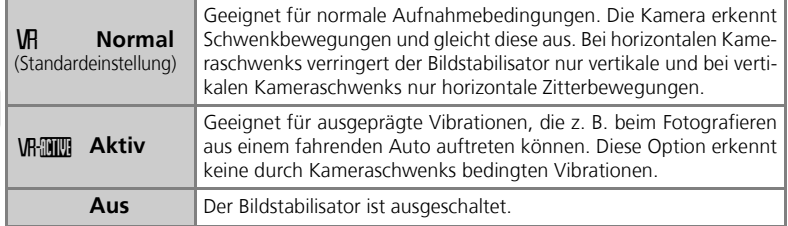

2

#### *Einstellen des Bildstabilisators*

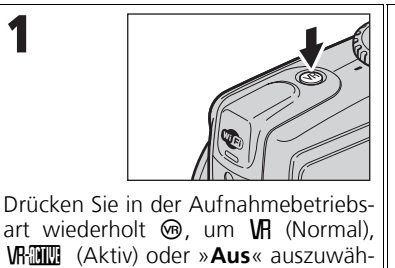

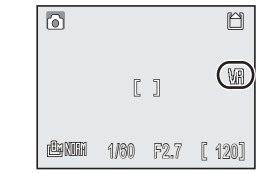

Die ausgewählte Option wird durch ein Symbol auf dem Monitor angezeigt.

• Warten Sie, bis das Symbol erscheint. Dann können Sie den Bildausschnitt wählen, scharf stellen und auslösen.

#### **Anmerkungen zum Bildstabilisator**

- Wenn die Kamera gerade erst eingeschaltet wurde oder aus dem Ruhezustand zurückgekehrt ist, kann es ein paar Sekunden dauern, bis der Bildstabilisator aktiviert wird. Warten Sie mit der Aufnahme, bis sich das Bild auf dem Monitor stabilisiert hat. Außerdem wird das Bild nach der Aufnahme möglicherweise erst nach einer kurzen Verzögerung auf dem Monitor angezeigt.
- Deaktivieren Sie den Bildstabilisator bei Verwendung eines Stativs.
- Je nach Situation können Zitterbewegungen auch bei Verwendung des Bildstabilisators nicht völlig kompensiert werden.

len.

# **Wiedergabe der Bilder auf dem Monitor Einzelbilddarstellung**

Drücken Sie in der Wiedergabebetriebsart die Taste **■**, um die Bilder in der Einzelbilddarstellung anzuzeigen.

In dieser Betriebsart stehen die folgenden Funktionen zur Verfügung.

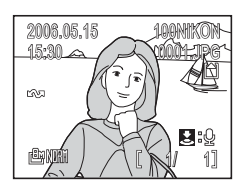

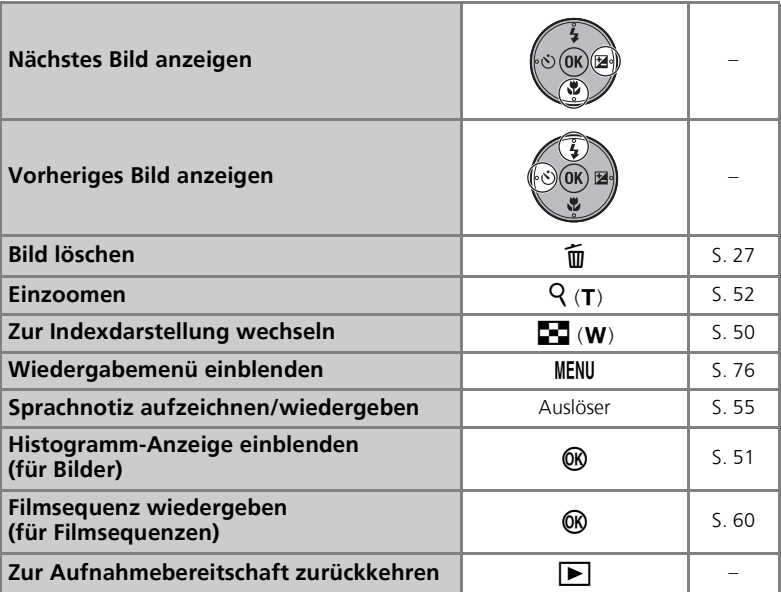

#### $\circ$ **Wiedergabe von Bildern**

- Wenn die Kamera ausgeschaltet ist, können Sie sie in der Einzelbilddarstellung einschalten, indem Sie etwa eine Sekunde lang die Taste ▶ drücken.
- Zum Wiedergeben von Aufnahmen im internen Speicher müssen Sie die Speicherkarte aus der Kamera herausnehmen.

# **Wiedergabe mehrerer Bilder: Indexdarstellung**

Mit der Taste  $\blacksquare$  (W) können Sie von der Einzelbilddarstellung (S. 49) zur Indexdarstellung wechseln, bei der vier, neun oder sechzehn Aufnahmen gleichzeitig als Miniaturansichten angezeigt werden.

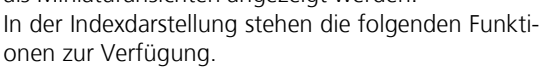

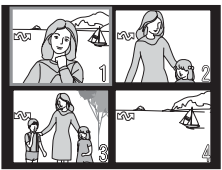

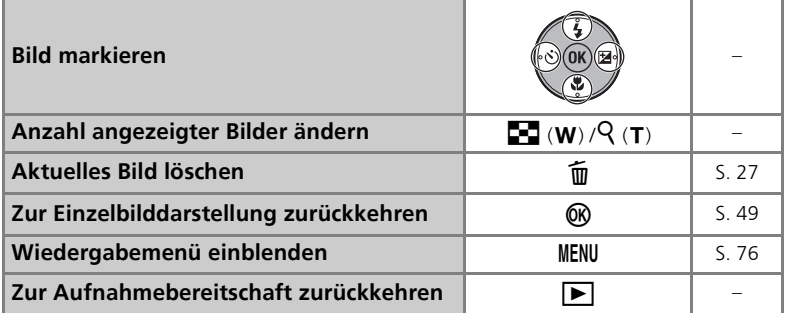

#### **<sup><b>Q**</sup> Indexdarstellung

- Drücken Sie in der Indexdarstellung die Taste  $\blacksquare$  (W) oder Q (T), um zwischen der Ansicht mit vier, neun bzw. sechzehn Aufnahmen zu wechseln.
- Drücken Sie in der Indexdarstellung mit vier Aufnahmen die Taste  $Q(T)$ , um zur Einzelbilddarstellung zurückzukehren.

*51*

Wiedergabe der Bilder auf dem Monitor Wiedergabe der Bilder auf dem Monitor

# **Histogramm-Anzeige**

Drücken Sie in der Einzelbilddarstellung (S. 49) die Taste <sup>®</sup>, um zur Histogramm-Anzeige zu wechseln. Die folgenden Einstellungen werden auf der rechten Seite des Monitors angezeigt:

- Aufnahmebetriebsart  $(P/A)$
- Belichtungszeit
- Blende
- Belichtungskorrektur
- ISO-Empfindlichkeit

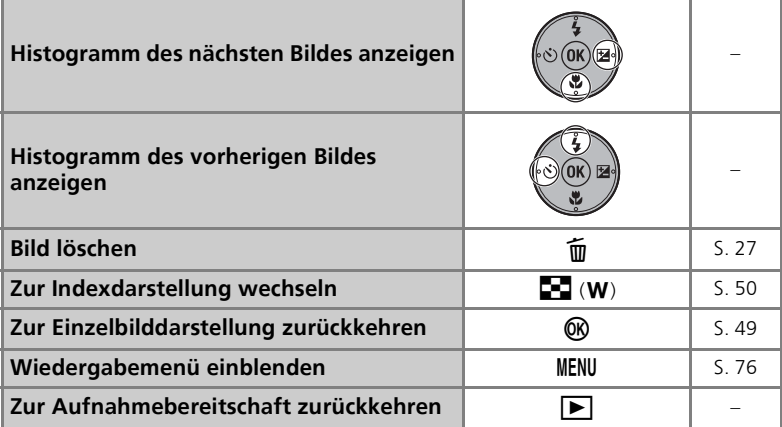

# **Löschen von Bildern**

Wenn Sie in der Einzelbild- oder Indexdarstellung die Taste m drücken, wird der rechts abgebildete Dialog angezeigt. Markieren Sie »Ja« und drücken Sie ®, um das ausgewählte Bild zu löschen.

• [ $\mathbf{P}$ : Mit dieser Option wird lediglich die Sprachnotiz gelöscht (S. 55).  $[D]$  wird nur angezeigt, wenn Sie ein Bild mit Sprachnotiz auswählen.

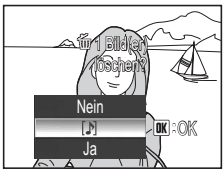

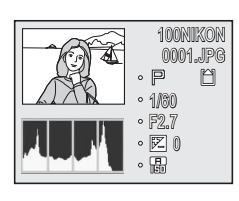

#### *Schnelle Ausschnittvergrößerung*

Drücken Sie in der Einzelbilddarstellung (S. 49) die Taste k (T), um die schnelle Ausschnittvergrößerung zu aktivieren und das aktuell ausgewählte Bild vergrößert (etwa 3fach) anzeigen zu lassen.

- Hierbei wird der mittlere Bereich des Bildes vergrößert, andere Bildbereiche können jedoch auch angezeigt werden.
- Welcher Teil des Gesamtbildes vergrößert dargestellt wird, können Sie dem 3x3-Navigationsraster entnehmen, das in der unteren rechten Ecke des Monitors angezeigt wird.

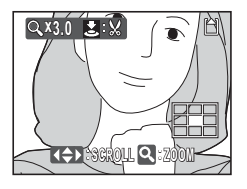

In der schnellen Ausschnittvergrößerung stehen die folgenden Funktionen zur Verfügung.

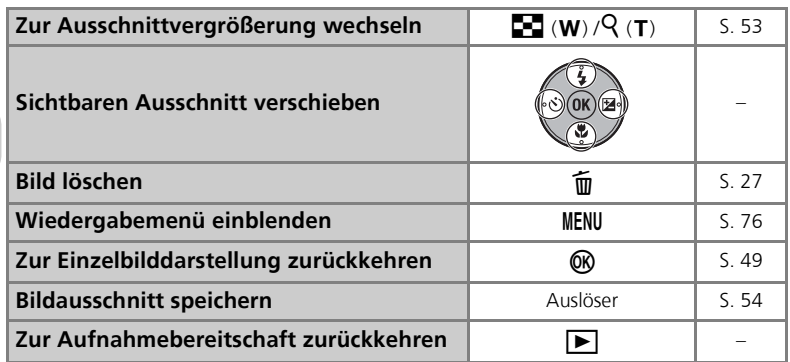

#### *Ausschnittvergrößerung*

Mithilfe der Tasten  $\mathsf{Q}(\mathsf{T})$  und  $\blacksquare$  (W) kann der Vergrößerungsfaktor bei aktivierter schneller Ausschnittvergrößerung verändert werden. Bilder können maximal um das 10fache vergrößert werden.

• Während der Ausschnittvergrößerung wird der Zoomfaktor auf dem Monitor angezeigt.

In der Ausschnittvergrößerung stehen die folgenden Funktionen zur Verfügung.

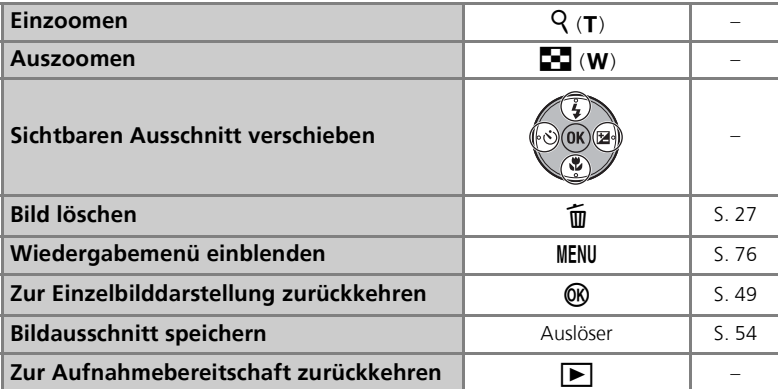

# **x2.0 SCROLL ZOOM**

# **Ausschnittvergrößerung**

Eine Ausschnittvergrößerung ist bei Filmsequenzen (S. 58), bei Kompaktbildern (S. 96) und bei separat gespeicherten Bildausschnitten (320 × 240 Pixel oder kleiner; S. 54) nicht möglich.

#### *Speichern eines Bildausschnitts*

Wenn eine schnelle Ausschnittvergrößerung (S. 52) oder eine Ausschnittvergrößerung (S. 53) von einem Bild anzeigt wird und das Symbol  $\mathbf{\Sigma}:\mathbf{\mathbf{V}}$  auf dem Monitor eingeblendet ist, können Sie den angezeigten Bildteil als separate Datei speichern.

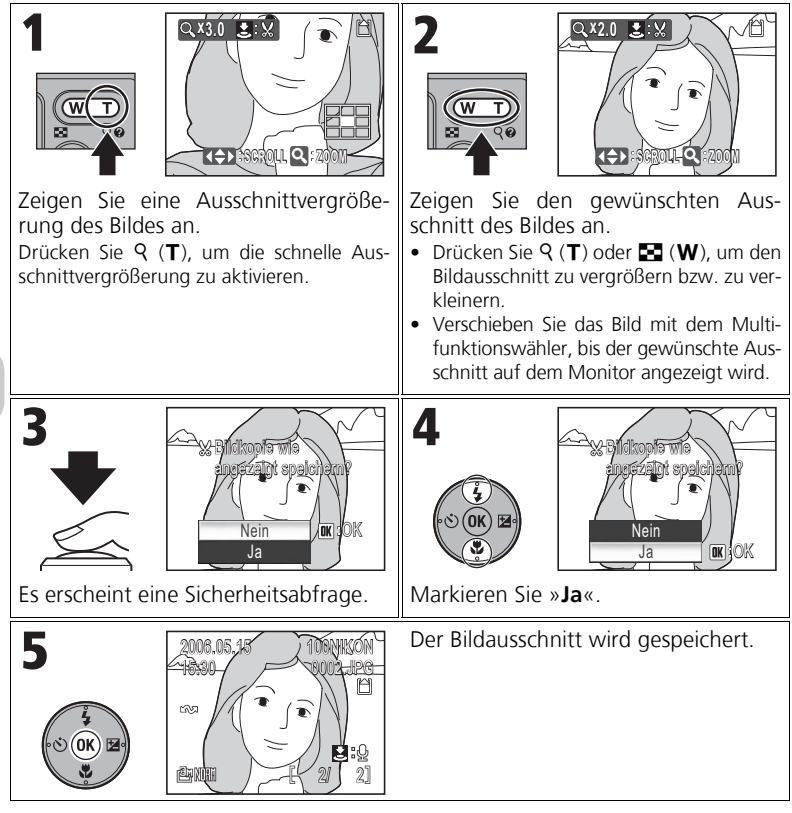

#### **Speichern eines Bildausschnitts**

Anhängig von der Größe des Originalbildes und dem Zoomfaktor zum Zeitpunkt der Kopieerstel-<br>Jung – haben – die – Kopien – die – folgende – Größe: – EM 3.264 × 2.448 – EM 2.592 × 1.944. lung haben die Kopien die folgende Größe:  $\overline{em}$  3.264 × 2.448,  $\overline{sm}$  2.592 × 1.944,  $\boxed{3}$  2.048 × 1.536,  $\boxed{3}$  1.600 × 1.200,  $\boxed{1}$  1.280 × 960,  $\boxed{2}$  1.024 × 768,  $\boxed{1}$  640 × 480,  $\Box$  320 × 240 oder  $\Box$  160 × 120 Pixel.

# **Sprachnotizen**

Zu Bildern, die in der Einzelbilddarstellung (S. 49) mit dem Symbol  $\triangle : \Phi$  (Bedienhilfe für die Aufzeichnung von Sprachnotizen) gekennzeichnet sind, kann mit dem integrierten Mikrofon eine Sprachnotiz aufgezeichnet und hinzugefügt werden.

#### *Aufzeichnen von Sprachnotizen*

Um eine Sprachnotiz aufzuzeichnen, drücken Sie den Auslöser und halten Sie ihn gedrückt. Die Aufzeichnung endet nach ca. 20 Sekunden bzw. wenn Sie den Auslöser loslassen.

- Berühren Sie während der Aufzeichnung nicht das Mikrofon.
- Während der Aufzeichnung blinkt das Symbol ● | auf dem Monitor.

#### *Wiedergabe von Sprachnotizen*

Wählen Sie ein Bild mit Sprachnotiz aus und drücken Sie den Auslöser, um die Wiedergabe zu starten. Die Wiedergabe endet, wenn die Sprachnotiz komplett abgespielt ist oder der Auslöser erneut gedrückt wird.

- Bilder mit Sprachnotiz sind in der Einzelbilddarstellung mit dem Symbol  $\mathbf{\Sigma}:\mathbf{P}$  gekennzeichnet.
- Drücken Sie  $\blacksquare$  (W) oder  $\lhd$  (T), um die Lautstärke zu ändern.

#### *Löschen von Sprachnotizen*

Wählen Sie ein Bild mit Sprachnotiz aus und drücken Sie  $\overline{m}$ . Markieren Sie [J] und drücken Sie  $\infty$ , um nur die Sprachnotiz zu löschen.

#### **Anmerkungen zu Sprachnotizen**

- Die Dateinamen von Sprachnotizen entsprechen bis auf die Dateinamenserweiterung denen der Bilder, mit denen sie verknüpft sind. Sprachnotizdateien haben die Dateinamenserweiterung ».WAV«.
- Wenn das aktuelle Bild bereits mit einer Sprachnotiz verknüpft ist, müssen Sie diese zuerst löschen, bevor Sie eine neue Sprachnotiz aufzeichnen können.

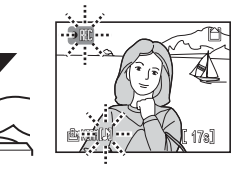

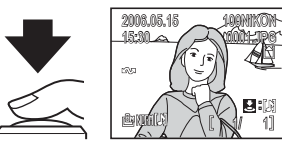

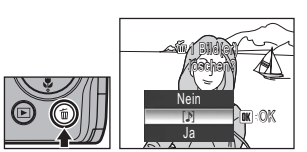

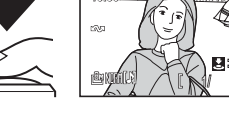

# **Filmsequenz-Optionen**

#### *Filmsequenz-Optionen*

Wählen Sie den für den gewünschten Verwendungszweck geeigneten Filmsequenztyp aus.

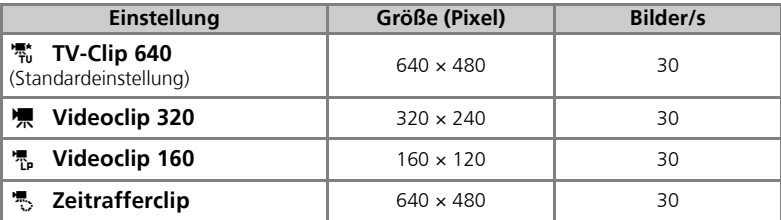

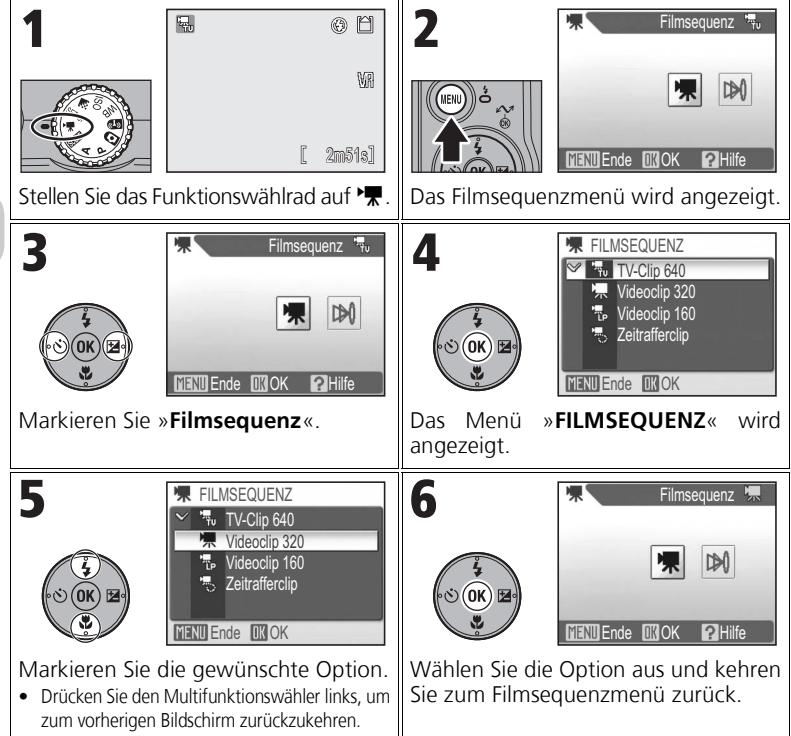

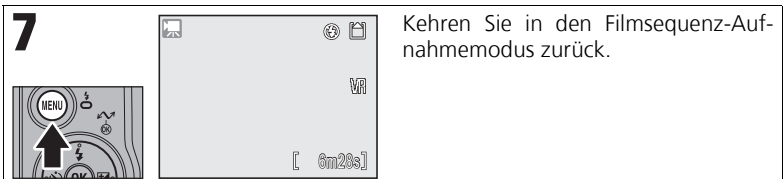

#### *Einstellen des Autofokus*

Der Autofokus kann beim Aufnehmen von Filmsequenzen eingestellt werden. Wählen Sie »**Autofokus**« im Filmsequenzmenü und wählen Sie dann eine der beiden Einstellungen für die automatische Scharfeinstellung aus.

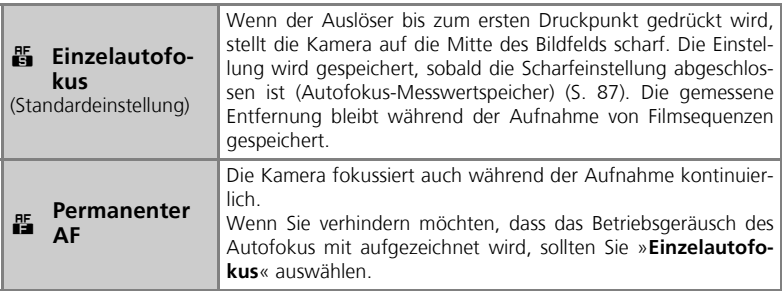

Weitere Informationen finden Sie unter »Filmsequenz-Optionen und maximale Filmsequenzlänge« (S. 145).

# **Aufzeichnen von Filmsequenzen**

Die Kamera verfügt über ein integriertes Mikrofon, sodass Filmsequenzen mit Ton aufgezeichnet werden können. Diese Filmsequenzen werden als QuickTime-Dateien mit der Dateinamenserweiterung ».MOV« gespeichert. Die Dateien können zu einem Computer übertragen und dort wiedergegeben werden.

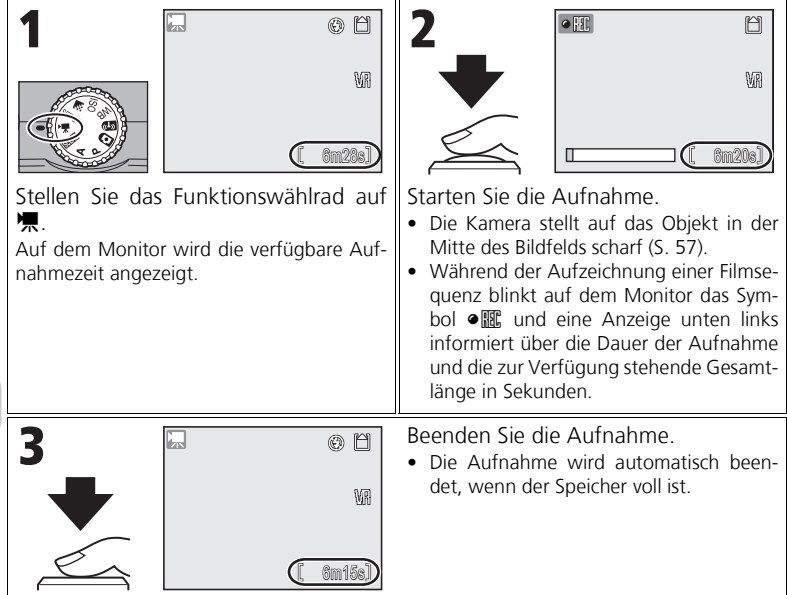

#### **Anmerkungen zu Filmsequenzen**

- Je nach verwendeter Speicherkarte wird die Aufnahme möglicherweise beendet, bevor die Speicherkapazität erschöpft ist, und die Meldung »KANN FILMSEQUENZ NICHT SPEICHERN« wird eingeblendet. Die unvollständige Aufnahme wird als Filmsequenz gespeichert.
- Berühren Sie während der Aufzeichnung nicht das Mikrofon.
- In der Filmsequenz-Betriebsart sind die folgenden Funktionseinstellungen fest vorgegeben:
	- **Blitz** (S. 28): **(B** (Blitz aus), außer beim Aufzeichnen von Zeitrafferclips
	- **Selbstauslöser** (S. 30): **AUS**
	- **WEISSABGLEICH** (S. 46): **Automatik**
	- **Belichtungsmess.** (S. 79): **Matrixmessung**
- Bei der Aufzeichnung einer Filmsequenz kann nur das Digitalzoom (bis zu 2,0fach) verwendet werden (Zeitrafferclip: bis zu 4fach). Die gewünschte Zoomposition muss vor der Aufnahme eingestellt werden. Sobald die Aufzeichnung begonnen hat, wird die Position des optischen Zooms fixiert.
- Für den Bildstabilisator (S. 48) steht nur die Option »WH (Normal)« zur Verfügung.

#### *Aufzeichnen eines Zeitrafferclips*

Die Kamera nimmt in festgelegten Intervallen Bilder auf und fügt diese zu einer Filmsequenz ohne Ton zusammen. Die Bildrate beträgt 30 Bilder pro Sekunde und die Bildgröße 640 × 480 Pixel. Die maximale Aufnahmezeit beträgt 35 Sekunden (1.050 Bilder).

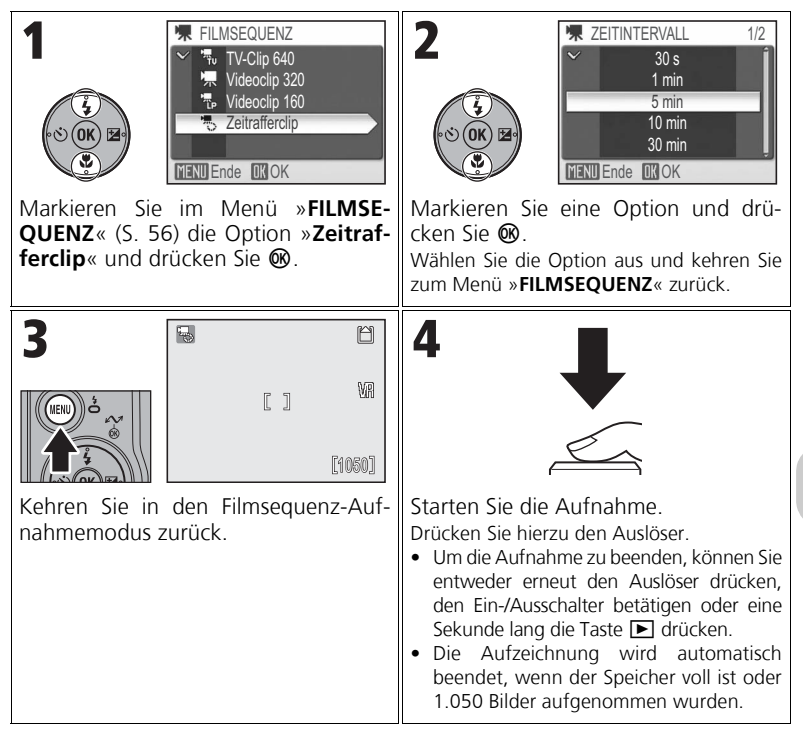

# **Anmerkungen zu Zeitrafferclips**

- Die Aufzeichnung wird automatisch beendet, wenn der Akku leer ist. Beim Aufnehmen von Filmsequenzen wird die Verwendung des Netzadapter-Sets EH-62A (optionales Zubehör) empfohlen.
- Machen Sie eine Testaufnahme und überprüfen Sie die Ergebnisse, bevor Sie Zeitrafferclips aufzeichnen.
- Verändern Sie die Einstellung des Funktionswählrads zwischen den einzelnen Aufnahmen nicht.
- Um Strom zu sparen, schaltet sich der Monitor zwischen den einzelnen Aufnahmen aus, und die Betriebsbereitschaftsanzeige blinkt. Kurz vor der Aufnahme des nächsten Bildes schaltet sich der Monitor wieder ein.

# **Wiedergabe von Filmsequenzen**

In der Einzelbilddarstellung (S. 49) sind Filmsequenzen mit dem Symbol 県 gekennzeichnet. Drücken Sie  $\omega$ , um eine Filmsequenz wiederzugeben.

Oben auf dem Monitor werden Steuerelemente für die Filmwiedergabe angezeigt. Drücken Sie den Multifunktionswähler links oder rechts, um ein Steuerelement zu markieren, und drücken Sie dann  $\omega$ , um die Auswahl zu bestätigen und die Funktion auszuführen.

Bei angehaltener Filmsequenz

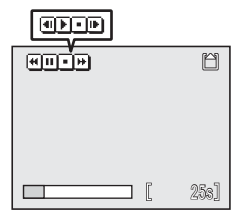

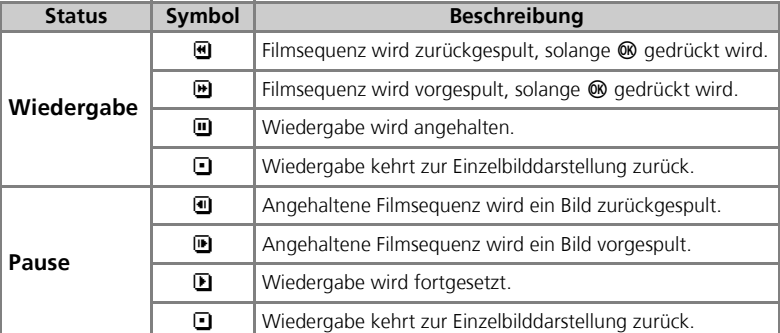

#### **Lautstärke der Filmsequenz**

Während der Wiedergabe können Sie mit den Zoomtasten die Lautstärke regeln (außer bei der Wiedergabe von Zeitrafferclips). Drücken Sie die Taste  $\blacksquare$  (W), um die Lautstärke zu reduzieren, und die Taste  $\mathsf Q$  ( $\mathsf T$ ), um die Lautstärke zu erhöhen.

#### **Löschen von Filmsequenzen**

Wenn Sie 面 (S. 13) drücken, wird die Sicherheitsabfrage für den Löschvorgang angezeigt. Markieren Sie »**Ja**« und drücken Sie d, um die Filmsequenz zu löschen.

# **Anschließen der Kamera an einen Fernseher, Computer oder Drucker**

Bei der Anzeige von Bildern oder Filmsequenzen auf einem Fernseher oder Computer sollte das optionale Netzadapter-Set EH-62A verwendet werden, das ein unerwartetes Ausschalten der Kamera während der Wiedergabe verhindert.

# **Anschluss an ein Fernsehgerät**

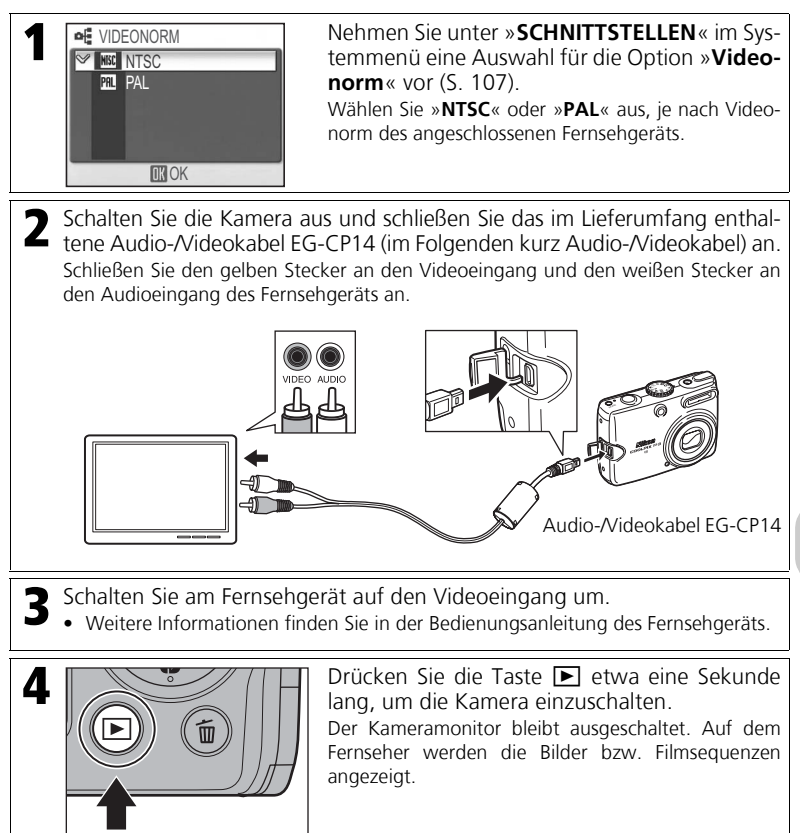

# **Videonorm**

Bei NTSC handelt es sich um die in Nordamerika gängige Videonorm. PAL wird in zahlreichen europäischen Ländern verwendet.

# **Anschluss an einen Computer**

Vor der Übertragung von Bildern oder Filmsequenzen an einen Computer muss PictureProject installiert werden. Weitere Informationen zur Installation und Verwendung von PictureProject finden Sie in der Anleitung *Schnellstart* und im *Referenzhandbuch zu PictureProject* (auf CD-ROM).

Sie können Bilder und Filmsequenzen zur Wiedergabe auf einem Computer über ein Wireless-LAN übertragen. Weitere Informationen finden Sie unter »Wireless-LAN-Betriebsart« (S. 109).

- 
- 1 Starten Sie den Computer. Überprüfen Sie, ob PictureProject auf Ihrem Computer installiert ist.

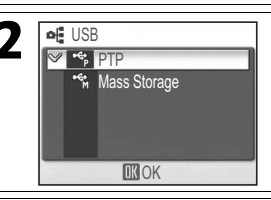

**2**  $\frac{af}{\sqrt{f}}$  USB Nehmen Sie unter »**SCHNITTSTELLEN**« im Systemmenü eine Auswahl für die Option »**USB**« vor (S. 107). Wählen Sie je nach Betriebssystem Ihres Com-

puters die Option »**Mass Storage**« oder »**PTP**« (S. 64).

3 Schalten Sie die Kamera aus und schließen Sie das im Lieferumfang enthaltene USB-Kabel UC-E6 wie abgebildet an.

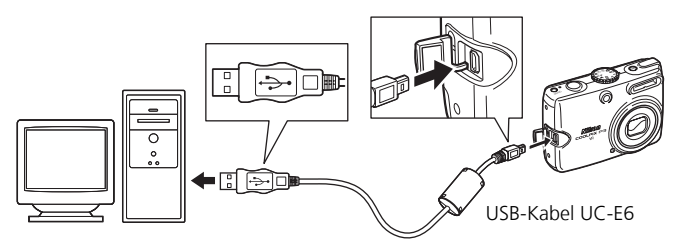

• Der Betrieb über einen USB-Hub wurde von Nikon nicht getestet.

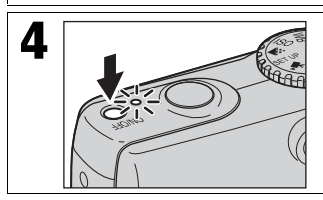

**4** Achten Sie darauf, dass sich das Funktionswähl-<br>rad nicht auf Position **89** befindet, und schalten Sie die Kamera ein.

#### Die Datenübertragung wird gestartet. Sämtliche mit dem Symbol  $\sim$  (Transferkennzeichen; S. 95) markierten Bilder und Filmsequenzen werden auf den Computer übertragen. Die folgenden Meldungen werden auf dem Monitor angezeigt. DIE ÜBERTRAGUNG II II ÜBERTRAGUNG ZUM II II ÜBERTRAGUNG BEENDET ÜBERTRAGUNG ZUM WIRD VORBEREITET COMPUTER LÄUFT  $\sim$  $\sim$  $\sim$ **6** Trennen Sie nach Abschluss der Datenübertragung die Verbindung von der Kamera zum Computer (S. 66).

#### **Kennzeichnen von Bildern für die Übertragung**

Die für die Übertragung ausgewählten Bilder sind bei der Bildwiedergabe mit dem Symbol ► gekennzeichnet. In der Standardeinstellung werden alle Bilder automatisch für die Übertragung markiert.

Die Transferkennzeichnung wird über zwei Optionen gesteuert:

- Die Option »**Autotransfer**« im Systemmenü (S. 107): Wählen Sie »**Ein**«, wenn alle neuen Bilder für die Übertragung markiert werden sollen.
- Die Option »**Transferkennz.**« im Wiedergabemenü (S. 95): Wählen Sie Bilder zur Übertragung aus, indem Sie sie mit dem Symbol <>>
kennzeichnen.

#### $\circ$ **Schaltfläche »Übertragung« in PictureProject**

Wenn Sie sowohl gekennzeichnete als auch nicht gekennzeichnete Bilder auf den Computer übertragen möchten, drücken Sie in Schritt 5 nicht die Taste ® der Kamera, sondern klicken Sie in PictureProject auf »**Übertragung**«.

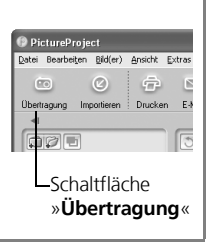

#### *Auswählen einer USB-Option für den Anschluss an einen Computer*

Stellen Sie das Funktionswählrad auf SET UP und wählen Sie im Menü »**Schnittstellen**« die Option »**USB**«. Ziehen Sie bei der Auswahl für die Option »**USB**« die folgende Tabelle für eine Verbindung mit einem Computer (S. 107) zu Rate. Die Standardvorgabe ist »**PTP**«.

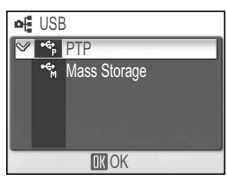

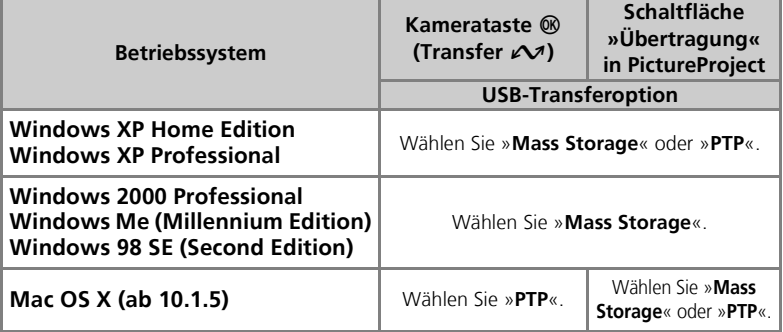

#### **Anmerkungen zur Verwendung von Windows**

Wenn Sie mit Windows 2000 Professional, Windows Me oder Windows 98 SE arbeiten, wählen Sie unter »**USB**« die Option »**Mass Storage**« zum Anschluss der Kamera an einen Computer. Falls »**PTP**« ausgewählt ist, trennen Sie die Verbindung wie unten beschrieben.

#### Windows 2000 Professional

Der Hardware-Assistent wird geöffnet. Klicken Sie auf »**Abbrechen**«, um den Assistenten zu schließen, und trennen Sie die Kabelverbindung.

#### Windows Me

Es wird eine Meldung angezeigt, dass die Hardware-Datenbank aktualisiert wird. Danach wird der Hardware-Assistent geöffnet. Klicken Sie auf »**Abbrechen**«, um den Assistenten zu schließen, und trennen Sie die Kabelverbindung.

#### Windows 98 SE

Der Hardware-Assistent wird geöffnet. Klicken Sie auf »**Abbrechen**«, um den Assistenten zu schließen, und trennen Sie die Kabelverbindung.

# **Anmerkungen zur Übertragung**

Folgendes sollten Sie während der Übertragung beachten:

- Entfernen Sie nicht das USB-Kabel.
- Schalten Sie die Kamera nicht aus.
- Entnehmen Sie nicht den Akku oder die Speicherkarte.
- Trennen Sie nicht die Verbindung zum Netzadapter-Set.

Eine Missachtung dieser Vorsichtsmaßnahmen könnte die Funktionsfähigkeit von Kamera und Computer beeinträchtigen.

#### **Übertragen von Bildern aus dem internen Speicher**

Nehmen Sie die Speicherkarte aus der Kamera, bevor Sie die Kamera an den Computer anschließen.

# **Übertragen von Bildern von der Speicherkarte**

- Wenn Sie Bilder übertragen möchten, die sich auf der Speicherkarte befinden, setzen Sie die Karte in die Kamera ein, bevor Sie die Kamera an einen Computer anschließen.
- Wenn der Schreibschutz der SD-Speicherkarte aktiviert ist, können die Daten nicht mit der Taste d (Transfer g) übertragen werden. Klicken Sie zum Übertragen der Daten stattdessen auf die Schaltfläche »**Übertragung**« in PictureProject. (Wenn Sie den Schreibschutz deaktivieren, können Sie die Übertragung auch mit der Taste ® (Transfer  $\curvearrowright$ ) starten.)

#### *Trennen der Verbindung zum Computer*

#### **Wenn im Menü »USB« die Option »PTP« ausgewählt ist:**

Schalten Sie die Kamera aus und ziehen Sie das USB-Kabel ab, sobald die Datenübertragung beendet ist.

#### **Wenn im Menü »USB« die Option »Mass Storage« ausgewählt ist:**

Führen Sie die folgenden Schritte durch, bevor Sie die Kamera ausschalten und das USB-Kabel abziehen.

#### **Windows XP Home Edition/Professional:**

Klicken Sie im Infobereich auf das Symbol »**Hardware sicher entfernen**« und wählen Sie im Kontextmenü die Option »**USB-Massenspeichergerät entfernen**«.

#### **Windows 2000 Professional:**

Klicken Sie im Infobereich auf das Symbol »**Hardware entfernen oder auswerfen**« und wählen Sie im Kontextmenü die Option »**USB-Massenspeicher anhalten**«.

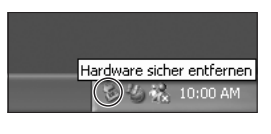

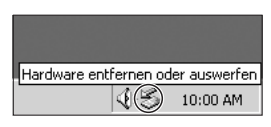

#### **Windows Me:**

Klicken Sie im Infobereich auf das Symbol »**Hardware entfernen oder auswerfen**« und wählen Sie im Kontextmenü die Option »**Stopp USB-Datenträger**«.

#### **Windows 98 SE:**

Öffnen Sie das Fenster »**Arbeitsplatz**« und klicken Sie mit der rechten Maustaste auf das Wechseldatenträger-Symbol für die Speicherkarte in der Kamera. Wählen Sie im Kontextmenü die Option »**Auswerfen**«.

#### **Mac OS X:**

Ziehen Sie das unbenannte Symbol der Kamera in den Papierkorb.

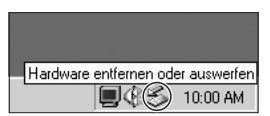

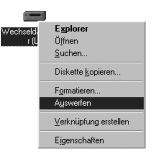

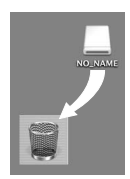

Mac OS X

# **Anschluss an einen Drucker**

Wenn die Kamera über das USB-Kabel UC-E6 mit einem PictBridge-kompatiblen Drucker verbunden ist, können markierte Bilder direkt von der Kamera an den Drucker gesendet und gedruckt werden.

- In der Wireless-LAN-Betriebsart (S. 109) können Sie Bilder direkt an einen Drucker senden, der an einen Computer angeschlossen ist.
- Mit dem optionalen Wireless-LAN-Druckeradapter PD-10 können Sie Bilder direkt über eine Wireless-LAN-Verbindung an den Drucker senden und drucken. Nähere Informationen finden Sie im Handbuch zum Adapter.

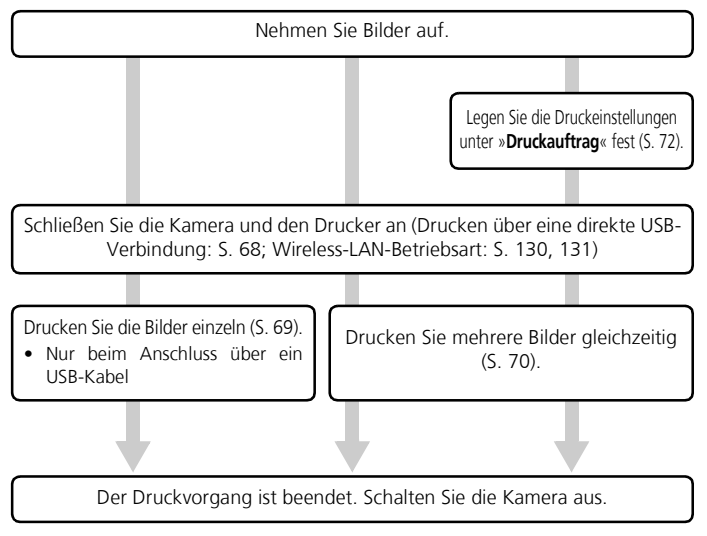

#### **Weitere Methoden zum Drucken von Bildern**

Bilder können auch auf die folgende Weise gedruckt werden:

• Setzen Sie die Speicherkarte mit den Bildern in einen Drucker ein, der über einen entsprechenden Kartensteckplatz verfügt. Falls der Drucker DPOF (Digital Print Order Format; S. 154) unterstützt, können ausgewählte Bil-

der über die Option »**Druckauftrag**« gedruckt werden (S. 72). Weitere Informationen finden Sie in der Bedienungsanleitung des Druckers.

- Bestellen Sie Abzüge der Bilder auf der Speicherkarte bei einem Fotogeschäft (Dienstleister). Wenn Sie Bilder mit der Funktion »**Druckauftrag**« drucken möchten, muss der Dienstleister den DPOF-Standard unterstützen.
- Übertragen Sie die Bilder auf einen Computer. Nähere Informationen finden Sie unter »Anschluss an einen Computer« (S. 62) und im Softwarebzw. Druckerhandbuch.

#### *Anschluss der Kamera an einen Drucker*

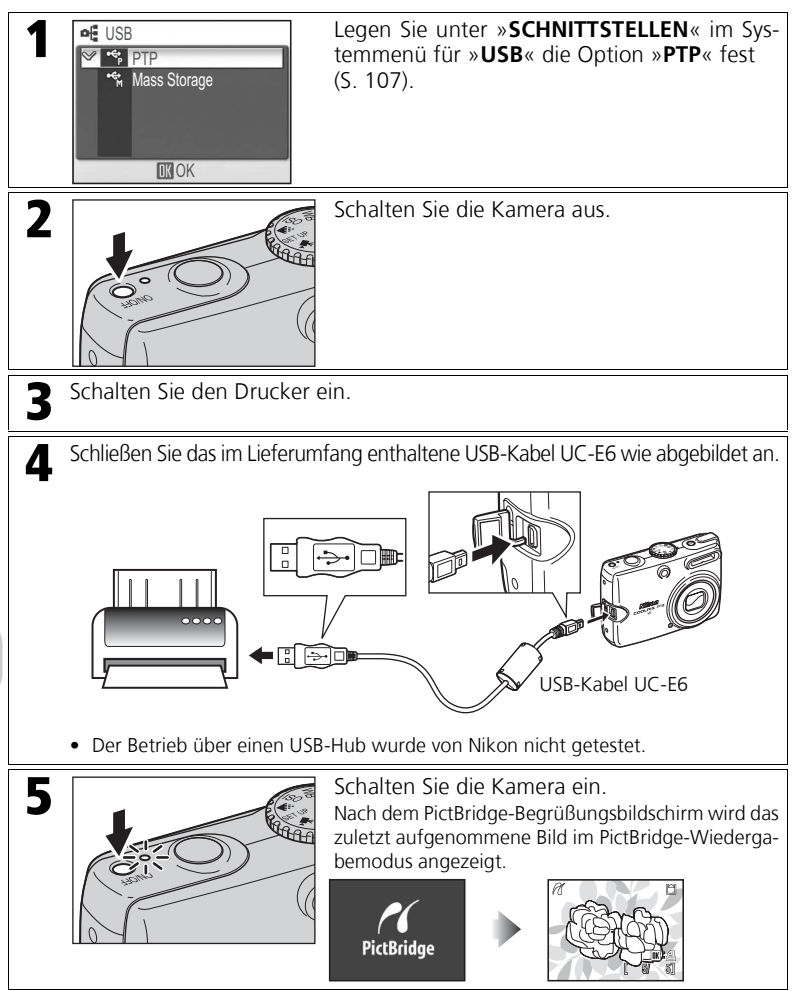

#### *Drucken einzelner Bilder*

Schließen Sie die Kamera und den Drucker an (S. 68) und gehen Sie anschließend wie folgt vor:

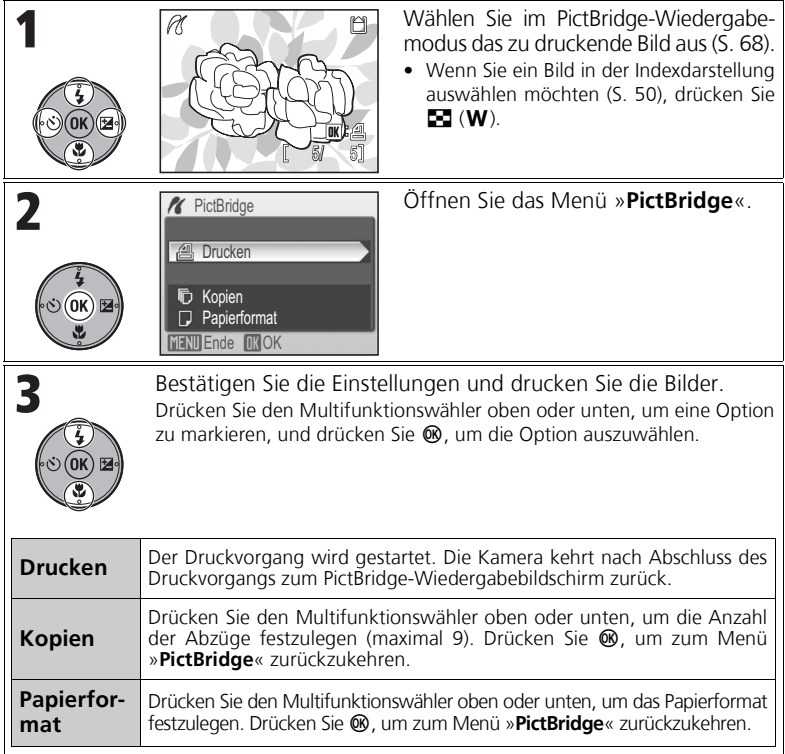

# **PictBridge**

PictBridge ist ein Industriestandard für die Direktübertragung von Daten zwischen Digitalkameras und Druckern, der Kompatibilität unabhängig vom Gerätehersteller garantiert.

# **Anmerkung zum Papierformat**

Die Kamera unterstützt die folgenden Papierformate:

»**Druckervorgabe**«, »**9 x 13 cm**«, »**13 x 18 cm**«, »**Postkarte**«, »**10 x 15 cm**«, »**4 x 6 Zoll**«, »**20 x 25 cm**«, »**Letter**« (21,6 x 27,9 cm), »**DIN A3**« (29,7 x 42 cm), »**DIN A4**« (21 x 29,7 cm). Es werden nur die Formate angezeigt, die vom aktuellen Drucker unterstützt werden. Wählen Sie »**Druckervorgabe**«, um das am Drucker eingestellte Papierformat zu verwenden.

#### *Drucken mehrerer Bilder*

Schließen Sie die Kamera und den Drucker an (S. 68) und gehen Sie anschließend wie folgt vor:

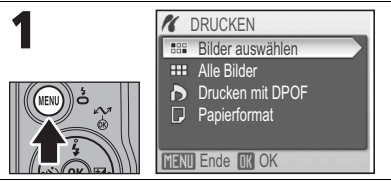

Rufen Sie das Menü »**DRUCKEN**« auf. Drücken Sie MENU im PictBridge-Wiedergabemodus (S. 68).

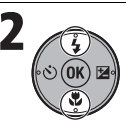

Wählen Sie die zu druckenden Bilder aus und bestätigen Sie die Einstellungen.

Drücken Sie den Multifunktionswähler oben oder unten, um eine Option zu markieren, und drücken Sie ®, um die Option auszuwählen.

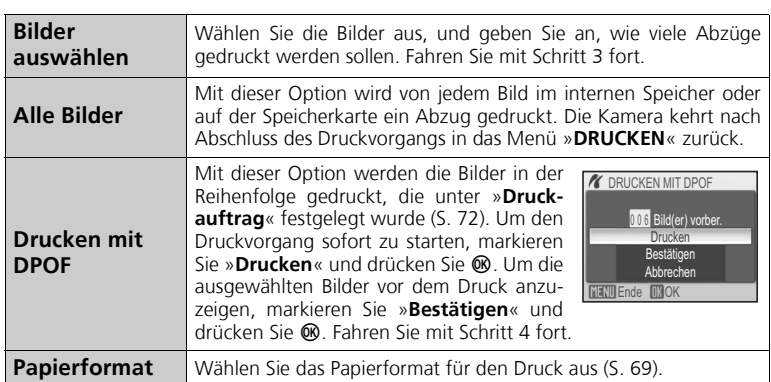

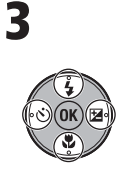

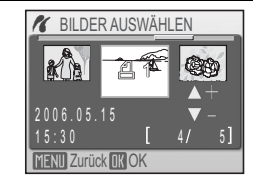

Wählen Sie die zu druckenden Bilder aus, und geben Sie an, wie viele Abzüge gedruckt werden sollen (bis zu 9).

Drücken Sie den Multifunktionswähler links oder rechts, um ein Bild auszuwählen, und oben (+) oder unten (–), um die Anzahl der Abzüge festzulegen (S. 73).

- Auf dem ausgewählten Bild werden die Anzahl der Abzüge und das Symbol  $\triangleq$ angezeigt.
- Um die Auswahl eines Bildes aufzuheben, drücken Sie den Multifunktionswähler unten (–), wenn die Anzahl der Abzüge auf 1 eingestellt ist.
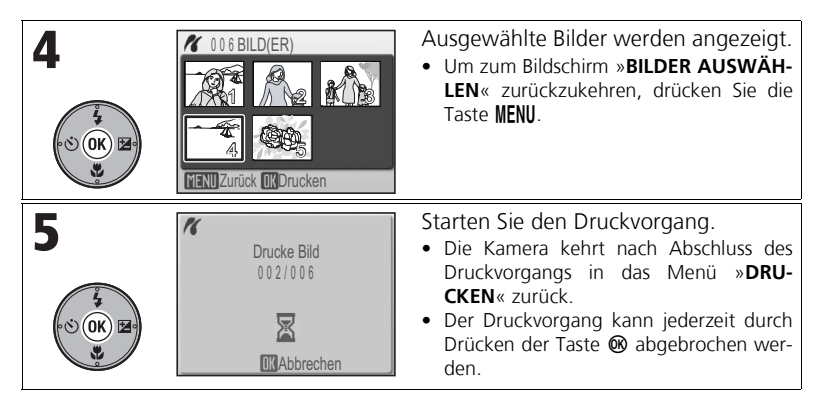

#### *Erstellen eines DPOF-Druckauftrags: Druckauftrag*

Sie können einen digitalen Druckauftrag erstellen, indem Sie die zu druckenden Bilder, die Anzahl der Abzüge und die beim Druck zu berücksichtigenden Informationen angeben. Die Bilder können mit den Einstellungen unter »**Druckauftrag**« mit einem DPOF-kompatiblen Drucker oder in einem Fotogeschäft (Dienstleister), das DPOF (S. 154) unterstützt, gedruckt werden.

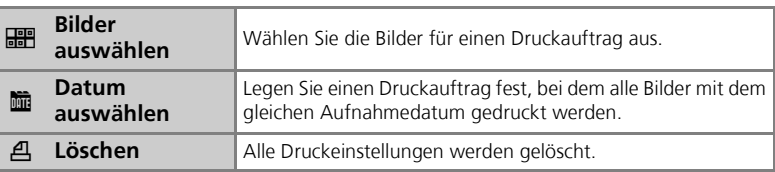

#### **Erstellen eines Druckauftrags**

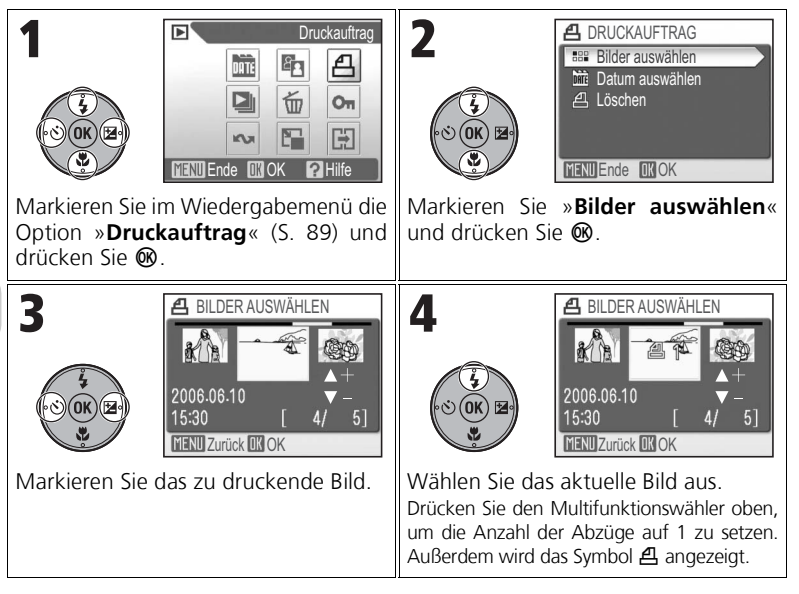

#### **Abbrechen des Druckauftrags**

Zum Aufheben aller Druckeinstellungen markieren Sie »Löschen« und drücken Sie ®.

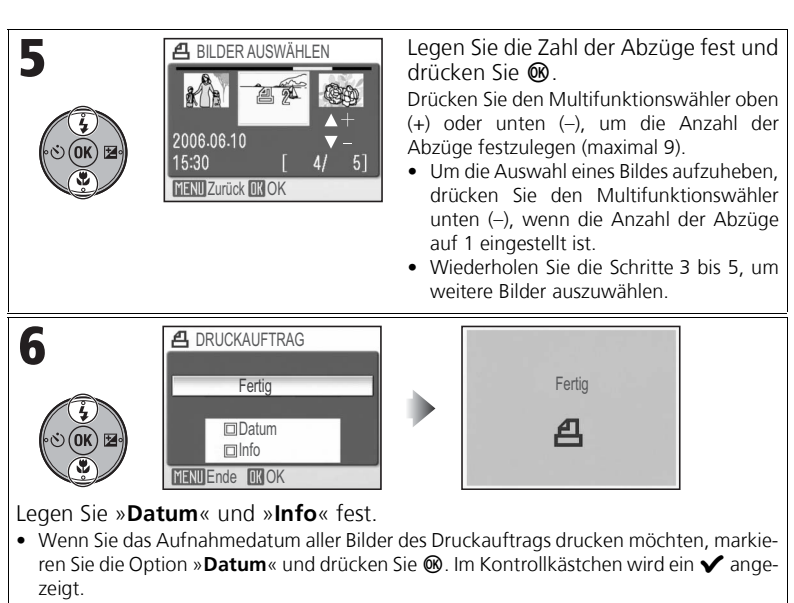

- Wenn Sie die Verschlusszeit und Blende aller Bilder des Druckauftrags drucken möchten, markieren Sie die Option »**Info**« und drücken Sie ®. Im Kontrollkästchen wird ein ✔ angezeigt.
- Zum Abbruch der ausgewählten Option markieren Sie die Option und drücken Sie  $\omega$ .
- Um den Druckauftrag abzuschließen, markieren Sie »**Fertig**« und drücken Sie d.

### **Einrichten von Druckaufträgen für ein bestimmtes Aufnahmedatum**

Sie können einen Druckauftrag festlegen, bei dem alle Bilder mit dem gleichen Aufnahmedatum gedruckt werden.

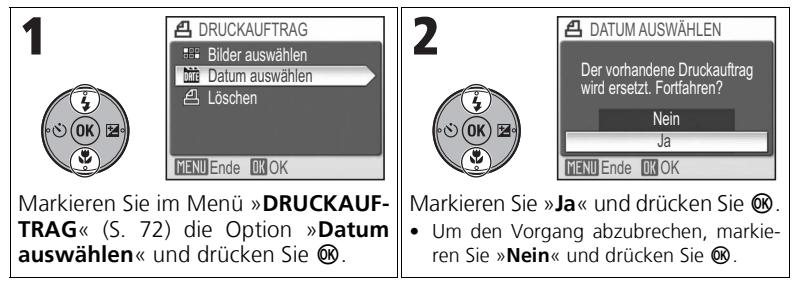

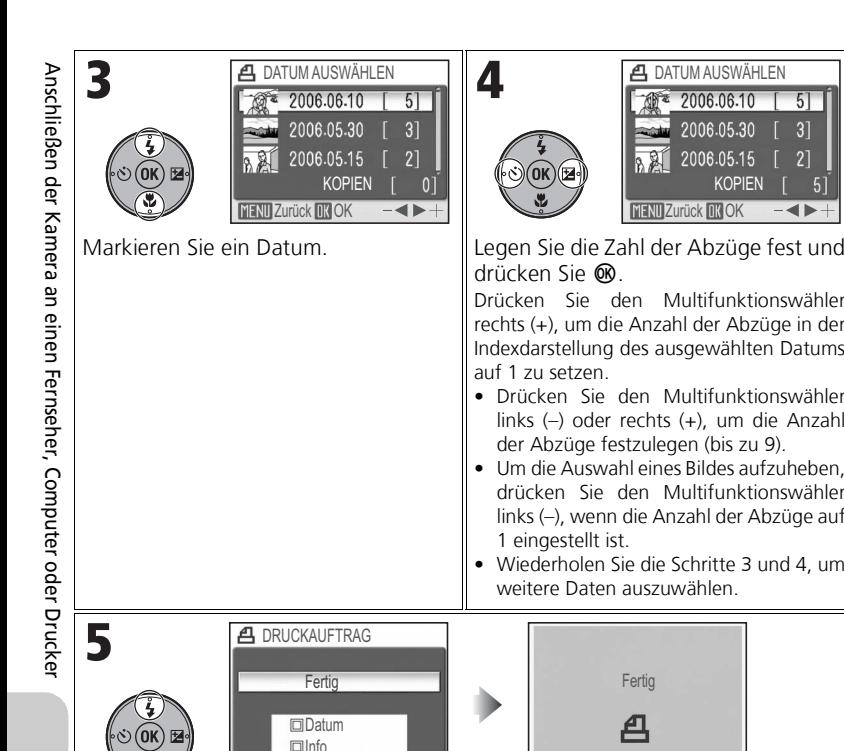

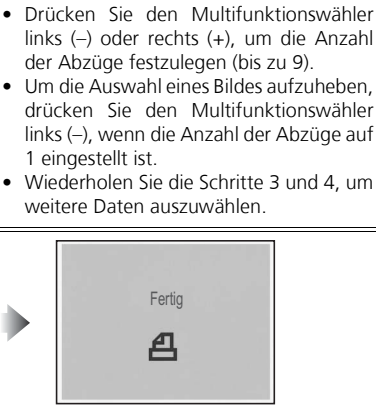

Drücken Sie den Multifunktionswähler rechts (+), um die Anzahl der Abzüge in der Indexdarstellung des ausgewählten Datums

8 A

**MENU Zurück OK OK** 

**A** DATUM AUSWÄHLEN

2006.05.30

2006.05.15

2006.06.10

KOPIEN

51

 $3<sup>1</sup>$ 

 $21$ 

 $-4<sub>b</sub>$ 

 $51$ 

drücken Sie Q.

4

auf 1 zu setzen.

Legen Sie »**Datum**« und »**Info**« fest.

**MENU** Ende **OKOK** 

- Wenn Sie das Aufnahmedatum aller Bilder des Druckauftrags drucken möchten, markieren Sie die Option »**Datum**« und drücken Sie ®. Im Kontrollkästchen wird ein ✔ angezeigt.
- Wenn Sie die Verschlusszeit und Blende aller Bilder des Druckauftrags drucken möchten, markieren Sie die Option »Info« und drücken Sie <sup>®</sup>. Im Kontrollkästchen wird ein <del>V</del> angezeigt.
- Zum Abbruch der ausgewählten Option markieren Sie die Option und drücken Sie  $\textcircled{m}$ .
- Um den Druckauftrag abzuschließen, markieren Sie »**Fertig**« und drücken Sie d.

## **Druckauftrag**

Wenn Sie das Menü »**DRUCKAUFTRAG**« öffnen, nachdem Sie einen Druckauftrag erstellt haben, werden die Optionen »**Datum**« und »**Info**« zurückgesetzt.

# **Datum**

Wenn die Option »**Datum**« ausgewählt ist, erscheint das Aufnahmedatum bei der Ausgabe auf einem DPOF-kompatiblen Drucker im Bild. Das Datum einer Aufnahme ist fest in der Bilddatei gespeichert und verändert sich nicht, wenn »**Datum & Uhrzeit**« nach der Aufnahme im Systemmenü neu eingestellt werden. Falls Datum und Uhrzeit der Kamera bei der Aufnahme noch nicht eingestellt waren, erscheint keine Datumsangabe im gedruckten Bild, auch wenn die Option »**Datum**« im Menü »**DRUCKAUFTRAG**« ausgewählt ist.

### **Unterschied zwischen »Druckauftrag« und »Datum einbel.«**

Folgende Unterschiede bestehen zwischen der Option »**Druckauftrag**« im Wiedergabemenü und der Option »**Datum einbel.**« (S. 102) im Systemmenü:

- Die Option »**Datum**« im Menü »**DRUCKAUFTRAG**«:
	- Das Aufnahmedatum kann nur gedruckt werden, wenn ein Drucker verwendet wird, der den Druck von Daten nach DPOF unterstützt.
	- Die Option kann auch nach der Aufnahme noch ausgewählt werden.
	- Die Kamera fügt das Datum nicht ins Bild selbst ein, sondern übergibt die Datumsinformation als Teil des DPOF-Auftrags an den Drucker. Beim Druck wird das Datum im Bild eingefügt. An welcher Position im Bild erscheint, hängt vom Drucker ab.
- Die Option »**Datum einbel.**« im Systemmenü:
	- Das Datum ist Bestandteil der Bilder und kann ohne zusätzliche Einstellungen gedruckt werden.
	- Die Option muss vor der Aufnahme ausgewählt werden.
	- Das Datum wird unten rechts im Bild einbelichtet. Diese Position kann nicht verändert werden. – Ein einbelichtetes Datum kann nicht aus dem Bild entfernt werden.
- Wenn die Optionen »**Datum**« (bzw. »**Nur Datum**«) und »**Info**« unter »**Druckauftrag**« und »**Datum einbel.**« aktiviert sind, wird nur das Datum der Option »**Datum einbel.**« gedruckt, auch wenn ein Drucker mit DPOF-Unterstützung verwendet wird.

### **Beim Auftreten eines Fehlers**

Falls eine Fehlermeldung angezeigt wird, überprüfen Sie den Drucker und beheben Sie das Problem gemäß den Anweisungen im Druckerhandbuch. Markieren Sie »**Fortsetzen**« und drücken Sie ®, um den Druckauftrag fortzusetzen. Wenn Sie die restlichen Bilder nicht mehr drucken möchten, wählen Sie die Option »**Abbrechen**«.

Je nach Art des Fehlers ist die Option »**Fortsetzen**« eventuell nicht verfügbar. Wählen Sie in diesem Fall »**Abbrechen**«.

# **Anmerkungen zum Drucken mit DPOF**

- Die Option »**Drucken mit DPOF**« steht nur zur Verfügung, wenn Sie zuvor mit der Option »**Druckauftrag**« einen Druckauftrag für Bilder im internen Speicher bzw. auf der Speicherkarte erstellt haben.
- Die Informationen zur Aufnahme werden bei der direkten Ausgabe auf einem PictBridge-kompatiblen Drucker nicht in das Bild einbelichtet, auch wenn im Menü »**DRUCKAUFTRAG**« die Option »**Info**« aktiviert ist.

#### (le **Eindrucken von Datum und Uhrzeit der Aufnahme im Abzug**

Das Datum und die Uhrzeit der Aufnahme können mit einer der folgenden Methoden gedruckt werden:

- Aktivieren Sie vor dem Fotografieren im Systemmenü die Option »**Datum einbel.**« (S. 75, 102).
- Wählen Sie im Wiedergabemenü unter »**DRUCKAUFTRAG**« die Option »**Datum**« aus (S. 72 74).
- Übertragen Sie die Bilder auf einen Computer, um sie unter Verwendung der Druckoption von PictureProject zu drucken. Nähere Informationen hierzu finden Sie im *Referenzhandbuch zu PictureProject* (auf CD-ROM).

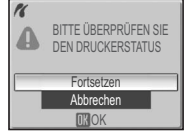

### **Kameraeinstellungen für fortgeschrittene Fotografen Verwenden der Menüs**

Die Kamera verfügt über Menüs für Aufnahme, Wiedergabe und Filmsequenzen sowie ein Systemmenü mit Optionen zur Einrichtung der Kamera.

#### *Anzeigen der Menüs*

*So rufen Sie das Aufnahmemenü auf* **(S. 78):**

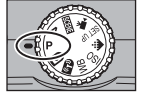

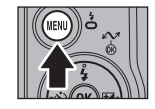

Stellen Sie das Funktionswählrad auf  $\mathsf{P}$  oder  $\mathsf{A}$ .

Drücken Sie MFNU.

ШB 露 **Q** BSS I **RKT**  $\circ$  $\Diamond$  $\circledast$  $[H]$ ISO  $\frac{4}{3}$ 驅 DB0 **NR** 曲 **MENUEnde MOK PHilfe** 

WEISSABGLEICH

#### *So rufen Sie das Wiedergabemenü auf* **(S. 89):**

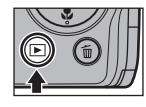

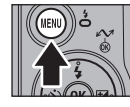

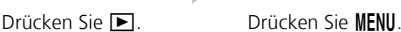

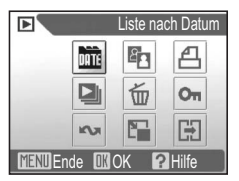

*So rufen Sie das Filmsequenzmenü auf* **(S. 56):**

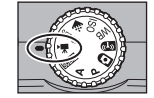

Stellen Sie das Funktionswählrad auf  $\blacksquare$ .

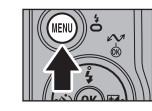

Drücken Sie MENU.

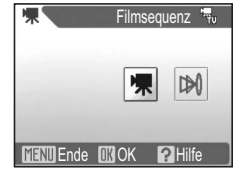

• Drücken Sie MENU, um das Aufnahme-, Wiedergabe- oder Filmseguenzmenü zu verlassen und zur Aufnahme- bzw. Wiedergabebereitschaft zurückzukehren.

#### *So rufen Sie das Systemmenü auf* **(S. 98):**

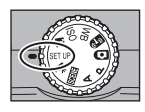

onswählrad auf SET UP.

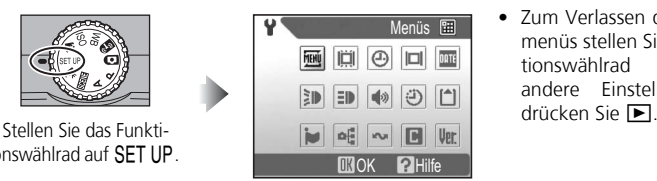

• Zum Verlassen des Systemmenüs stellen Sie das Funktionswählrad auf eine andere Einstellung oder

#### *Die Menüsteuerung*

Verwenden Sie den Multifunktionswähler für die Navigation durch die Menüs.

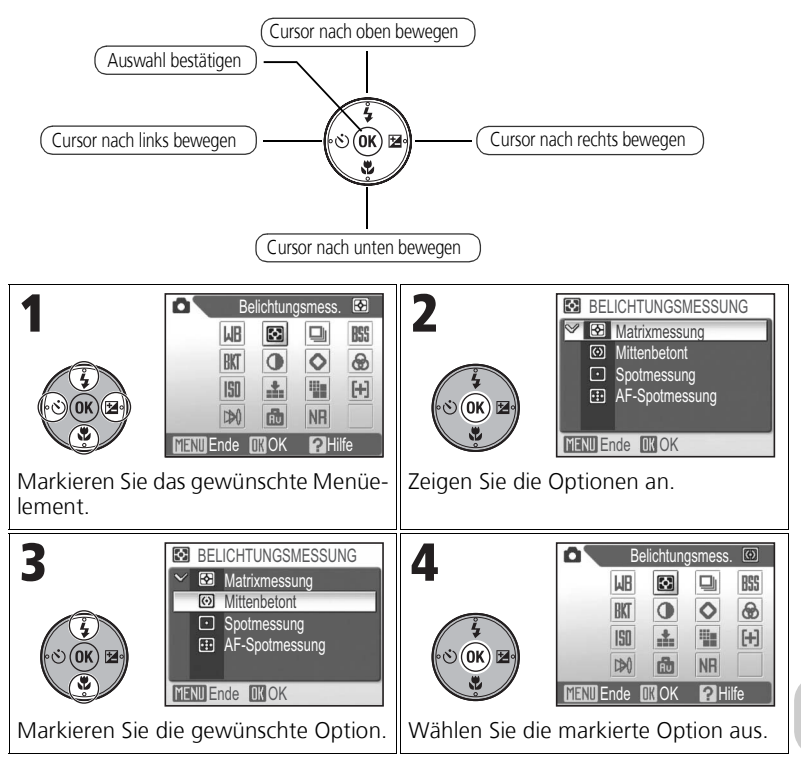

### **Das Aufnahmemenü**

Das Aufnahmemenü enthält die in der folgenden Tabelle aufgeführten Optionen. Weitere Informationen zum Anzeigen und Verwenden des Aufnahmemenüs finden Sie unter »Verwenden der Menüs« (S. 76).

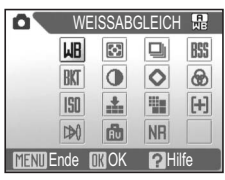

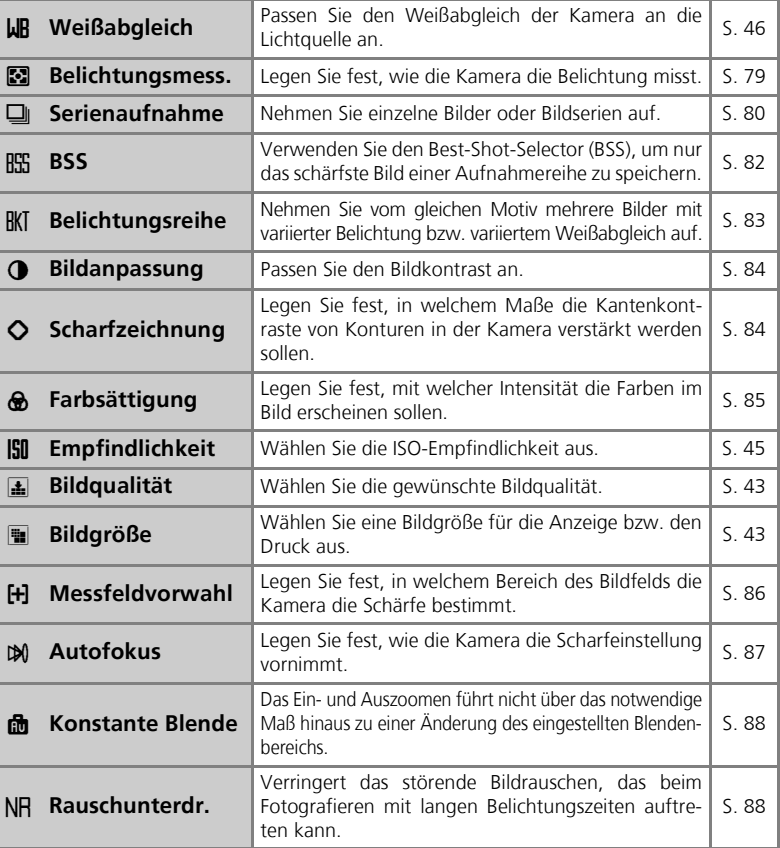

#### **Belichtungsmess. belief belief belief belief belief belief belief belief belief belief belief belief belief belief belief belief belief belief belief belief belief belief bel**

Das integrierte Belichtungsmesssystem der Kamera berechnet die Helligkeit des Motivs und bestimmt basierend auf dem Ergebnis die optimale Belichtung.

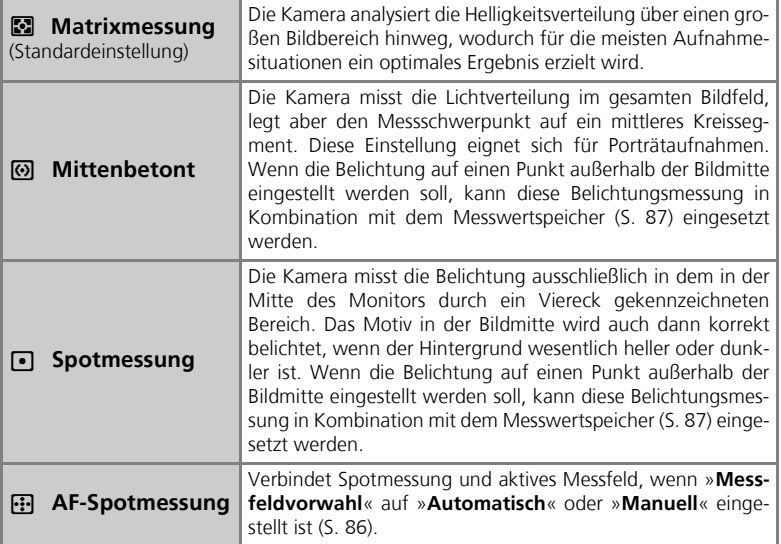

#### **Anmerkung zur Belichtungsmessung**

Bei Verwendung des Digitalzooms schaltet die Kamera automatisch auf die Belichtungsmessung »**Mittenbetont**«. Es wird jedoch keine Messmarkierung angezeigt.

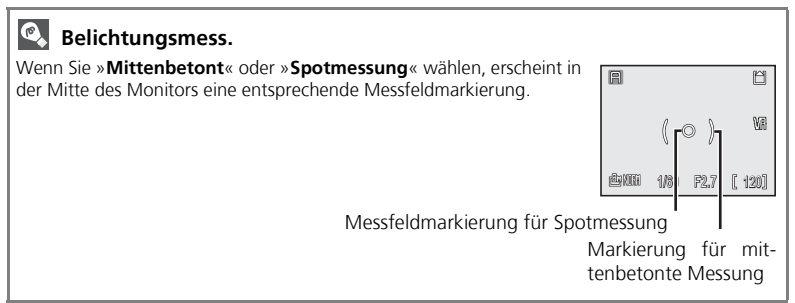

#### **Serienaufnahme** q

Wählen Sie eine der folgenden sechs Optionen aus.

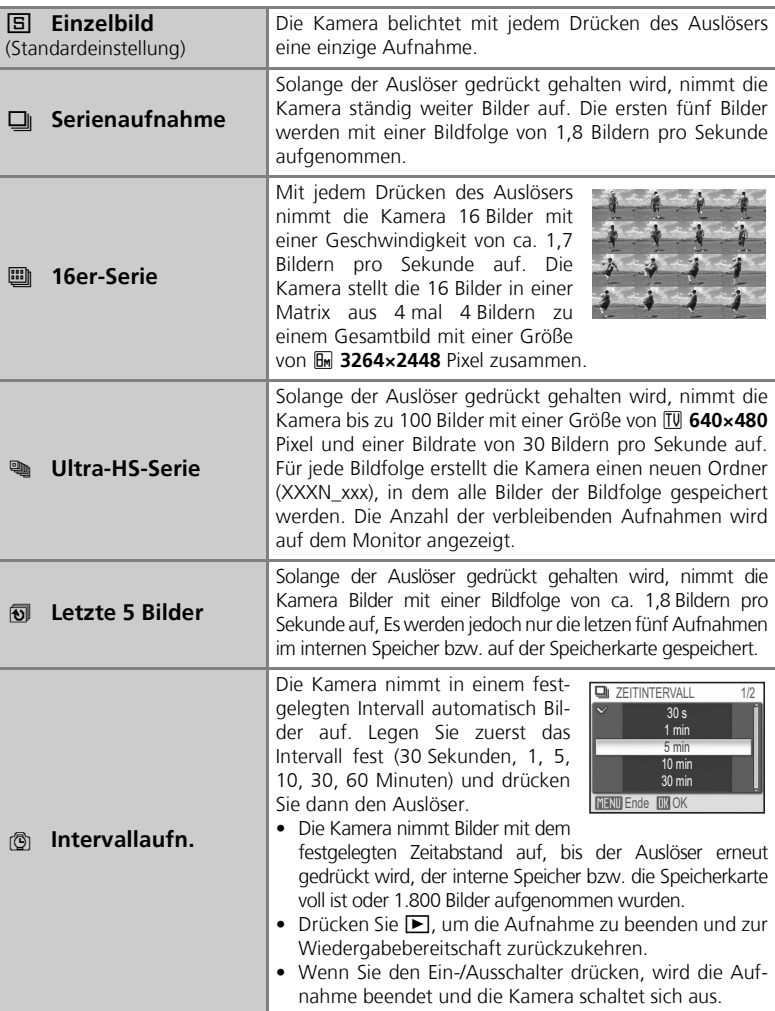

#### **Einschränkungen bei Serienaufnahmen**

- Lediglich die Einstellung »**Einzelbild**« kann in Kombination mit »**BSS**« (S. 82), »**Belichtungsreihe**« und »**Weißabgl.-Reihe**« (S. 83) verwende werden. Die Kamera wählt automatisch die zuvor eingestellte der möglichen Optionen aus.
- Die **Rauschunterdrückung** bleibt inaktiv, auch wenn die Option »**Ein**« im entsprechenden Menü gewählt wurde (S. 88).
- Bei »**Serienaufnahme**«, »**16er-Serie**«, »**Ultra-HS-Serie**« und »**Letzte 5 Bilder**« werden die Fokus-, Belichtungs- und Weißabgleichseinstellungen durch das erste Bild der Serie festgelegt. Als Blitzeinstellung wird automatisch (b) (Blitz aus) gewählt.
- Das Digitalzoom (S. 25) kann bei den Einstellungen »**16er-Serie**« und »**Ultra-HS-Serie**« nicht verwendet werden.
- Bei Verwendung des Selbstauslösers ist die Einstellung »**Einzelbild**« automatisch ausgewählt. Nach der Aufnahme mit Selbstauslöser wird die vorherige Einstellung wieder aktiviert.

### **Ultra-HS-Serie**

- Während der Aufnahme wird auf dem Monitor der Verlauf der Aufnahme von »**S**« bis »**E**« angezeigt. Um die Aufnahme zu unterbrechen, bevor 100 Bilder aufgenommen wurden, lassen Sie den Auslöser los.
- Wenn Sie bei der Aufnahme T drücken, während das Symbol Z eingeblendet wird, wird eine Sicherheitsabfrage für das Löschen angezeigt. Über diesen Bildschirm können Sie alle Bilder einer Bildfolge löschen.
- Während der Aufnahme ist das Auslösesignal deaktiviert.

### **Letzte 5 Bilder**

Wenn für »Bildgröße« die Einstellung » **• 3264×2448**« oder » <sup>32</sup> 3264×2176« gewählt ist und »**Bildqualität**« auf »**FINE**« eingestellt ist, werden nur die letzten drei Aufnahmen einer Serie gespeichert.

#### **Anmerkung zur Intervallaufnahme**

Damit die Aufnahme nicht unvermittelt abbricht, verwenden Sie den optional erhältlichen Netzadapter EH-62A.

#### **Intervallaufnahme**

- Um Strom zu sparen, schaltet sich der Monitor zwischen den einzelnen Aufnahmen aus und die Betriebsbereitschaftsanzeige beginnt zu blinken. Kurz bevor die nächste Aufnahme erstellt wird, wird der Monitor automatisch wieder eingeschaltet.
- Verändern Sie die Einstellung des Funktionswählrads zwischen den einzelnen Aufnahmen nicht.

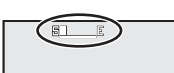

### **BSS** And the contract of the contract of the contract of the contract of the contract of the contract of the contract of the contract of the contract of the contract of the contract of the contract of the contract of the

Solange der Auslöser gedrückt gehalten wird, nimmt die Kamera bei aktivierter Funktion »BSS« (Best-Shot-Selector) bis zu zehn Bilder in Serie auf und speichert sie zunächst im Pufferspeicher. Das Bild mit der besten Schärfe der Serie wird gespeichert, während die anderen Bilder gelöscht werden. Die Verwendung der BSS-Funktion wird in folgenden Fällen empfohlen:

- Das Objektiv ist auf Teleposition eingestellt.
- Bei Nahaufnahmen.
- Beim Fotografieren unter schlechten Lichtbedingungen ohne Einsatz des Blitzgeräts.

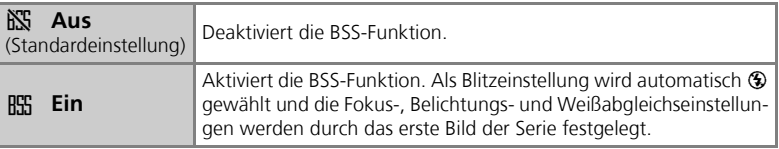

### **Anmerkung zum Best-Shot-Selector**

Der »Best-Shot-Selector« liefert keine zufrieden stellenden Ergebnisse bei bewegten Motiven und wenn der Bildausschnitt während der Aufnahmeserie verändert wird.

#### **Belichtungsreihe** RK

Verwenden Sie diese Funktion, wenn die richtigen Einstellungen für Belichtung oder Weißabgleich aufgrund ungewöhnlicher Lichtbedingungen nur schwer ermittelt werden können. In solchen Fällen können Sie eine Belichtungsreihe aufnehmen, bei der die Einstellungen für Belichtung oder Weißabgleich über drei Aufnahmen hinweg schrittweise variiert werden.

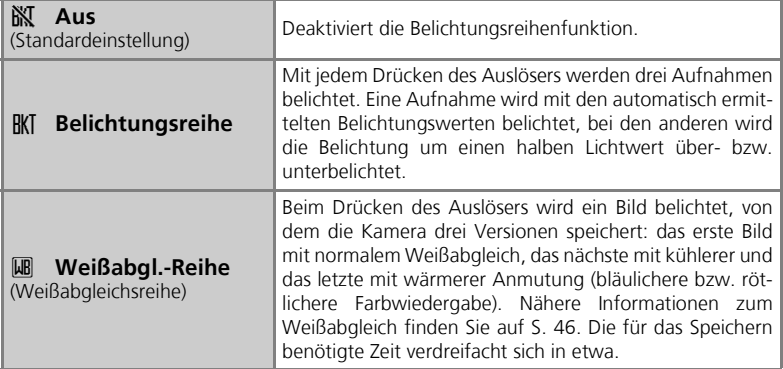

#### **Anmerkungen zur Belichtungsreihe**

- Wenn für »**BELICHTUNGSREIHE**« die Einstellung »**Belichtungsreihe**« gewählt ist, wird als Blitzeinstellung automatisch & festgelegt.
- Wenn »**BELICHTUNGSREIHE**« auf »**Belichtungsreihe**« oder »**Weißabgl.-Reihe**« eingestellt ist, bleibt die »**Rauschunterdrückung**« inaktiv, auch wenn die Option »**Ein**« im entsprechenden Menü gewählt wurde (S. 88).

### **Belichtungskorrektur**

Wenn die Funktionen »**Belichtungskorrektur**« (S. 32) und »**Belichtungsreihe**« gleichzeitig aktiviert sind, wird die Belichtung um den kombinierten Wert aus Belichtungskorrektur und Belichtungsreihe geändert.

### **Weißabgl.-Reihe**

Die Funktion »**Weißabgl.-Reihe**« kann nicht aktiviert werden, wenn für »**Weißabgleich**« (S. 46) die Einstellung »**Messwert**« festgelegt ist.

#### **Bildanpassung** Geographic Contract of the Contract of Contract of Contract of Contract of Contract of Contract of Contract of Contract of Contract of Contract of Contract of Contract of Contract of Contract of Contract of

Diese Einstellung erlaubt eine automatische Kontrastoptimierung direkt bei der Aufnahme.

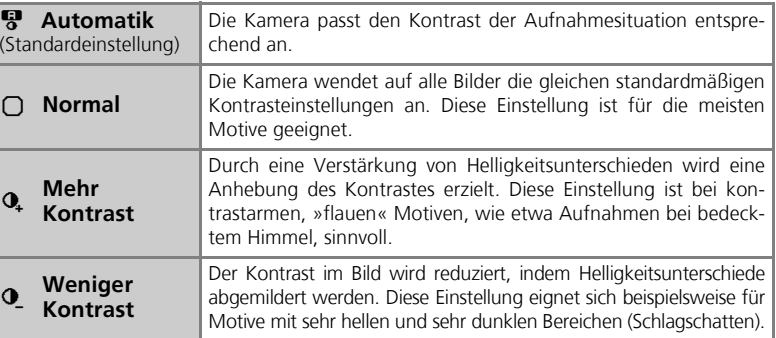

#### **Scharfzeichnung**

Mit dieser Option werden automatisch die Schärfe und Auflösung eines Bilds verbessert.

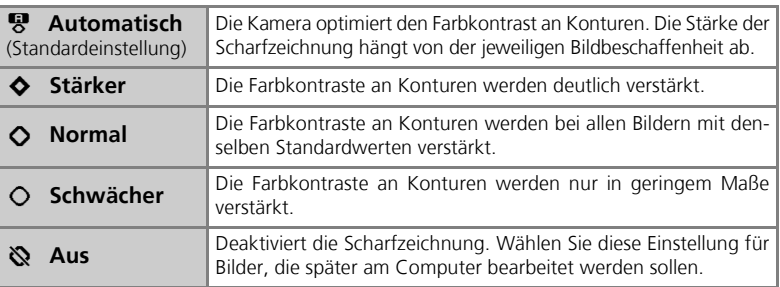

### **Scharfzeichnungswirkung**

Die Wirkung der Scharfzeichnungseinstellungen kann nicht im Voraus auf dem Monitor überprüft werden. Um die Ergebnisse zu überprüfen, müssen Sie das Bild wiedergeben.

### **Farbsättigung Communist Communist Communist Communist Communist Communist Communist Communist Communist Communist Communist Communist Communist Communist Communist Communist Communist Communist Communist Communist Commu**

Mit der Farbsättigung wird die Intensität gesteuert, mit der Farben reproduziert werden.

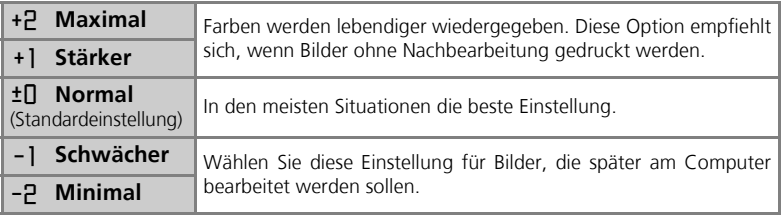

#### **Messfeldvorwahl** k

Über diese Option kann festgelegt werden, in welchem Bereich des Bildfelds die Kamera die Schärfe bestimmt.

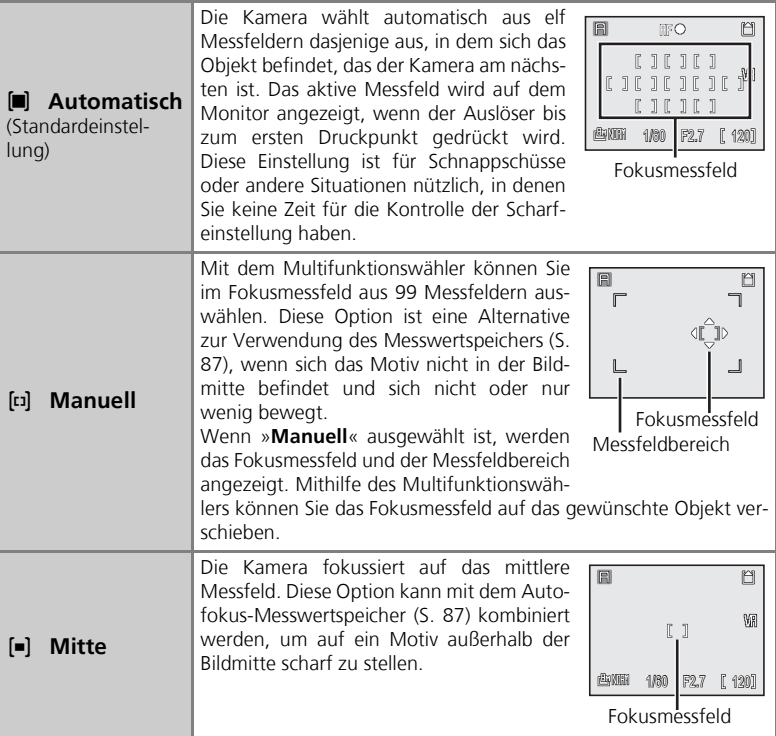

### **Darstellung der Fokusmessfelder**

- Wenn die Kamera auf ein Motiv fokussiert hat, wird das aktive Messfeld grün auf dem Monitor angezeigt.
- Bei noch nicht abgeschlossener Fokussierung blinkt die Markierung des aktiven Messfelds rot.
- Wenn im Menü »**Messfeldvorwahl**« die Option »**Automatisch**« aktiviert ist, wird das aktive Messfeld erst angezeigt, wenn der Auslöser bis zum ersten Druckpunkt gedrückt wird.

#### **Autofokus** X and the set of the set of the set of the set of the set of the set of the set of the set of the set of the set of the set of the set of the set of the set of the set of the set of the set of the set of the se

Über diese Option kann festgelegt werden, wie die Kamera bei der Aufnahme von Fotos scharf stellt.

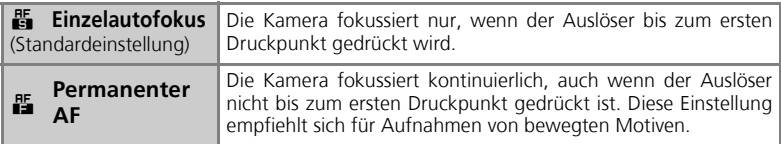

#### **Autofokus-Messwertspeicher**

Die Messwerte für Entfernung und Belichtung werden automatisch fixiert, wenn der Auslöser bis zum ersten Druckpunkt gedrückt wird, und bleiben so lange gespeichert, wie der Auslöser in dieser Stellung gehalten wird (Autofokus-Messwertspeicher). Mit dem Autofokus-Messwertspeicher können Sie auf Motive am Rand des gewählten Bildausschnitts oder in Situationen scharf stellen, in denen der Autofokus nicht auf das Motiv fokussieren kann (S. 147). Im Folgenden wird die Verwendung des Autofokus-Messwertspeichers beschrieben. In diesem Beispiel ist die Option »**Messfeldvorwahl**« (S. 86) auf »**Mitte**« eingestellt.

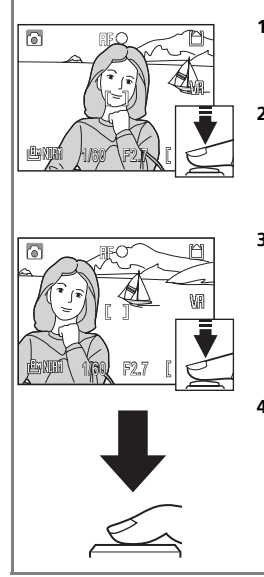

#### **1 Stellen Sie scharf.**

Richten Sie die Kamera so auf das Motiv, dass es sich in der Bildmitte befindet, und drücken Sie den Auslöser bis zum ersten Druckpunkt.

#### **2 Überprüfen Sie den Fokusindikator.**

Wenn die Kamera auf das Motiv scharf gestellt hat, wird der Fokusindikator auf dem Monitor eingeblendet. Das aktive Messfeld wird grün auf dem Monitor angezeigt.

- Solange Sie den Auslöser in dieser Position halten, bleiben die gemessene Entfernung und die Belichtungswerte gespeichert.
- **3 Wählen Sie den gewünschten Bildausschnitt.**
	- Halten Sie den Auslöser bis zum ersten Druckpunkt gedrückt und wählen Sie den gewünschten Bildausschnitt. Achten Sie darauf, dass sich die Entfernung zum Motiv nicht verändert, während der Autofokus-Messwertspeicher aktiv ist. Falls sich Ihr Motiv zwischenzeitlich bewegt, sollten Sie den Auslöser kurz loslassen, die Entfernung erneut messen und fixieren und dann den gewünschten Bildausschnitt noch einmal wählen.
	- **4 Drücken Sie den Auslöser bis zum zweiten Druckpunkt, um das Bild aufzunehmen.**

Nähere Informationen finden Sie unter »Gute Ergebnisse mit dem Autofokus« (S. 147).

#### **Konstante Blende Internal and The Constante Blende**

Diese Option verhindert eine Änderung des Blendenbereichs beim Zoomen. Diese Funktion steht nur zur Verfügung, wenn das Funktionswählrad auf A gestellt wird.

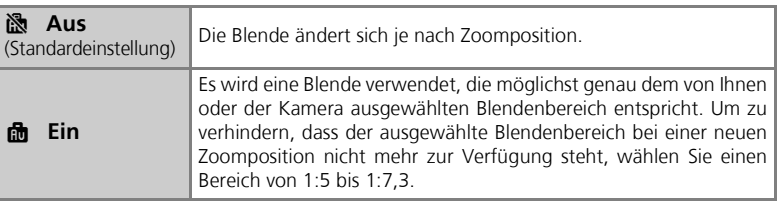

#### **Rauschunterdr.** NR

Bei langen Belichtungszeiten kann sich »Rauschen« im Bild bemerkbar machen. Darunter versteht man zufällig verteilte Farb- und Helligkeitsabweichungen einzelner Pixel, die besonders in dunklen Bildbereichen störend auffallen können. Bei Aufnahmen unter schlechten Lichtbedingungen können Sie dieses Rauschen durch Aktivierung dieser Option reduzieren.

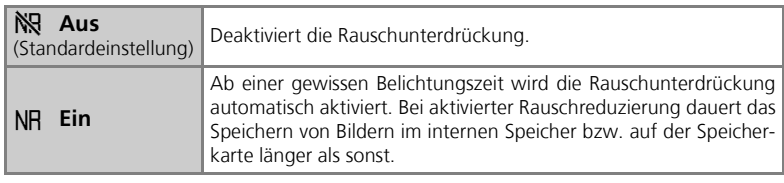

### **Anmerkung zur Rauschunterdrückung**

In der Betriebsart »**Serienaufnahme**« (S. 80) oder wenn »**BELICHTUNGSREIHE**« (S. 83) auf »**Belichtungsreihe**« oder »**Weißabgl.-Reihe**« eingestellt ist, bleibt die »**Rauschunterdrückung**« inaktiv, auch wenn die Option »**Ein**« im entsprechenden Menü gewählt wurde (S. 88).

### **Das Wiedergabemenü**

Das Wiedergabemenü enthält die in der folgenden Tabelle aufgeführten Optionen. Weitere Informationen zum Anzeigen und Verwenden des Wiedergabemenüs finden Sie unter »Verwenden der Menüs« (S. 76).

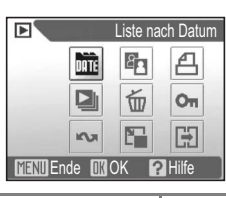

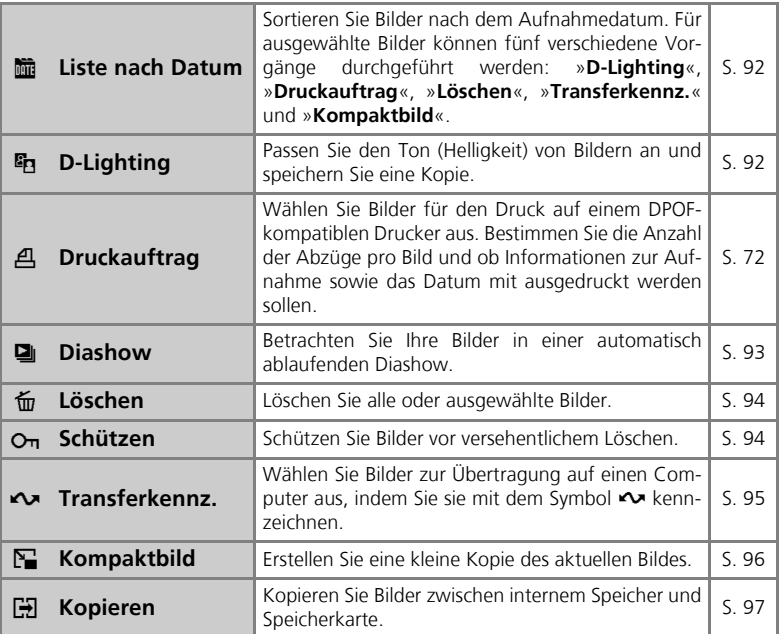

#### *Der Bildschirm zur Bildauswahl*

Bei Auswahl eines Bildes in den Optionen »**Druckauftrag**« (S. 72), »**Löschen**« (S. 94), »**Schützen**« (S. 94), »**Transferkennz.**« (S. 95) oder »**Kopieren**« (S. 97) wird ein Bildauswahlbildschirm ähnlich dem rechts abgebildeten angezeigt.

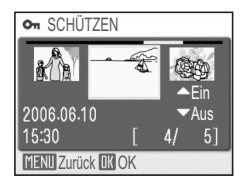

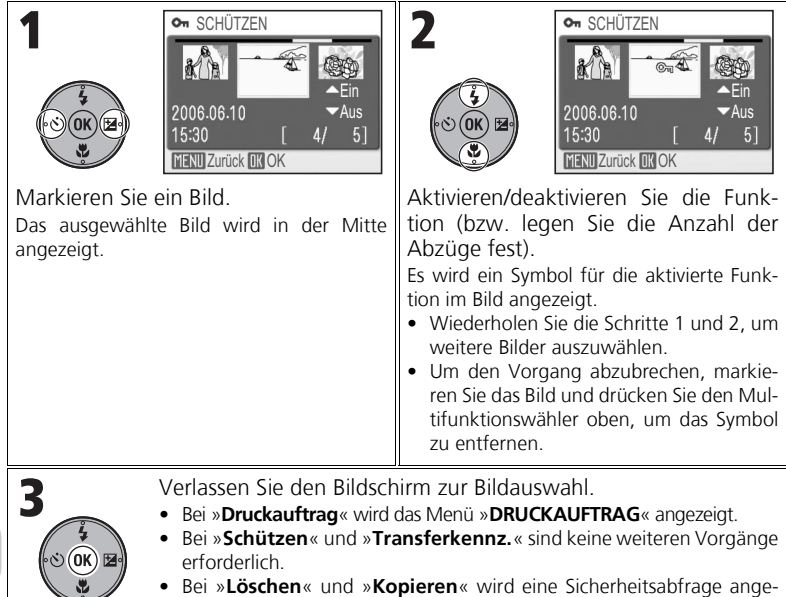

zeigt. Markieren Sie »Ja« und drücken Sie ®, um Bilder zu löschen oder zu kopieren.

**m** DATUM AUSWÄHLEN

 $*$  2006.06.10

2006.05.30

2006.05.15

Bilder

51

 $31$ 

 $21$  $0<sup>1</sup>$ 

#### *Der Bildschirm »Datum auswählen«*

Wenn die Option »**Datum auswählen**« unter »**Druckauftrag**« (S. 72), »**Löschen**« (S. 94) oder »**Transferkennz.**« (S. 95) ausgewählt ist, wird ein Bildschirm »**DATUM AUS-WÄHLEN**« wie der rechts abgebildete angezeigt. Die oben genannten Menüoptionen wirken sich auf alle Bilder aus, die am selben Datum aufgenommen wurden.

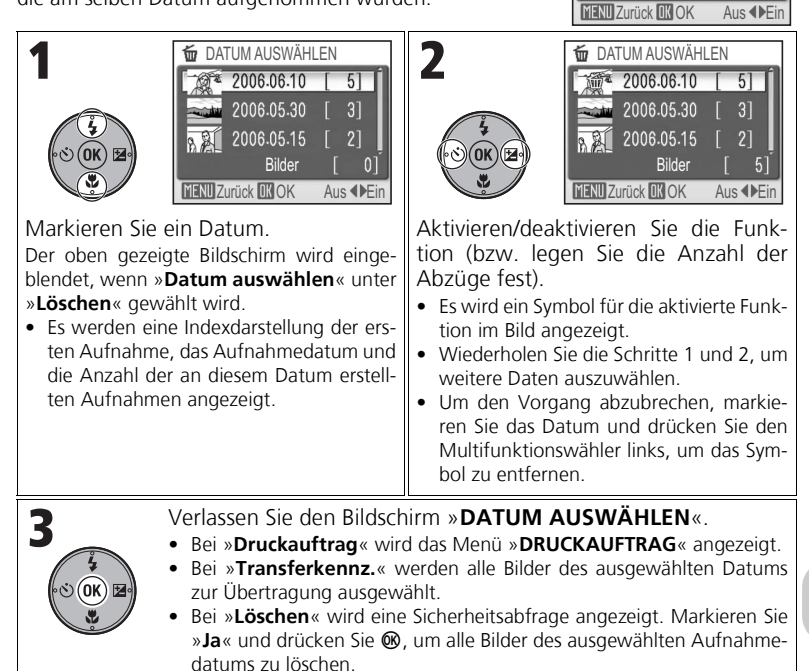

#### **Bilder in der Gruppe »Andere«**

Unter »**Datum auswählen**« (S. 91) und »**Liste nach Datum**« (S. 92) werden die Bilder gruppiert, die in einem Zeitraum von bis zu 30 Tagen vor dem letzten Aufnahmedatum aufgenommen wurden. Ältere Bilder werden in einem Ordner namens »**Andere**« unter demselben Aufnahmedatum gruppiert und in der Liste als letzter Eintrag aufgeführt.

#### **»Datum auswählen« und »Liste nach Datum«**

Bilder ohne Datum (S. 22, 100) werden nicht gruppiert.

#### **Liste nach Datum** L

Im internen Speicher bzw. auf der Speicherkarte abgelegte Bilder werden nach dem Aufnahmedatum sortiert.

Die folgenden fünf Vorgänge können für alle Bilder durchgeführt werden, die am selben Datum aufgenommen wurden:

»**D-Lighting**«, »**Druckauftrag**«, »**Löschen**«, »**Transferkennz.**« und »**Kompaktbild**«.

 $\overline{51}$ 

 $3<sup>1</sup>$ 

 $2<sup>1</sup>$ 

#### Markieren Sie ein Datum.

• Es werden eine Indexdarstellung der ersten Aufnahme, das Aufnahmedatum und die Anzahl der an diesem Datum erstellten Aufnahmen angezeigt.

**ISTE NACH DATUM** 

2006.06.10

2006.05.30

2006.05.15

**MENU** Ende **IIK OK** Mir Löschen

- Durch Drücken von m werden alle an demselben Datum aufgenommenen Bilder gelöscht.
- **WÄHLTE BILDER**« an. Drücken Sie Q (T), um zur Einzelbilddarstellung zu wechseln. Drücken Sie (t), um zum Bildschirm »**AUSGE-WÄHLTE BILDER**« zurückzukehren. • Drücken Sie den Multifunktionswähler links oder rechts, um ein Bild zu markieren. Drücken Sie ®, um eine Option auszuwählen: »**D-Lighting**« (S. 92),

Zeigen Sie den Bildschirm »**AUSGE-**

2006.06.10

15:30

**Min** AUSGEWÄHLTE BILDER

MENU Zurück **OK D** Zoom +

 $5/$  $5<sup>1</sup>$ 

»**Druckauftrag** (S. 72)«, »**Löschen**« (S. 94), »**Transferkennz.**« (S. 95) oder »**Kompaktbild**« (S. 96).

### **D-Lighting**

Sie können den Ton (Helligkeit) von Bildern anpassen und eine Kopie als eigene Datei speichern. Bei der Bildkopie werden die Helligkeits- und Kontrastwerte verbessert, um dunkle Motivbereiche oder bei Gegenlicht aufgenommene Bilder aufzuhellen.

Das Originalbild wird oben links auf dem Monitor und das korrigierte Bild oben rechts angezeigt.

• Mit der D-Lighting-Funktion erstellte Kopien sind bei der Bildwiedergabe mit dem Symbol <sup>g</sup>ungekennzeichnet.

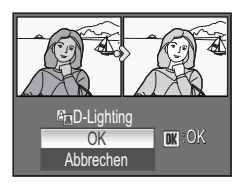

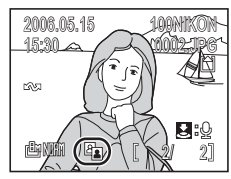

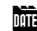

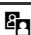

#### **Diashow**

Im internen Speicher oder auf der Speicherkarte gespeicherte Bilder können in einer automatisch ablaufenden »Diashow« wiedergegeben werden. Die einzelnen Bilder werden jeweils drei Sekunden lang angezeigt.

- Die Bilder werden in der Reihenfolge angezeigt, in der sie aufgenommen wurden (von der niedrigsten zur höchsten Bildnummer).
- Die maximale Dauer einer Diashow beträgt 30 Minuten.

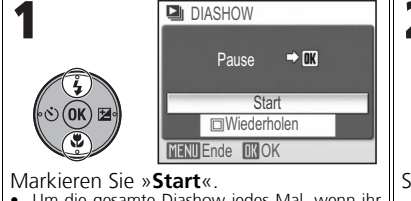

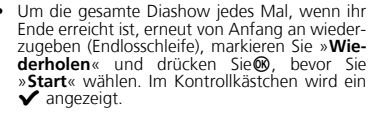

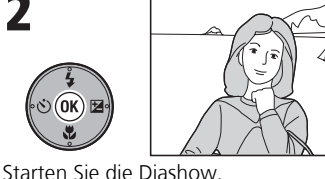

Während der Diashow stehen Ihnen folgende Funktionen zur Verfügung:

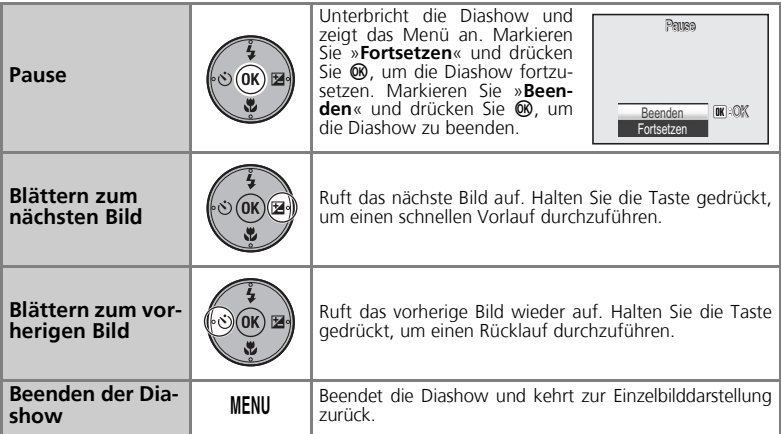

#### **Anmerkungen zur Diashow-Funktion**

- Wenn nach dem Starten der Diashow 30 Minuten lang keine weitere Bedienung erfolgt, schaltet sich der Monitor nach der für die Option »**Ausschaltzeit**« eingestellten Zeitspanne aus. Die Kamera schaltet sich nach drei weiteren Minuten der Inaktivität automatisch aus. (Die Kamera wird auch ausgeschaltet, wenn »**Wiederholen**« eingestellt ist.)
- Von Filmsequenzen wird jeweils das erste Einzelbild als Standbild wiedergeben.

#### **Löschen** A

Sie können ausgewählte oder alle Bilder im internen Speicher bzw. auf der Speicherkarte löschen.

- Wenn eine Speicherkarte in der Kamera eingesetzt ist, können nur dort abgelegte Bilder gelöscht werden.
- Entnehmen Sie die Speicherkarte, wenn Sie Bilder aus dem internen Speicher löschen möchten.

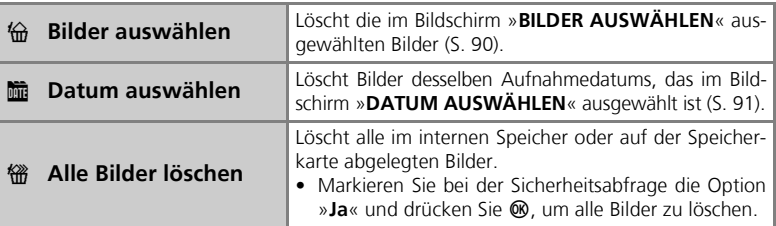

#### **Löschen von Sprachnotizen**

Wenn Sie eine Sprachnotiz löschen, das Bild jedoch behalten wollen, drücken Sie bei Einzelbilddarstellung, Indexdarstellung oder Ausschnittvergrößerung die Taste T (S. 55).

#### **Anmerkungen zum Löschen von Bildern**

- Bitte beachten Sie, dass einmal gelöschte Aufnahmen nicht wiederhergestellt werden können. Bilder, die Sie aufbewahren möchten, sollten Sie vor dem Löschen auf die Festplatte des Computers übertragen.
- Mit dem Symbol  $O_{\Pi}$  gekennzeichnete Bilder sind geschützt und können nicht gelöscht werden.

#### **Schützen** D<sub>π</sub>

Bilder können vor versehentlichem Löschen geschützt werden. Geschützte Bilder sind bei der Bildwiedergabe mit dem Symbol  $O<sub>n</sub>$  gekennzeichnet.

**Anmerkung zum Schützen von Bildern**

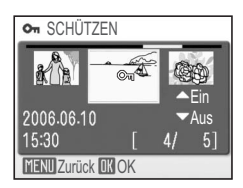

Geschützte Bilder können nicht gelöscht werden. Bitte beachten Sie jedoch, dass beim Formatieren des internen Speichers bzw. der Speicherkarte alle Bilder, auch die geschützten, unwiderruflich gelöscht werden (S. 106).

#### **Transferkennz.**

Sie können Bilder zur Übertragung auf einen Computer auswählen, indem Sie sie mit dem Symbol <>>
kennzeichnen.

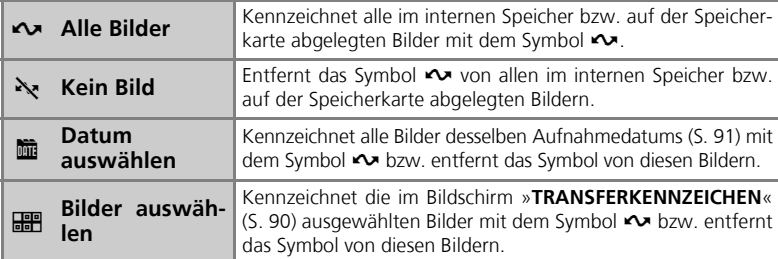

### **Anmerkungen zum Transferkennzeichen**

- Über die Option »**Transferkennz.**« können maximal 999 Bilder mit dem Symbol < zeichnet werden. Wenn Sie mehr als 999 Bilder übertragen möchten, verwenden Sie PictureProject. Nähere Informationen hierzu finden Sie im *Referenzhandbuch zu PictureProject* (auf CD-ROM).
- Wenn Sie eine Speicherkarte einsetzen, deren Bilder mit einem anderen Kameramodell zur Übertragung ausgewählt wurden, werden die Transfereinstellungen von der COOLPIX P3 nicht erkannt. Sie müssen die zu übertragenden Bilder noch einmal mit der COOLPIX P3 auswählen.
- Die Option »**Autotransfer**« ist standardmäßig aktiviert (S. 107). Alle Bilder werden zur Übertragung ausgewählt und bei der Anzeige mit dem Symbol <>>
cekennzeichnet.

### **Das Transferkennzeichen** E

Die ausgewählten Bilder sind bei der Bildwiedergabe mit dem Symbol <a>
sekennzeichnet.

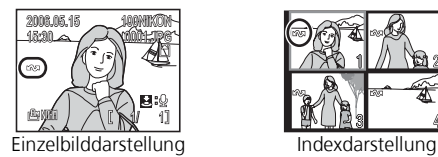

(nur Indexdarstellung mit vier Aufnahmen)

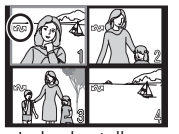

#### **Kompaktbild** National Management of  $\mathbb{F}_{\mathbf{H}}$

Sie können eine kleine Kopie eines Bildes erstellen, das in der Einzelbilddarstellung angezeigt wird.

Die folgenden drei Bildgrößen sind verfügbar:

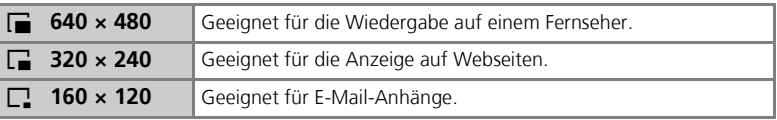

### **Anmerkungen zu Kompaktbildern**

- Kompaktkopien werden als JPEG-Dateien gespeichert, wobei »**Bildqualität**« auf »**BASIC**« eingestellt ist (Komprimierungsrate 1:16).
- Bei Kompaktbildern ist keine vergrößerte Ansicht möglich.

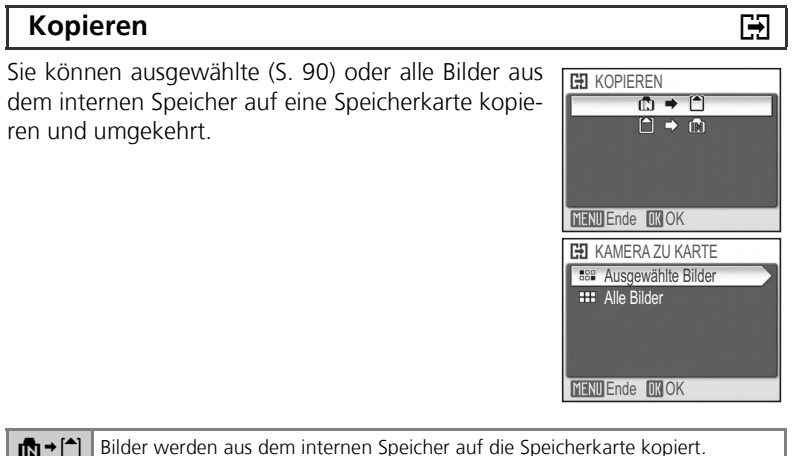

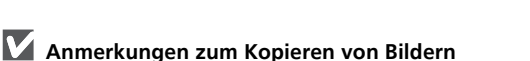

• Sollte im Zielspeichermedium nicht genügend Speicherplatz frei sein, wird der Kopiervorgang abgebrochen und eine Fehlermeldung angezeigt.

[<sup>▲</sup>] → **n** Bilder werden von der Speicherkarte in den internen Speicher kopiert.

- Die kopierbaren Dateiformate sind JPEG, MOV und WAV. Dateien anderer Formate können nicht kopiert werden.
- Bilder, die mit einer anderen Kamera aufgenommen oder am Computer bearbeitet wurden, können nicht kopiert werden.

### **Dateiname**

- Beim Kopieren mit der Option »**Ausgewählte Bilder**« werden die kopierten Bilder der Reihe nach nummeriert, ausgehend von der höchsten Nummer der beiden Speicherquellen.
	- Bsp.: Wenn die höchste Nummer im Quellspeicher 32 (DSCN0032.JPG) und die höchste Nummer im Zielspeicher 18 beträgt (DSCN0018.JPG), werden die kopierten Bilder ab 33 (DSCN0033.JPG) nummeriert.
- Beim Kopieren mit der Option »**Alle Bilder**« werden alle Ordner im internen Speicher bzw. auf der Speicherkarte inklusive Inhalt kopiert. Den kopierten Ordnern werden neue Ordnernummern zugewiesen (dabei wird die jeweils höchste im Zielspeichermedium vorhandene Ordnernummer um eins erhöht). Falls kein neuer Ordner erstellt werden kann, wird der Kopiervorgang abgebrochen und eine Fehlermeldung ausgegeben.

#### **»Druckauftrag«, »Transferkennz.« und »Schützen«**

Wenn über die Optionen »**Druckauftrag**« (S. 72) oder »**Transferkennz.**« (S. 95) ausgewählte Bilder kopiert werden, werden diese Einstellungen nicht kopiert. Die Einstellung »**Schützen**« (S. 94) wird kopiert. Das kopierte Bild ist dann ebenfalls geschützt.

### **Das Systemmenü**

Das Systemmenü enthält die in der folgenden Tabelle aufgeführten Optionen. Weitere Informationen zum Anzeigen und Verwenden des Systemmenüs finden Sie unter »Verwenden der Menüs« (S. 76)..

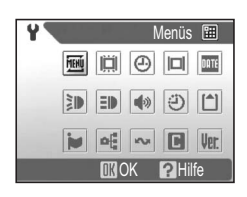

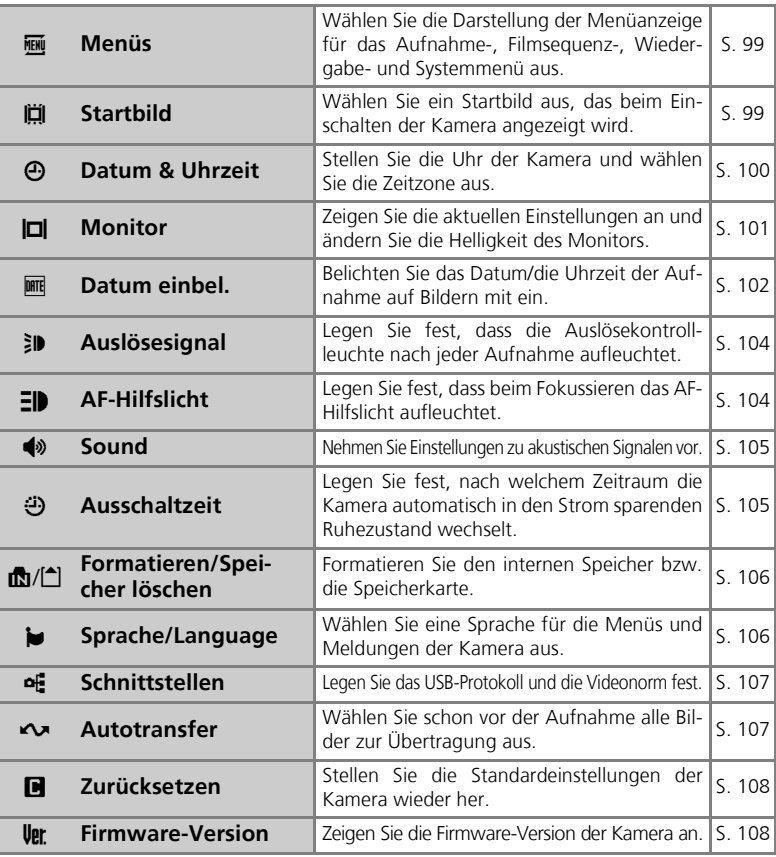

#### **Menüs** Research in the control of the control of the control of the control of the control of the control of the control of the control of the control of the control of the control of the control of the control of the co

Die Optionen des Aufnahme-, Filmsequenz-, Wiedergabe- und Systemmenüs können als Symbole oder in Textform dargestellt werden.

Menüs<sup>[11]</sup>

DATE

**TROK PHilfe** 

 $\sim$   $\blacksquare$  Ver.

 $\equiv$ 中  $\ddot{\omega}$  $| \uparrow \uparrow |$ 

메

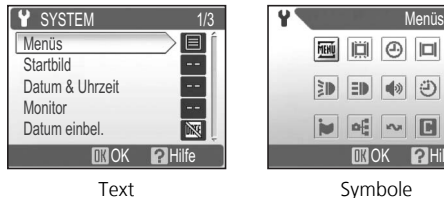

### **Startbild** V

Sie können das Startbild auswählen, das beim Einschalten der Kamera angezeigt wird.

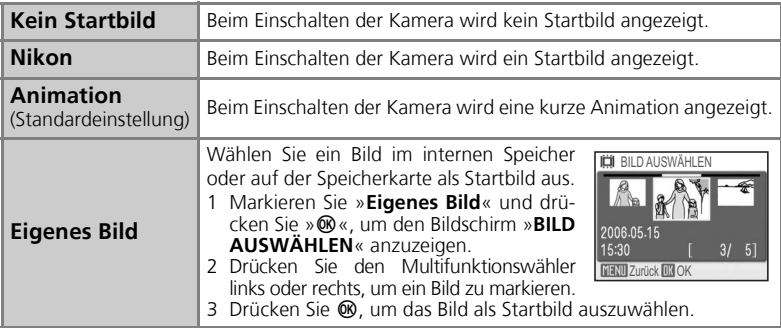

#### **Bei Auswahl von »Eigenes Bild«**

Wenn Sie bereits ein Startbild ausgewählt haben, können Sie nach der Sicherheitsabfrage ein neues Bild auswählen.

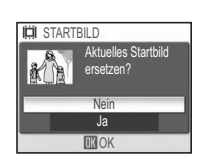

#### **Datum & Uhrzeit** Website Website Website Website Website Website Website Website Website Website Website Website Website Website Website Website Website Website Website Website Website Website Website Website Website Webs

Mit dieser Option können Sie die Uhrzeit und das Datum einrichten. Wenn Sie auf Reisen sind, können Sie die Funktion »**Zeitzone**« verwenden, um automatisch das Datum und die Uhrzeit Ihres Reiseziels anzeigen zu lassen (die Kamera berechnet die Zeitdifferenz automatisch).

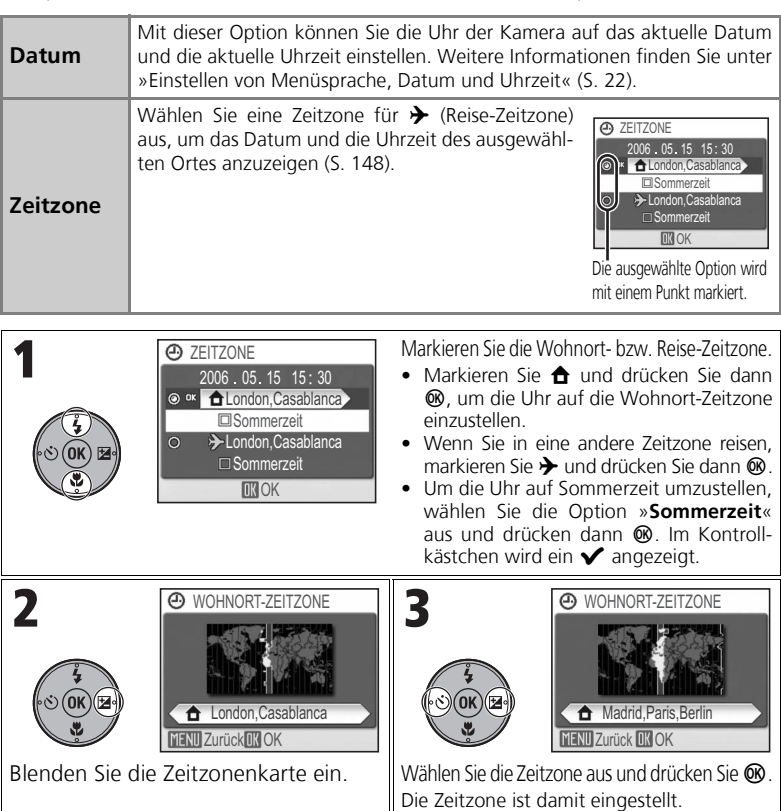

### **Anmerkung zur Uhrenbatterie**

Die Uhrenbatterie wird geladen, wenn der Akku eingesetzt oder der Netzadapter EH-62A (optionales Zubehör) angeschlossen ist. Nach ungefähr zehn Stunden ist die Uhrenbatterie vollständig aufgeladen und verfügt dann über eine Kapazität für einige Tage.

Sie können die Monitoranzeigen ein- oder ausblenden und die Helligkeit des Monitors einstellen.

#### **Bildinfos**

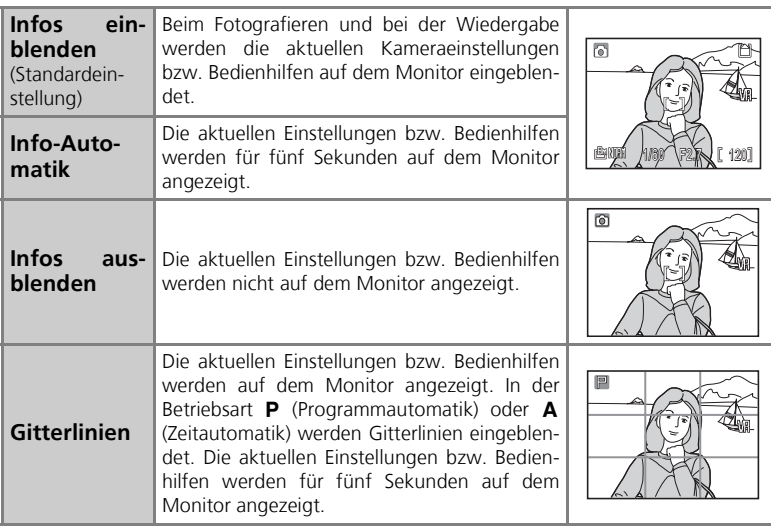

#### **Helligkeit**

Für den Monitor stehen fünf Helligkeitsstufen zur Wahl.

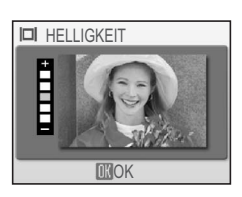

#### **Datum einbel. bei der antique and the contract of the contract of the contract of the contract of the contract of the contract of the contract of the contract of the contract of the contract of the contract of the contr**

Das Datum wird bei der Aufnahme in der rechten unteren Ecke des Bildes einbelichtet. Das einbelichtete Datum erscheint auch dann auf dem Ausdruck, wenn der verwendete Drucker keine DPOF-Unterstützung bietet.

Eine nachträgliche Einbelichtung in bereits aufgenommene Bilder ist mit dieser Option nicht möglich.

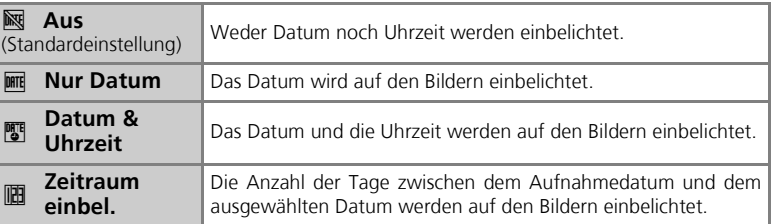

#### **Anmerkungen zur Datumseinbelichtung**

- Ein einbelichtetes Datum kann nicht wieder entfernt werden.
- Die Funktion »Datum einbel.« steht im Motivprogramm »K PANORAMA-ASSISTENT«, bei Auswahl von »**Ultra-HS-Serie**« und beim Aufnehmen von Filmsequenzen nicht zur Verfügung.
- »**Datum einbel.**« kann nur gewählt werden, wenn die Uhr der Kamera gestellt wurde (S. 22,100).
- Bei Aufnahmen mit einer »Bildgröße« (S. 43) von »<sup>TU</sup> 640×480« ist das einbelichtete Datum unter Umständen zur schwer zu erkennen. Für Datumseinbelichtungen wird eine Bildgröße von mindestens » **FC** 1024×768« empfohlen.
- Das Datum wird in dem Format einbelichtet, das mit der Option »**Datum**« (S. 22,100) festgelegt wurde.

#### **Zeitraum einbel.**

Verwenden Sie diese Option, um die verbleibende Anzahl Tage bis zu einem bestimmten Datum oder die seit einem bestimmten Datum verstrichene Anzahl Tage einzubelichten. Mit dieser Option können Sie nachverfolgen, wie schnell ein Kind wächst, oder die verbleibenden Tage bis zu einem Geburtstag oder einer Hochzeit zählen.

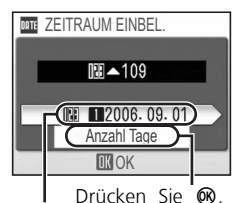

Drücken Sie ®, um den Bildschirm »**GESPEICHER-TE DATEN**« anzuzeigen. um den Bildschirm »**OPTIO-NEN ANZ.**« anzuzeigen.

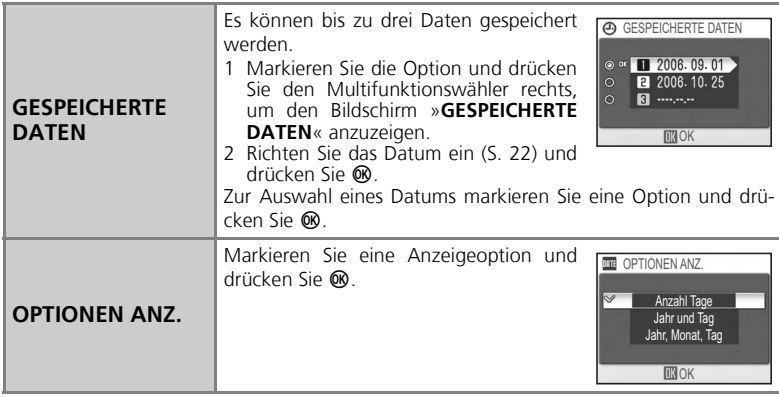

Der Zeitraum wird wie in den Bildern unten dargestellt einbelichtet.

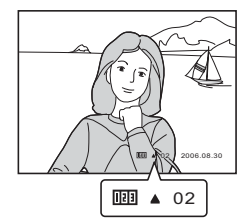

Noch zwei Tage bis zum angegebenen Datum

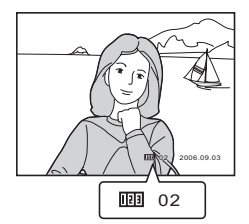

Zwei Tage seit dem angegebenen Datum verstrichen

#### **Auslösesignal** K

Die Auslösekontrollleuchte leuchtet nach dem Drücken des Auslösers auf, um zu bestätigen, dass das Bild aufgenommen wurde.

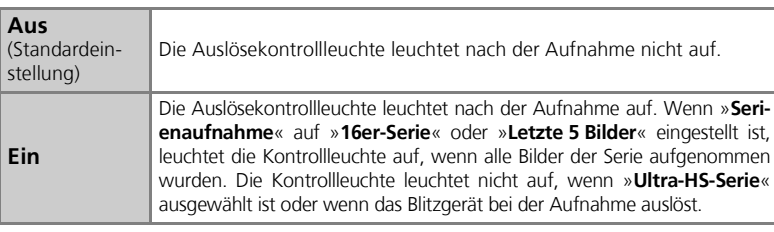

### **AF-Hilfslicht** u

Wenn der Auslöser bis zum ersten Druckpunkt gedrückt gehalten wird, leuchtet bei schlechten Lichtverhältnissen das AF-Hilfslicht auf, um dem Autofokussystem die Scharfeinstellung zu ermöglichen.

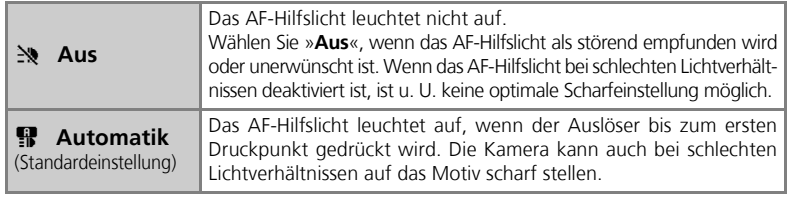

### **Reichweite des AF-Hilfslichts**

Weitwinkel: ca. 0,5 bis 3,0 m Tele : ca. 0,5 bis 1,5 m

### **AF-Hilfslicht**

Wenn die Option »**AF-Hilfslicht**« auf »**Automatik**« eingestellt ist, leuchtet das AF-Hilfslicht unter folgenden Bedingungen auf:

- Im Aufnahmemenü ist »**Messfeldvorwahl**« auf »**Automatisch**« oder »**Mitte**« eingestellt.
- »**Messfeldvorwahl**« ist auf »**Manuell**« eingestellt und das mittlere Fokusmessfeld ist ausgewählt.
- Beim Fotografieren in den Motivprogrammen »A **PORTRÄT (PORTRÄT-AF)**«, »B **PORTRÄT**«, »**※ INNENAUFNAHME«, »E NACHTPORTRÄT«, »% STRAND/SCHNEE«, »□ DOKUMENTKO-PIE**«, » <a> SPORT << , » **2 GEGENLICHT** << oder » $\bowtie$  **PANORAMA-ASSISTENT** <<
- Im Motivprogramm »**W NAHAUFNAHME**« ist das mittlere Fokusmessfeld ausgewählt.

#### Weitere Informationen finden Sie unter »Ausschaltzeit« (S. 149).

#### **Sound** ● Note that the set of the set of the set of the set of the set of the set of the set of the set of the set of the set of the set of the set of the set of the set of the set of the set of the set of the set of the

Sie können die Tastentöne aktivieren/deaktivieren sowie die Lautstärke von Auslösesignal und Startsound auswählen.

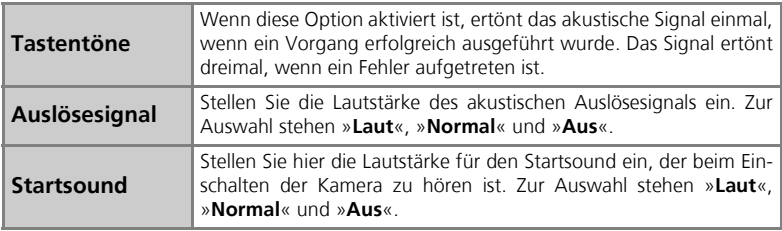

### **Ausschaltzeit** i

Wenn für einen bestimmten Zeitraum keine Eingabe erfolgt, schaltet sich der Monitor automatisch aus und die Kamera wechselt in den Strom sparenden Ruhezustand. Zur Auswahl stehen die folgenden Einstellungen: dreißig Sekunden (»**30 s**«), eine Minute (»**1 min**«, Standardeinstellung), fünf Minuten (»**5 min**«) und dreißig Minuten (»**30 min**«). Nach weiteren drei Minuten ohne Eingabe im Ruhezustand wird die Kamera automatisch ausgeschaltet.

*105*

Mit dieser Option können Sie den internen Speicher bzw. die Speicherkarte formatieren.

- Wenn Sie den internen Speicher formatieren möchten, müssen Sie die Speicherkarte aus der Kamera nehmen. Im Systemmenü wird »**Speicher löschen**« angezeigt.
- Wenn sich eine Speicherkarte in der Kamera befindet, wird im Systemmenü »**Formatieren**« angezeigt.

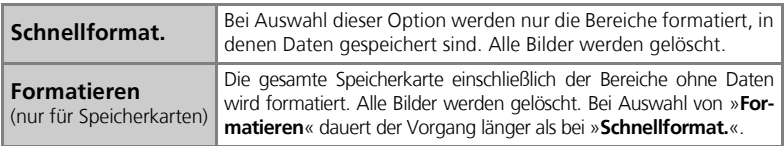

#### **Anmerkungen zum Formatieren des internen Speichers/der Speicherkarte**

- Schalten Sie während der Formatierung die Kamera nicht aus und nehmen Sie auch nicht den Akku oder die Speicherkarte heraus.
- Formatieren Sie neue Speicherkarten mit der Option »**Formatieren**«, bevor Sie Bilder darauf speichern.
- Durch häufiges Speichern und Löschen von Bildern ohne regelmäßige Formatierung verringert sich die Leistung von Speicherkarten. Es wird daher empfohlen, Speicherkarten regelmäßig zu formatieren, damit die Leistung der Speicherkarte nicht gemindert wird.
- Die Option »**Formatieren**« steht bei niedriger Akkukapazität nicht zur Verfügung.

#### **Sprache/Language**

Sie können auswählen, in welcher Sprache die Menüs und Meldungen auf dem Monitor angezeigt werden.

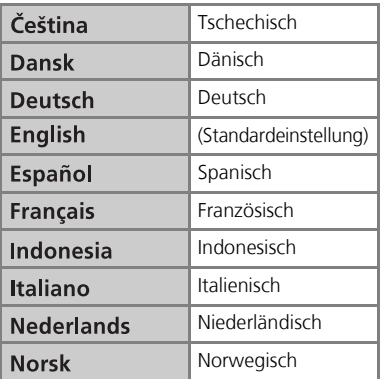

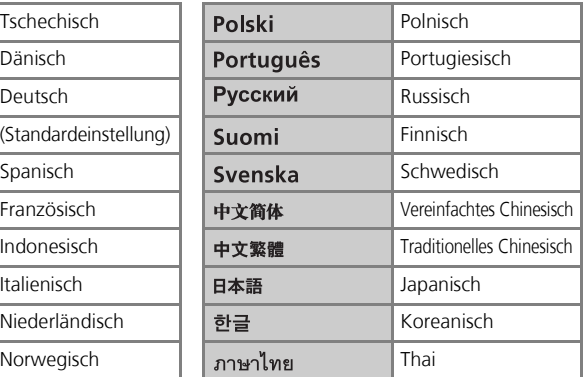
## **Schnittstellen (USB/Videonorm)** k

Verwenden Sie diese Option, um die Sc hnittstelleneinstellungen für den Anschluss der Kamera an einen Computer, Drucker oder ein Videogerät zu ändern.

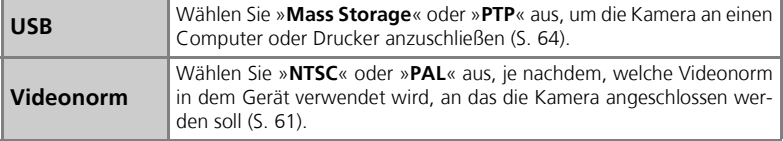

#### **Autotransfer**

Wenn die Option »**Autotransfer**« aktiviert ist, werden alle Bilder nach der Aufnahme automatisch mit dem Symbol <>>
sumbol experienceichnet und zur Übertragung ausgewählt.

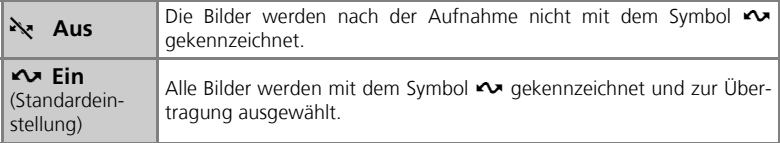

## **Das Transferkennzeichen** E

Wenn die Kamera über das USB-Kabel UC-E6 mit dem Computer verbunden ist (S. 62), werden die mit dem Symbol  $\sim$  gekennzeichneten Bilder automatisch übertragen, wenn Sie ® drücken. Wenn die Verbindung über eine Basisstation hergestellt wird, wählen Sie im Menü »**WIRELESS-**LAN« die Option »Markierte Bilder« und drücken Sie dann ®, um die mit dem Symbol <**v** qekennzeichneten Bilder zu übertragen.

#### Das Symbol  $\sim$  auf gespeicherten Bildern

Verwenden Sie die Option »**Transferkennz.**« (S. 95) im Wiedergabemenü, um gespeicherte Bilder mit dem Symbol  $\sim$  zu kennzeichnen bzw. das Symbol von diesen Bildern zu entfernen.

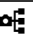

#### **Zurücksetzen** n

Die Kameraeinstellungen werden auf die Standardeinstellungen zurückgesetzt.

#### **Rücksetzen der Bildnummerierung auf 0001**

Um die Bildnummerierung auf 0001 zurückzusetzen, löschen Sie zuerst alle Bilder (S. 94) oder formatieren Sie die Speicherkarte bzw. den internen Speicher (S. 106). Führen Sie anschließend die Funktion »**Zurücksetzen**« aus.

Weitere Informationen finden Sie unter »Standardeinstellungen« (S. 143).

#### **Firmware-Version** Upr Mit dieser Option können Sie die Firmware-Version der Kamera überprüfen. Die 12-stellige Nummer un-COOLPIX P3 Ver.1.0 ter der Firmware-Version ist die MAC-Adresse der MAC-Adresse Kamera. XX-XX-XX-XX-XX-XX **Kil**Zu **Nikon**

MAC-Adresse

## **Wireless-LAN-Betriebsart Was ist die Wireless-LAN-Betriebsart?**

Die Wireless-LAN-Betriebsart basiert auf dem Standard IEEE 802.11b/g. Sie ermöglicht das Übertragen und Drucken von Bildern über einen drahtlosen Anschluss an einen Computer mit Wi-Fi-Unterstützung. Mit dem optionalen Wireless-LAN-Druckeradapter PD-10 können Bilder direkt und ohne Kabel von der Kamera an einen Drucker gesendet und gedruckt werden.

Die Wireless-LAN-Betriebsart unterstützt sowohl den direkten Anschluss der Kamera an den Computer (»Ad-hoc«) als auch den Anschluss über eine WLAN-Basisstation (»Infrastruktur«).

#### *Ad-hoc-Modus*

In diesem Modus wird eine Peer-to-Peer (1-zu-1)-Verbindung zwischen der Kamera und dem Computer eingerichtet.

#### *Infrastruktur-Modus*

In diesem Modus wird die Verbindung zwischen der Kamera und dem Computer über eine WLAN-Basisstation eingerichtet.

#### *Der optionale Wireless-LAN-Druckeradapter PD-10*

Mit dem optionalen Wireless-LAN-Druckeradapter PD-10 können Bilder direkt und ohne Kabel von der Kamera an einen PictBridge-kompatiblen Drucker gesendet und gedruckt werden.

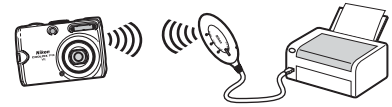

Wiroloss Basisstation

،))

#### **Unterstützte Betriebssysteme**

Die folgenden Betriebssysteme unterstützen die Wireless-LAN-Betriebsart:

- Windows XP Professional/Home Edition (SP1 oder höher; SP2 wird empfohlen)
- Mac OS X (10.3 oder höher)

Die neuesten Informationen über unterstützte Betriebssysteme finden Sie im Internet auf den Seiten, die unter »Immer auf dem neuesten Stand« (S. 11) aufgelistet sind.

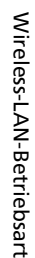

## **Einrichten der Wireless-LAN-Betriebsart**

Mit dem im Lieferumfang enthaltenen Wireless Camera Setup Utility (im Folgenden kurz »Setup Utility«) konfigurieren Sie den Computer in der Kamera als »Profilgerät«. Weitere Informationen zur Konfiguration eines Profilgeräts finden Sie unter »Konfiguration« (S. 112). **Zur Installation benötigen Sie die Wireless Camera Setup Utility-/PictureProject-Installations-CD (im weiteren Verlauf als CD-ROM bezeichnet), die im Lieferumfang der Kamera enthalten ist.**

#### *Bestimmen des Konfigurationstyps*

Wenn Sie den Computer mit dem Setup Utility als Profilgerät konfigurieren, wird der Konfigurationstyp auf der Grundlage der Wireless-LAN-Einstellungen Ihres Computers angezeigt. Wählen Sie vor dem Start des Setup Utility den zu verwendenden Konfigurationstyp aus der folgenden Tabelle aus.

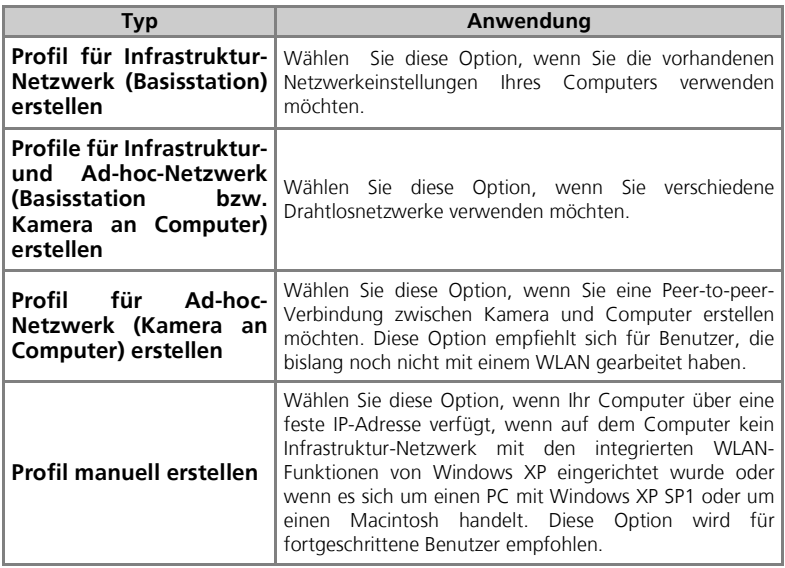

Die Option »Profil für Ad-hoc-Netzwerk (Kamera an Computer) erstellen« kann nicht gewählt werden, wenn bereits ein Infrastruktur-Netzwerk auf Ihrem Computer eingerichtet wurde oder die festgelegte IP-Adresse nicht 169.254.x.x ist.

Wählen Sie den Konfigurationstyp aus, nachdem das Setup Utility die Wireless-LAN-Einstellungen Ihres Computers überprüft hat. Weitere Informationen finden Sie unter »Konfiguration« (S. 112).

Wireless-LAN-Betriebsart

Wireless-LAN-Betriebsart

#### Das Setup Utility wird mit PictureProject zusammen installiert. Die Installationsdateien

befinden sich auf der CD-ROM, die im Lieferumfang der Kamera enthalten ist.

Gehen Sie wie folgt vor, um zu ermitteln, ob das Setup Utility auf dem Computer installiert ist, der als Profilgerät verwendet werden soll.

- Windows: Wählen Sie »**Start**« → »Alle Programme« und prüfen Sie, ob das Setup Utility installiert ist.
- Macintosh: Ordner »**Programme**« J Öffnen Sie den Ordner »**Wireless Camera Setup Utility**« im Ordner »**Nikon Software**« und prüfen Sie, ob das Setup Utility installiert ist.

#### **Wenn das Setup Utility bereits installiert ist**

*Prüfen der Setup Utility-Installation*

Wenn das Setup Utility installiert ist, wählen Sie das Programmsymbol aus bzw. doppelklicken Sie darauf, um das Programm zu starten.

Ein Fenster mit drei Registerkarten (»**Erste Schritte**«, »**Profile**« und »**WLAN-Drucken**«) wird angezeigt. Wählen Sie »**Erste Schritte**« und klicken Sie auf »**Weiter**« (S. 114).

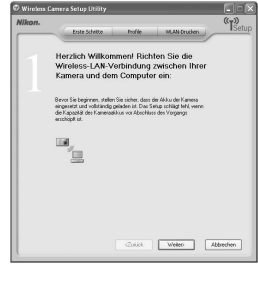

#### **Wenn das Setup Utility nicht installiert ist**

Installieren Sie die Software von der CD-ROM. Wählen Sie im Installationsassistenten die Option »**Einfache Installation**« (das Setup Utility wird nach PictureProject installiert) oder »**Nur Wireless Setup**« (nur das Setup Utility wird installiert).

Wählen Sie im Sprachauswahlfenster die Anzeigesprache für das Setup Utility aus. Das Setup Utility wird nach der Installation automatisch gestartet (Bildschirm ohne Registerkarten). Konfigurieren Sie den Computer als Profilgerät (S. 114).

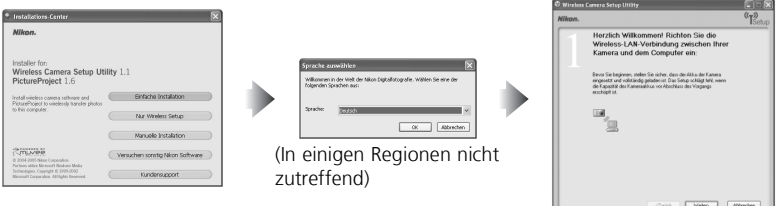

#### $\omega$ **Installation**

Weitere Informationen zur Installation des Setup Utility finden Sie in der Anleitung *Schnellstart* und im *Referenzhandbuch zu PictureProject* (auf CD-ROM).

#### *Konfiguration*

Gehen Sie nach dem Start des Setup Utility wie folgt vor, um ein Profilgerät zu konfigurieren.

- Weitere Informationen zur Verfahrensweise finden Sie unter »Konfigurationsdetails« (S. 114).
- Weitere Informationen zu den Optionen für die Schritte 5 und 6 bei Auswahl von »**Profil manuell erstellen**« finden Sie unter »Informationen zur Profilkonfiguration« (S. 118).
- Klicken Sie auf »**Hilfe**«, um weitere Informationen zu den einzelnen Schritten anzuzeigen. Klicken Sie in einem Fenster auf »**Abbrechen**«, um die Konfiguration eines Profilgeräts abzubrechen.

c : Schritt durchführen — : Schritt überspringen

1 Überprüfen Sie, ob der Akku eingelegt und vollständig aufgeladen ist.

2 Überprüfen Sie, ob Ihr Computer Drahtlosnetzwerke unterstützt.

3 Überprüfen Sie, ob die Kamera über ein USB-Kabel an den Computer angeschlossen ist.

4 Wählen Sie die Verbindungsart aus den angezeigten Optionen aus.<br>Wenn Ihr Computer über eine feste IP-Adresse verfügt, wenn auf dem Computer kein Infrastruktur-Netzwerk mit den integrierten WLAN-Funktionen von Windows XP eingerichtet wurde oder wenn es sich um einen PC mit Windows XP SP1 oder um einen Macintosh handelt, wird vom Setup Utility automatisch die Option »**Profil manuell erstellen**« ausgewählt.

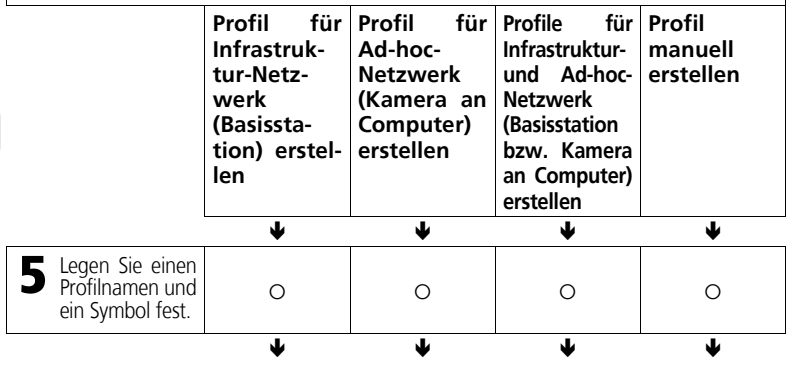

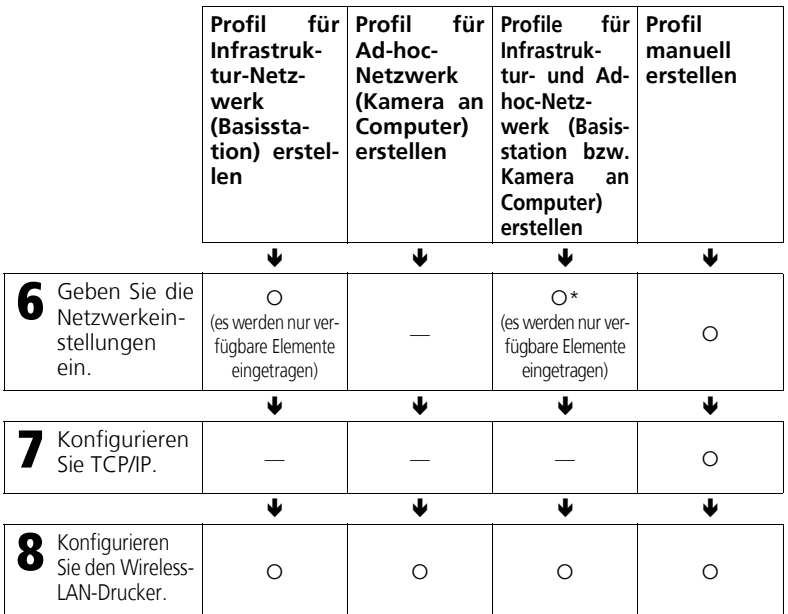

\* Wiederholen Sie nach Schritt 6 das Verfahren aus Schritt 5 unter »**Profil für Ad-hoc-Netzwerk (Kamera an Computer) erstellen**«. Nach der Einrichtung des Ad-hoc-Netzwerks wird der Wireless-LAN-Drucker konfiguriert.

## **Anmerkungen zu »Profil für Ad-hoc-Netzwerk (Kamera an Computer) erstellen«**

Wenn Sie die Schritte auf Seite 112 zur Einrichtung eines Ad-hoc-Netzwerks und zur Konfiguration eines Profilgeräts befolgen, wird eine feste IP-Adresse in Ihrem Computer festgelegt. Wenn zu einem späteren Zeitpunkt ein Infrastruktur-Netzwerk hinzugefügt wird, richten Sie Ihren Computer so ein, dass vor dem Hinzufügen automatisch eine IP-Adresse angefordert wird. Wenn Sie das Netzwerk hinzufügen möchten, schließen Sie die Kamera über ein USB-Kabel an den Computer an. Starten Sie anschließend das Setup Utility und erstellen Sie ein neues Profil.

#### *Konfigurationsdetails*

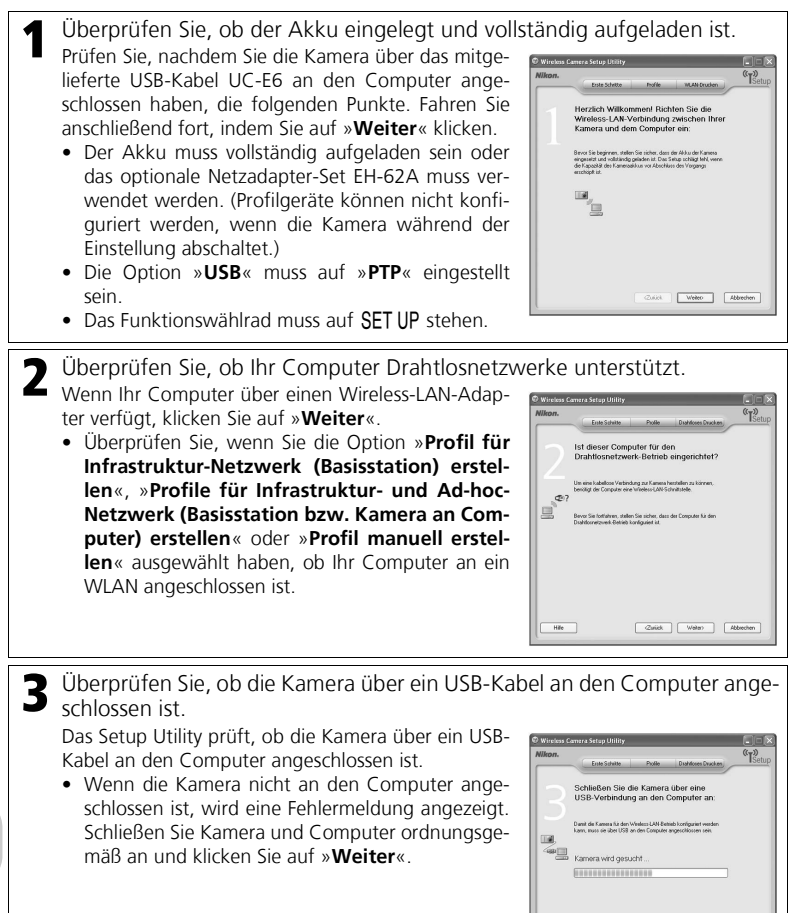

4 Wählen Sie den Konfigurationstyp aus der Liste der Optionen aus.

Das Setup Utility zeigt die Konfigurationstypen auf der Grundlage der WLAN-Einstellungen Ihres Computers an. Das folgende Verfahren unterscheidet sich in Abhängigkeit von der von Ihnen getroffenen Auswahl.

• Wenn Ihr Computer über eine feste IP-Adresse verfügt, wenn auf dem Computer kein Infrastruktur-Netzwerk mit den integrierten WLAN-Funktionen von Windows XP eingerichtet wurde oder wenn es sich um einen PC mit Windows XP SP1 oder um einen Macintosh handelt, nehmen Sie die Einstellungen für »**Profil manuell erstellen**« vor. Keiner der untenstehenden Bildschirme wird angezeigt.

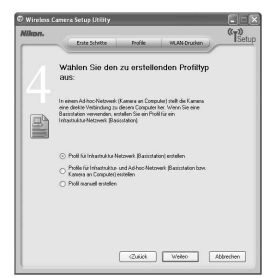

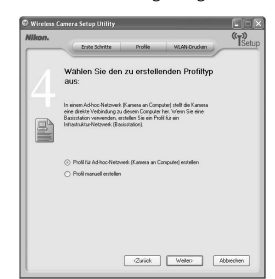

Auf dem Computer ist ein Infrastruktur-Netzwerk eingerichtet

Auf dem Computer sind keine Drahtlosnetzwerke eingerichtet

- Wählen Sie, wenn im Computer mehrere Wireless-LAN-Adapter installiert sind, einen Adapter aus der Liste aus. Die für den Adapter verfügbaren Konfigurationstypen werden angezeigt. Wählen Sie den gewünschten Typ aus.
- Welche Zahlen auf den Bildschirmen ab Schritt 5 angezeigt werden, hängt von der Art der in Schritt 4 ausgewählten Konfiguration ab.
- 

**5** Legen Sie einen Profilnamen und ein Symbol fest.<br>Geben Sie einen Profilnamen ein (bis zu

16 alphanumerische Einzelbyte-Zeichen), der im Bildschirm »**PROFIL AUSWÄHLEN**« (S. 122) angezeigt wird, wählen Sie ein Symbol aus und klicken Sie auf »**Weiter**«.

• Verwenden Sie nach Möglichkeit aussagekräftige Namen für die verschiedenen Geräte, zum Beispiel »Desktop zu Hause«.

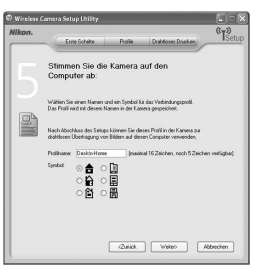

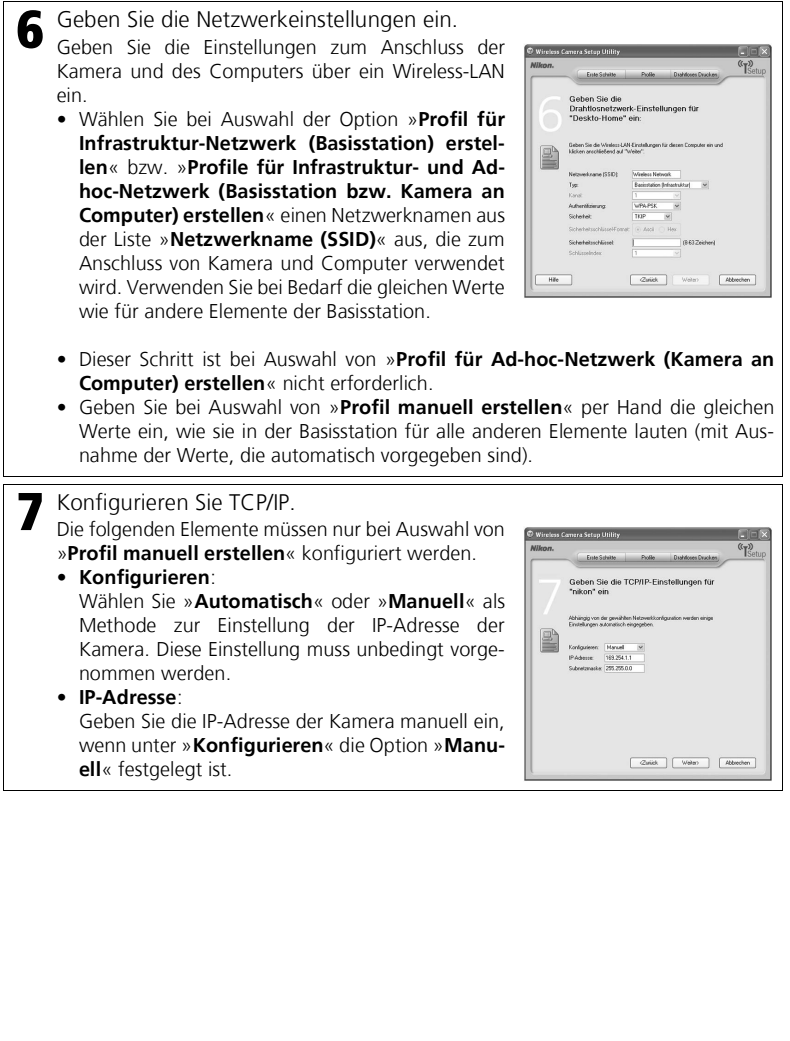

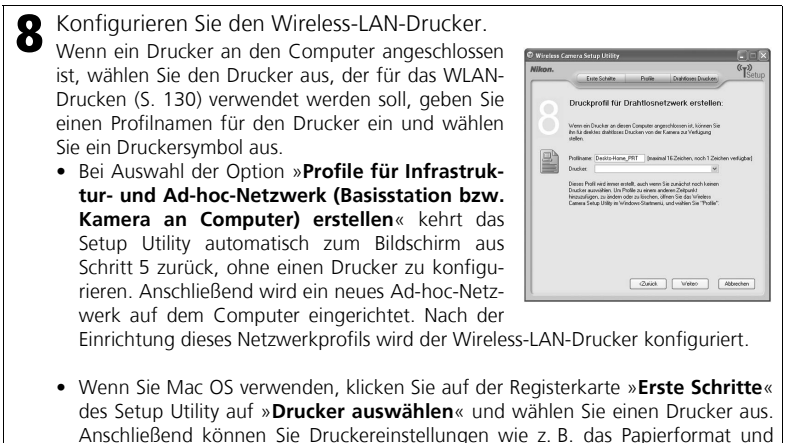

Druckqualität festlegen. • Wenn keine Drucker an den Computer angeschlossen sind, klicken Sie auf »**Weiter**«, ohne einen Drucker auszuwählen.

## **WLAN-Druck-Profile**

Unabhängig davon, ob ein Drucker an den Computer angeschlossen ist, werden nach der Konfiguration eines Profils zwei Profile (eins für den Computer und eins für den Drucker) in der Kamera eingerichtet. Wenn Sie die Funktion für das WLAN-Drucken nicht benötigen, können Sie das Profil für den Drucker löschen. Schließen Sie die Kamera über ein USB-Kabel an den Computer an. Starten Sie anschließend das Setup Utility und löschen Sie das Profil für den Drucker (S. 120).

#### *Informationen zur Profilkonfiguration*

#### **Konfiguration von Profilgeräten**

Jeder Computer, der an die Kamera angeschlossen wird, muss als Profilgerät konfiguriert werden.

#### **Maximale Anzahl von Profilgeräten**

Sie können bis zu neun Profilgeräte (Computer, an Computer angeschlossene Drucker, den optionalen Wireless-LAN-Druckeradapter PD-10) in der Kamera konfigurieren. Wenn bereits neun Profilgeräte vorhanden sind und Sie ein neues Gerät hinzufügen möchten, löschen Sie zuerst mit dem Setup Utility ein nicht mehr benötigtes Profilgerät (S. 120).

#### **Überprüfen der Wireless-LAN-Einstellungen des Computers**

Überprüfen Sie die folgenden Einstellungen des Computers, bevor Sie das Setup Utility starten und ein Profilgerät konfigurieren. Weitere Informationen für diesen Schritt finden Sie im Handbuch und in anderem Referenzmaterial zu Ihrem Computer und den WLAN-Geräten.

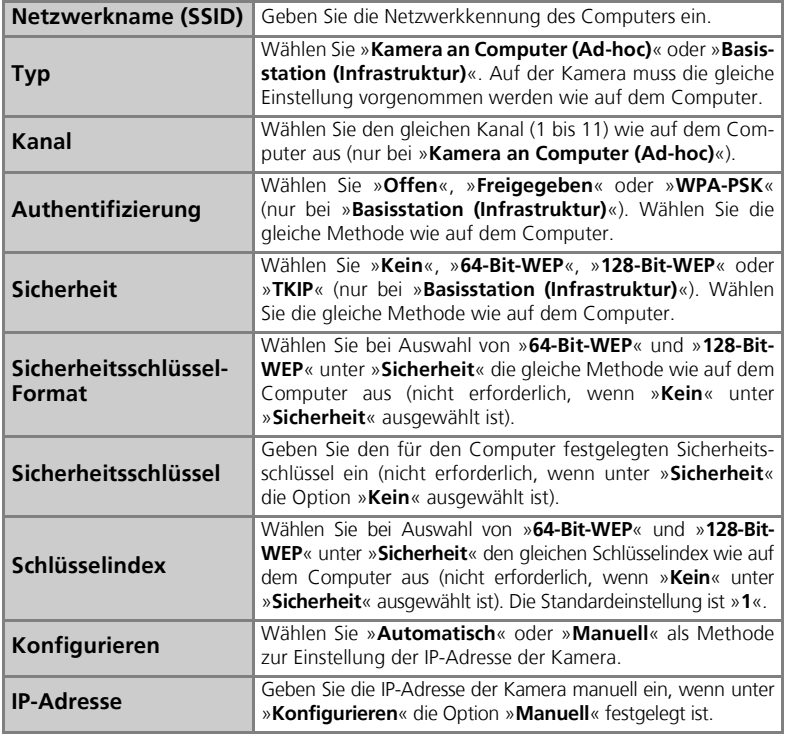

## **Authentifizierung und Sicherheit bei Wireless-LAN-Übertragungen**

Die folgenden Kombinationen sind auf dieser Kamera verfügbar (AES ist nicht verfügbar).

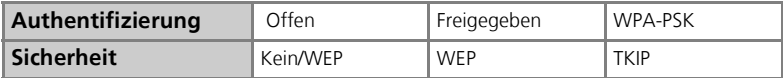

Die Sicherheitsstufen lauten in aufsteigender Reihenfolge »**Kein**«, »**WEP**« und »**TKIP**«. Eine Änderung der Sicherheitsmethode führt unter Umständen zu einer niedrigeren Sicherheitsstufe.

## **Filterung von MAC-Adressen**

Wenn die Filterung von MAC-Adressen aktiviert ist, können nur Geräte mit einer autorisierten MAC-Adresse auf das Wireless-LAN zugreifen. Prüfen Sie die MAC-Adresse der Kamera (S. 108) und fügen Sie sie der Liste der autorisierten Adressen hinzu.

## **Port-Nummer**

Bei der Datenübertragung über ein Wireless-LAN werden UDP-Port-Nummer 5353 und TCP-Port-Nummer 15740 verwendet. Wenn Ihr Computer bzw. Ihre Basisstation über eine Firewall verfügt, müssen die Firewall-Einstellungen unter Umständen geändert werden.

## **Überprüfen von Profilen**

Ein Profil enthält die Informationen zu einem Profilgerät. Diese Informationen werden in der Kamera gespeichert. Mit dem Setup Utility können Sie in der Kamera gespeicherte Profile anzeigen oder löschen oder einen Profilnamen bearbeiten.

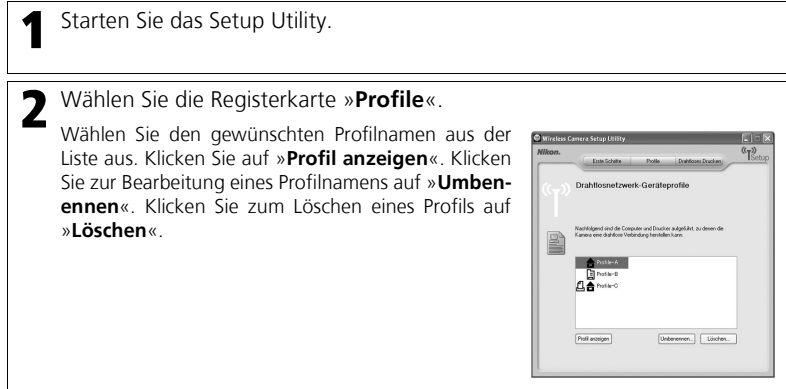

#### *Verwenden der Wireless-LAN-Betriebsart*

Mit den unten erläuterten Funktionen können Sie Bilder über eine WLAN-Verbindung an einen Computer oder Drucker übertragen.

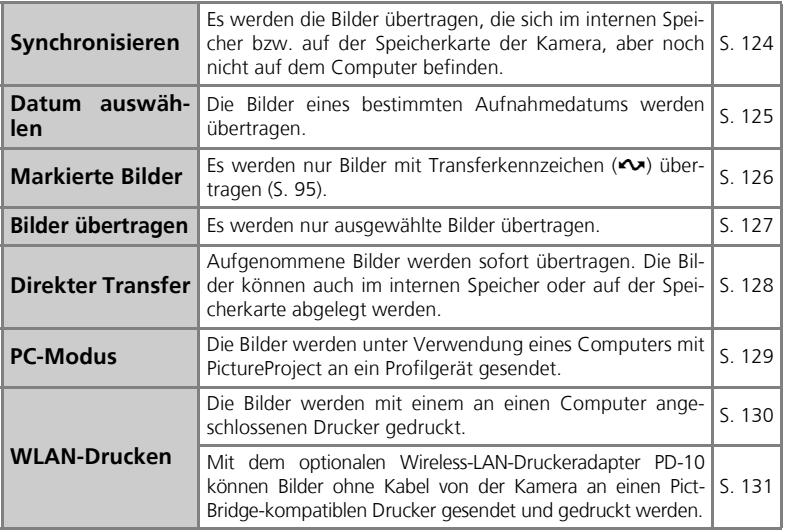

## **Sound**

Bei der Wireless-LAN-Betriebsart wird unabhängig von den Sound-Einstellungen (S. 105) kein Sound wiedergegeben.

## **Verwendung des Funktionswählrads bei einer Wireless-LAN-Verbindung**

Wird das Funktionswählrad während einer Verbindung betätigt, wird die Verbindung abgebrochen und die Bildübertragung beendet.

## **Anmerkung zum Ruhezustand**

Die Kamera wechselt automatisch in den Ruhezustand und der Monitor schaltet sich automatisch ab, wenn rund drei Minuten lang keine Eingabe erfolgt. Die Übertragung von Bildern wird im Ruhezustand jedoch fortgesetzt.

## **Schreibschutz für Speicherkarten**

Wenn der Schreibschutz der Speicherkarte aktiviert ist (Schreibschutzschalter in Position »Lock«), können Bilder nicht übertragen werden (es sei denn, die Kamera befindet sich im »**PC-Modus**«). Schieben Sie den Schreibschutzschalter vor dem Übertragen von Bildern in die Schreibposition (»Write«; S. 21).

#### *Übertragen von Bildern auf einen Computer*

#### **Anzeigen des Menüs »WIRELESS-LAN«:**

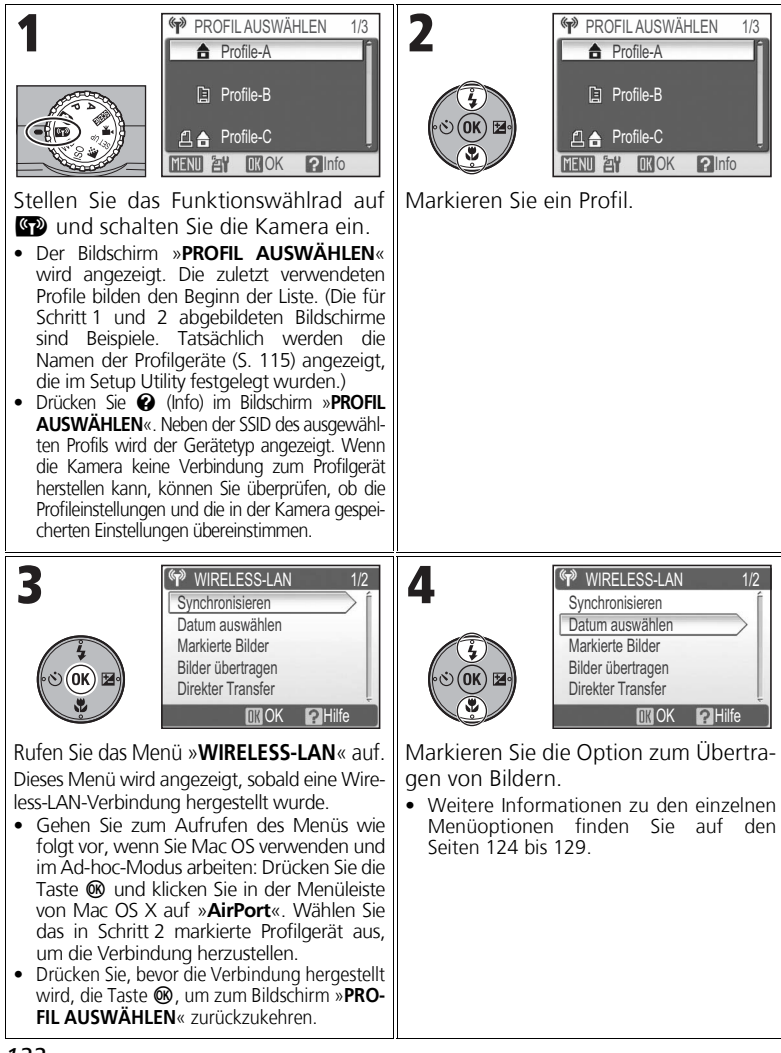

## **Anzeige der Signalstärke**

Die Signalstärke wird auf dem Monitor als fünfstufiges Symbol angezeigt. Wenn sich die Kamera außerhalb der Signalreichweite befindet, wird das Symbol in Rot angezeigt. Entfernen Sie bei schwachem Signal Gegenstände, die sich zwischen der Kamera und dem Computer befinden.

## **Beim Auftreten eines Fehlers**

Wenn keine Verbindung zu einem Profilgerät hergestellt wurde oder wenn die Verbindung nach Auswahl des Menüs »**WIRELESS-LAN**« nicht hergestellt wurde, werden die rechts dargestellten Fehlermeldungen angezeigt. Überprüfen Sie den ausgewählten Computer bzw. die Basisstation und beheben Sie den Fehler. Versuchen Sie, über die

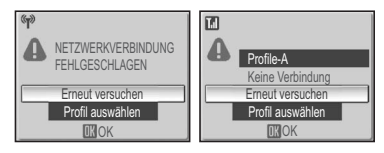

Option »**Erneut versuchen**« erneut eine Verbindung herzustellen. Wählen Sie »**Profil auswählen**«, um die Verbindung abzubrechen und zum Bildschirm »**PROFIL AUSWÄHLEN**« zurückzukehren. Wenn die Option »**Erneut versuchen**« aufgrund des Fehlers nicht ausgewählt werden kann, wählen Sie »**Profil auswählen**«.

### **Wireless-LAN-Kontrollleuchte**

Die Wireless-LAN-Kontrollleuchte (S. 13) zeigt den Status der WLAN-Übertragung an. Blinken : Profilgerät wird gesucht.

Leuchten : Verbindung mit Profilgerät hergestellt bzw. laufende Datenübertragung.

Aus : Keine Verbindung.

Aus Stromspargründen beginnt die Wireless-LAN-Kontrollleuchte zu blinken, sobald für einen festgelegten und von den Betriebsbedingungen abhängigen Zeitraum keine Daten übertragen wurden.

#### **Wiederaufnahme unterbrochener Übertragungen**

Wenn eine Bildübertragung unterbrochen wurde, z. B. aufgrund zu geringer Akkukapazität, können die Bilder erneut übertragen werden. Wählen Sie »**Ja**«, wenn bei aktivierter Wireless-LAN-Betriebsart die Meldung »**Unterbrochene Übertragung fortsetzen?**« angezeigt wird. Wählen Sie »**Nein**«, um die Bildübertragung abzubrechen.

# **Taste** d

In der Wireless-LAN-Betriebsart wird die Taste ® nur für die Menünavigation verwendet. Im Gegensatz zur Verwendung von PictureProject über eine USB-Verbindung (S. 62) werden beim Drücken von ® keine mit dem Transferkennzeichen <>>
markierten Bilder übertragen. Auf den Seiten 121 bis 129 finden Sie weitere Informationen zur Übertragung von Bildern in der Wireless-LAN-Betriebsart.

### **Optionaler Wireless-LAN-Druckeradapter**

Wenn im Bildschirm »PROFIL AUSWÄHLEN« die Taste MENU gedrückt wird, kann der optionale Wireless-LAN-Druckeradapter PD-10 als Profilgerät ausgewählt werden. Weitere Informationen finden Sie im Handbuch zum Wireless-LAN-Druckeradapter.

#### *Übertragen ausschließlich neuer Bilder: Synchronisieren*

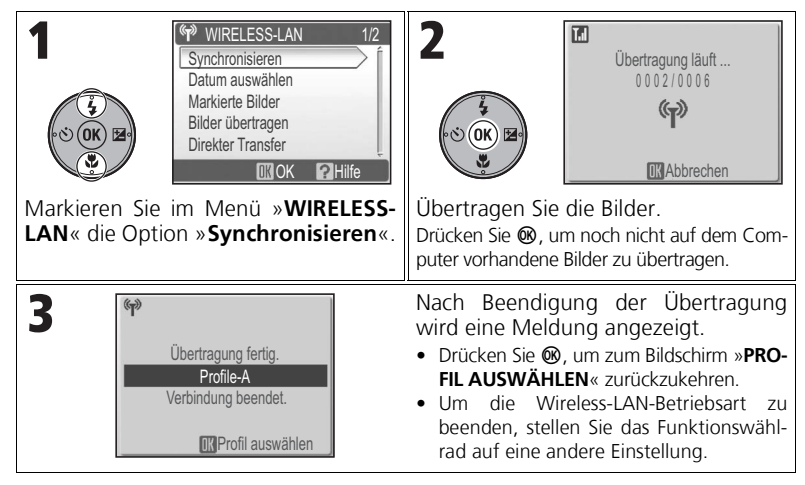

## **Prüfen der Verbindung zum Profilgerät**

Markieren Sie in der Wireless-LAN-Betriebsart ein Element und drücken Sie d. Der Bildschirm zur Prüfung des Verbindungsstatus wird angezeigt. Nachdem dieser Bildschirm angezeigt wird, können die Optionen der verschiedenen Übertragungsarten durchgeführt werden.

• Drücken Sie, solange dieser Bildschirm angezeigt wird, die Taste ®, um zum Bildschirm »**PROFIL AUSWÄHLEN**« zurückzukehren.

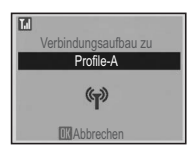

#### **Speicherort für übertragene Bilder**

- Auf den Computer übertragene Bilder (S. 124 bis 129) werden am folgenden Ort gespeichert: Windows XP : Ordner »**PictureProject**« im Ordner »**Eigene Bilder**« Macintosh : Ordner »**PictureProject**« im Ordner »**Bilder**«
- Wenn Bilder mit einem Computer, auf dem PictureProject installiert ist, in einer anderen Wireless-LAN-Betriebsart als »**PC-Modus**« übertragen werden (S. 124 bis 128), wird automatisch PictureProject gestartet und die übertragenen Bilder werden angezeigt. Sie können den Speicherort der Bilder ändern.
- Bei Computern ohne PictureProject wird der Explorer (Windows) bzw. Finder (Macintosh) gestartet und der Speicherort wird angezeigt. Der Speicherort kann nicht geändert werden.
- Wenn eine Kamera im »**PC-Modus**« (S. 129) an einen Computer ohne PictureProject angeschlossen wird, können Sie die Bilder vom Kamera- bzw. Laufwerkssymbol auf dem Computer an den gewünschten Speicherort ziehen.

#### *Übertragen von Bildern eines bestimmten Aufnahmedatums: Datum auswählen*

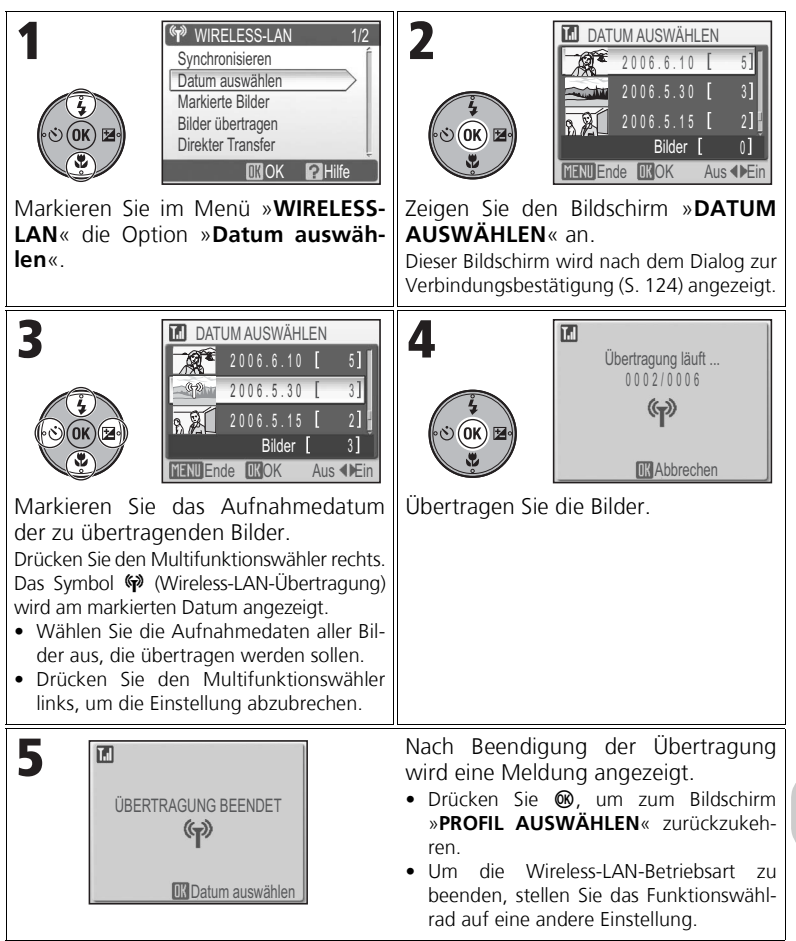

#### **Bei Verwendung der Option »Datum auswählen«**

Bilder ohne Datum (S. 22, 100) können mit dieser Methode nicht übertragen werden.

#### *Übertragen von Bildern mit Transferkennzeichen: Markierte Bilder*

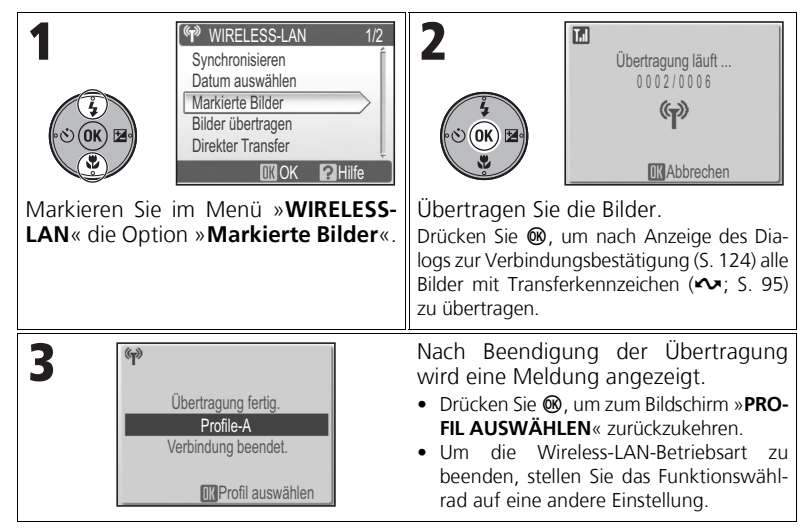

#### *Auswählen und Übertragen von Bildern: Bilder übertragen*

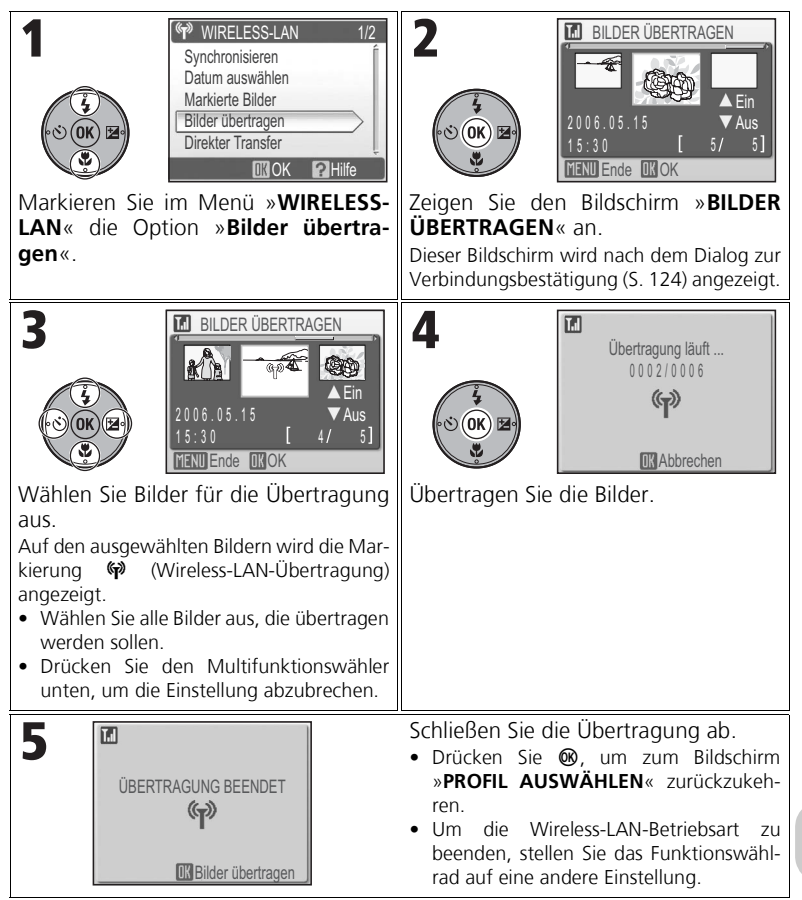

## **Die Kennzeichnung für die Wireless-LAN-Übertragung <a>
Glaub**

Die Kennzeichnung  $\phi$ , mit der die Bilder in Schritt 3 versehen werden, wird nach Abschluss der Übertragung nicht mehr angezeigt. Wenn Sie zum Bildschirm »**PROFIL AUSWÄHLEN**« zurückkehren, ist das Bild nicht mehr ausgewählt.

#### *Sofortiges Übertragen aufgenommener Bilder: Direkter Transfer*

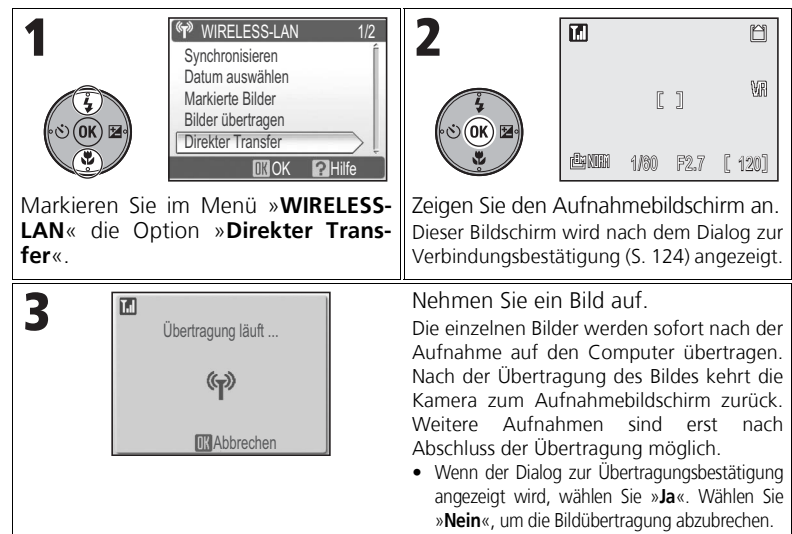

#### **Ändern der Einstellungen**

Drücken Sie, während sich die Kamera in einer Aufnahmebetriebsart befindet, die Taste MENU, um den Bildschirm »**DIREKTER TRANSFER**« anzuzeigen. Nehmen Sie dann die folgenden Änderungen vor:

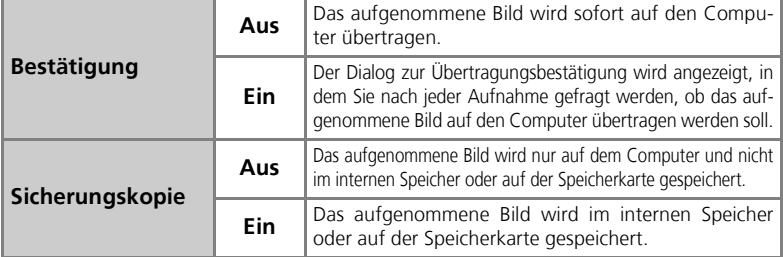

Wenn »**Sicherungskopie**« deaktiviert ist und während des Vorgangs »**Direkter Transfer**« ein Fehler auftritt, wird das Bild nicht gespeichert. Wichtige Bilder sollten unbedingt gespeichert werden.

#### **Weitere Funktionen während der Aufnahme**

Wenn »**Direkter Transfer**« aktiviert ist, ist auch der Modus **(G.** 24) aktiviert. Wenn das Funktionswählrad bei aktiver Wireless-LAN-Betriebsart verstellt wird, wird die Verbindung unterbrochen. Legen Sie daher die Bildqualität und -größe (S. 43) fest, bevor Sie »**Direkter Transfer**« aktivieren.

#### *Übertragen von Bildern über einen Computer: PC-Modus*

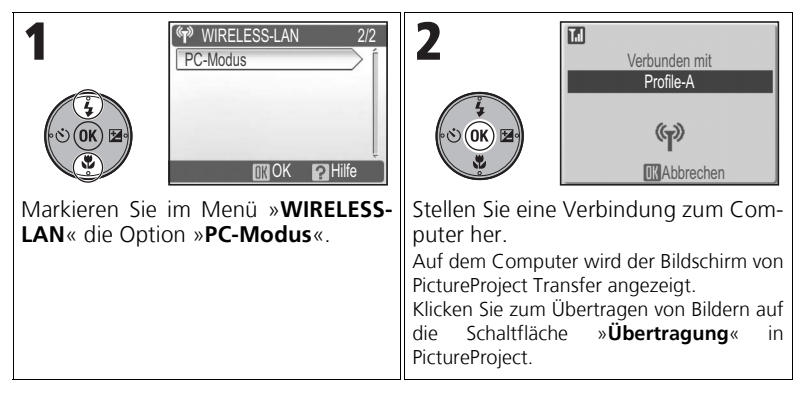

## **Mehrere Computer mit identischer SSID**

Wenn auf der Kamera die Profile mehrerer Geräte mit gleichem Netzwerknamen (SSID) gespeichert sind und diese Geräte eingeschaltet sind, stellt die Kamera nur zu dem unter »**PROFIL AUSWÄH-LEN**« (S. 122) angegebenen Profilgerät eine Verbindung her.

## **Anmerkungen zum PC-Modus**

Steuern Sie sämtliche Übertragungen vom Computer aus.

- Verwenden Sie PictureProject Transfer, wenn Sie in PictureProject arbeiten.
- Wenn Sie PictureProject nicht für die Übertragung verwenden, ziehen Sie das Bild auf dem Computer vom Symbol der Kamera bzw. des Laufwerks an den gewünschten Speicherort.

## **Übertragen von Bildern an einen Drucker**

#### *Drucken von Bildern mit einem an einen Computer angeschlossenen Drucker: WLAN-Drucken*

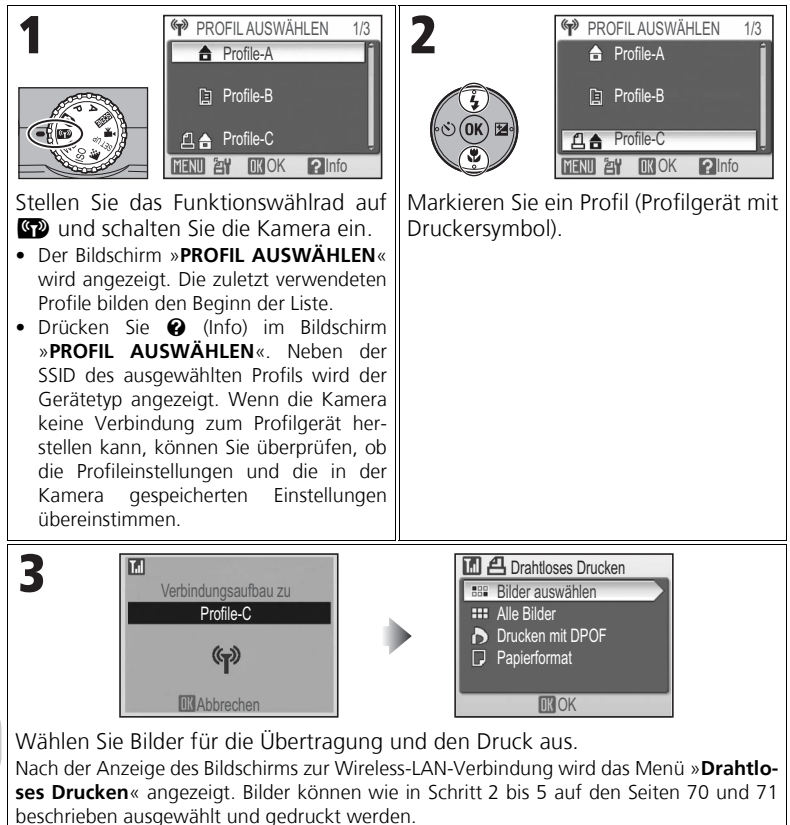

# **Anmerkung zum WLAN-Drucken**

Im Infrastruktur-Modus können nur Drucker verwendet werden, die sich im gleichen Netzwerk wie der Computer befinden. Drucker in anderen Netzwerken, die über einen Router angeschlossen sind (Netzwerk mit anderer Basisstation), können nicht verwendet werden.

#### **Anschluss mehrerer Drucker an einem Computer**

Starten Sie das Setup Utility auf dem Computer. Klicken Sie auf die Registerkarte »**WLAN-Drucken**« und wählen Sie den gewünschten Drucker aus (S. 120).

#### *Direkte Übertragung von Bildern an einen Drucker Wireless-LAN-Druckeradapter PD-10*

Mit dem optionalen Wireless-LAN-Druckeradapter PD-10 können Bilder direkt und ohne Kabel von der Kamera an einen PictBridge-kompatiblen Drucker gesendet und gedruckt werden.

Nähere Informationen finden Sie im Handbuch zum Adapter.

## **Technische Hinweise Optionales Zubehör**

Für Ihre Nikon-Digitalkamera ist das folgende optionale Zubehör erhältlich. Nähere Informationen erhalten Sie bei Ihrem Fachhändler oder Ihrer Nikon-Vertretung.

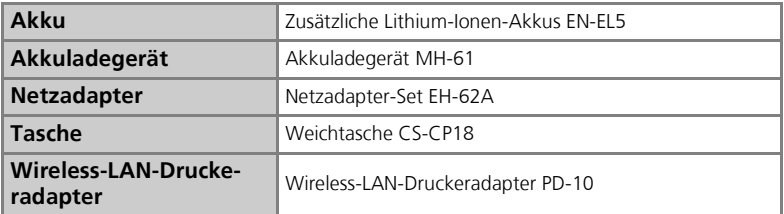

#### **Empfohlene Speicherkarten**

Folgende Speicherkarten wurden ausgiebig getestet und werden für die Verwendung mit der Kamera empfohlen:

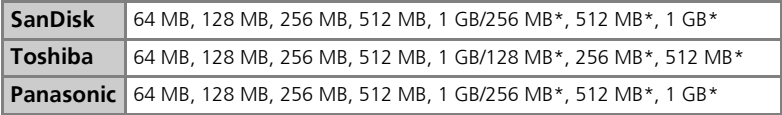

\* Speicherkarten mit einer Datentransferrate von 10 MB/s

• Andere Speicherkarten wurden nicht getestet. Nähere Einzelheiten zu den oben aufgeführten Karten erfragen Sie bitte beim jeweiligen Hersteller.

# Technische Hinweise Technische Hinweise

#### **Anmerkungen zu Speicherkarten**

- Verwenden Sie ausschließlich SD-Speicherkarten (Secure Digital).
- Formatieren Sie neue Speicherkarten vor der ersten Verwendung (S. 106).
- Schalten Sie die Kamera aus, wenn Sie eine Speicherkarte einsetzen oder herausnehmen.
- Entfernen Sie nicht die Speicherkarte, schalten Sie nicht die Kamera aus, nehmen Sie nicht den Akku heraus und trennen Sie nicht den Netzstecker vom Gerät, während die Speicherkarte formatiert oder Daten auf die Speicherkarte geschrieben oder von dieser gelöscht werden. Eine Missachtung dieser Vorsichtsmaßnahmen kann zu Datenverlusten oder zu einer Beschädigung der Kamera oder Speicherkarte führen.
- Öffnen Sie niemals die Speicherkarte und nehmen Sie keine Veränderungen an ihr vor.
- Setzen Sie die Speicherkarte weder Feuchtigkeit noch Erschütterungen aus, verbiegen Sie die Speicherkarte nicht und lassen Sie sie nicht fallen.
- Berühren Sie die Kontakte nicht mit den Fingern oder metallischen Gegenständen.
- Befestigen Sie keine Aufkleber oder Etiketten auf der Speicherkarte.
- Setzen Sie die Speicherkarte niemals direktem Sonnenlicht oder hohen Temperaturen aus (beispielsweise in einem in der Sonne geparkten Auto).
- Setzen Sie die Speicherkarte niemals hoher Feuchtigkeit oder ätzenden Gasen aus.

## **Sorgsamer Umgang mit der Kamera**

Bitte beachten Sie beim Umgang mit Ihrer Kamera und dem mitgelieferten Akku sowie bei der Aufbewahrung die folgenden Hinweise. Sie tragen damit zu einer langen Lebensdauer Ihrer Nikon-Produkte bei.

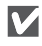

#### **Setzen Sie die Kamera keiner Feuchtigkeit aus**

Dieses Nikon-Produkt ist nicht wasserdicht und kann beschädigt werden, wenn es Nässe ausgesetzt wird.

**Behandeln Sie das Objektiv und alle übrigen beweglichen Teile mit Vorsicht**

> Wenden Sie beim Bedienen des Objektivs oder dem Öffnen des Akkufachs, des Speicherkartenfachs sowie der Abdeckungen für die externen Anschlüsse und des Objektivverschlusses keine Gewalt an. Diese Teile sind besonders empfindlich. Ein gewaltsamer Umgang mit dem Objektivverschluss kann zu einer Fehlfunktion der Kamera oder einer Beschädigung des Objektivs führen.

#### **Richten Sie das Objektiv nicht für längere Zeit auf starke Lichtquellen**

Achten Sie bei Gebrauch und Aufbewahrung der Kamera darauf, dass das Objektiv nicht längere Zeit auf die Sonne oder eine andere starke Lichtquelle gerichtet wird. Intensiver Lichteinfall schadet dem CCD-Bildsensor und kann helle Flecken in Aufnahmen verursachen.

#### **Schalten Sie die Kamera aus, bevor Sie sie von der Stromquelle trennen**

Unterbrechen Sie niemals die Stromzufuhr und entfernen Sie niemals den Akku, wenn die Kamera mit dem Speichern oder Löschen von Daten beschäftigt ist. Dadurch könnten Daten unwiederbringlich verloren gehen oder die Kameraelektronik beschädigt werden. Um ein versehentliches Unterbrechen der Stromzufuhr zu vermeiden, sollten Sie die Kamera nicht an eine andere Stelle bewegen, während sie mit dem Netzadapter verbunden ist.

#### **Setzen Sie die Kamera keinen Erschütterungen aus**

Wenn die Kamera Schlägen oder starken Vibrationen ausgesetzt wird, kann es zu Fehlfunktionen kommen.

#### **Halten Sie die Kamera von starken Magnetfeldern fern**

Verwenden und lagern Sie die Kamera nicht in der unmittelbaren Nähe von Geräten, die starke elektromagnetische Strahlung oder magnetische Felder erzeugen. Magnetische Felder, die beispielsweise von Radios oder Fernsehern erzeugt werden, können die Wiedergabe auf dem Monitor oder die Kameraelektronik stören. Im schlimmsten Fall kann es zu Datenverlust (im internen Speicher oder auf der Speicherkarte) kommen.

#### **Setzen Sie die Kamera keinen starken Temperaturschwankungen aus**

Durch plötzliche Temperaturänderungen (beispielsweise beim Verlassen eines gut beheizten Gebäudes an einem kalten Wintertag) kann Feuchtigkeit im Inneren des Gehäuses kondensieren.

Um eine Kondenswasserbildung zu vermeiden, sollten Sie die Kamera in einer Kameratasche oder Plastiktüte aufbewahren, wenn Sie einen Ort mit deutlich höherer oder niedrigerer Temperatur aufsuchen.

#### **Die Leuchtdiode des AF-Hilfslichts**

Die vom AF-Hilfslicht (S. 104) verwendete Leuchtdiode (LED) entspricht folgender IEC-Norm:

> **CLASS 1 LED PRODUCT** IEC60825-1 Edition 1.2-2001

#### *Reinigung*

#### **Objektiv**

Ein wichtiger Grundsatz bei der Behandlung von Glaselementen besteht darin, diese nicht mit den Fingern zu berühren. Entfernen Sie Fusseln und Staub mit einem Blasebalg (geeignete Blasebälge sind im Fotofachhandel erhältlich). Fingerabdrücke und andere Ablagerungen auf dem Objektiv, die sich mit dem Blasebalg nicht wegblasen lassen, können mit einem weichen Tuch entfernt werden. Wischen Sie dabei vorsichtig in kreisenden Bewegungen von der Mitte der Linse immer weiter nach außen bis zum Rand. Sollte sich das Objektiv auf diese Weise nicht reinigen lassen, verwenden Sie ein fusselfreies Tuch und feuchten es leicht mit einer handelsüblichen Optik-Reinigungsflüssigkeit an.

#### **Monitor**

Entfernen Sie Fusseln und Staub mit einem Blasebalg. Fingerabdrücke und andere Ablagerungen auf dem Monitor entfernen Sie vorsichtig mit einem weichen, trockenen Tuch. Drücken Sie dabei nicht auf das Monitorglas.

#### **Gehäuse**

Verwenden Sie einen Blasebalg, um das Gerät von Staub, Schmutz oder Sand zu befreien. Nehmen Sie danach im zweiten Reinigungsschritt, sofern notwendig, ein weiches, trockenes Tuch. Sollten Sie die Kamera in sandigen Gebieten oder in Gewässernähe verwendet haben, so reinigen Sie das Gehäuse von Sand- oder Salzrückständen mit einem fusselfreien, leicht angefeuchteten Tuch und trocknen Sie die Oberfläche danach sorgfältig.

Die Kamera kann durch das Eindringen von Fremdpartikeln in das Gehäuse beschädigt werden. Nikon übernimmt keine Haftung für Schäden, die durch Sand oder Schmutz hervorgerufen wurden.

#### *Verwenden Sie niemals Alkohol, Verdünner oder andere scharfe Reinigungsmittel.*

#### **Vermeiden Sie jeden Kontakt mit den Flüssigkristallen**

Bei einer Beschädigung des Monitors (z. B. Bruch) besteht die Gefahr, dass Sie sich an den Glasscherben verletzen oder dass Flüssigkristalle austreten. Achten Sie darauf, dass Haut, Augen und Mund nicht mit den Flüssigkristallen in Berührung kommen.

#### **Anmerkungen zum Monitor**

- Der Monitor enthält möglicherweise einige wenige Pixel, die immer oder gar nicht leuchten. Dies ist eine typische Eigenschaft von TFT-Flüssigkristallbildschirmen und keine Fehlfunktion. Die aufgenommenen Bilder werden dadurch nicht beeinträchtigt.
- Wenn die Kamera auf sehr helle Objekte oder Lichtquellen gerichtet wird, können auf dem Monitor helle, senkrechte Streifen sichtbar werden. Bei dieser auch als »Smear-Effekt« bezeichneten Überstrahlung handelt es sich nicht um eine Fehlfunktion. Die Streifen erscheinen nicht im Foto. Es kann jedoch vorkommen, dass der Smear-Effekt in aufgezeichneten Filmsequenzen zu sehen ist.
- Bei hellem Umgebungslicht sind die Bilder auf dem Monitor manchmal schwer zu erkennen.
- Der Monitor ist mit einer LED-Hintergrundbeleuchtung ausgestattet. Falls die Hintergrundbeleuchtung schwächer werden oder flackern sollte, wenden Sie sich bitte an Ihren Fachhändler oder Ihre Nikon-Vertretung.

#### **Aufbewahrung**

Schalten Sie die Kamera stets aus, wenn Sie sie nicht benutzen. Prüfen Sie, bevor Sie die Kamera weglegen, ob die Betriebsbereitschaftsanzeige aus ist. Um Pilzund Schimmelbefall zu vermeiden, sollten Sie die Kamera an einem trockenen, gut belüfteten Ort aufbewahren. Wenn Sie die Kamera voraussichtlich längere Zeit nicht verwenden werden, entladen Sie den Akku und nehmen Sie ihn aus der Kamera. Bewahren Sie die Kamera zusammen mit einem Trockenmittel in einer Plastiktüte auf und tauschen Sie das Trockenmittel aus, wenn dieses seine Fähigkeit verliert, Feuchtigkeit aufzunehmen. Halten Sie Kamera fern von Naphthalin und Kampfer (Mottenmittel) und lagern Sie die Kamera nicht an folgenden Orten:

- bei schlechter Belüftung oder einer Luftfeuchtigkeit über 60 %.
- in der Nähe von Geräten, die starke elektromagnetische Felder erzeugen, wie Fernsehgeräte oder Radios
- bei Temperaturen unter –10 °C bzw. über 50 °C

Um Pilz- und Schimmelbefall zu vermeiden, sollten Sie die Kamera mindestens einmal pro Monat aus ihrem Behältnis herausnehmen, einschalten und den Auslöser mehrere Male betätigen, bevor Sie sie wieder weglegen. Wenn der Akku nicht gebraucht wird, sichern Sie ihn mit der zugehörigen Schutzkappe und lagern Sie ihn kühl und trocken.

## **M** Akkus

- Prüfen Sie vor der Benutzung der Kamera den Ladezustand des Akkus und laden Sie ihn gegebenenfalls auf. Versuchen Sie nicht, einen vollen Akku weiter aufzuladen, da dies seine Leistungsfähigkeit beeinträchtigt. Zu wichtigen Gelegenheiten sollten Sie nach Möglichkeit einen vollständig aufgeladenen Reserveakku mit sich führen.
- Verwenden Sie den Akku nicht bei einer Umgebungstemperatur von weniger als 0 °C oder mehr als 40 °C. Während des Ladevorgangs sollte die Temperatur etwa 5 bis 35 °C betragen. Beachten Sie, dass sich der Akku durch den Gebrauch erwärmen kann. Lassen Sie ihn vor dem Laden zunächst abkühlen. Eine Missachtung dieser Vorsichtsmaßnahmen könnte zu einer Beschädigung des Akkus führen, seine Leistungsfähigkeit einschränken oder den Ladevorgang beeinträchtigen.
- Bei niedrigen Temperaturen verringert sich die Leistungsfähigkeit von Akkus. Vor Aufnahmen bei niedrigen Temperaturen (z. B. bei Außenaufnahmen an kalten Tagen) sollten Sie den Akku vollständig aufladen. Führen Sie Reserveakkus mit und achten Sie darauf, dass sie ausreichend vor der Kälte geschützt sind. Durch Erwärmen eines entnommenen Akkus kann die temperaturbedingte Leistungsverminderung wieder aufgehoben werden.
- Verschmutzte Akkukontakte können die Funktionsweise der Kamera beeinträchtigen.
- Wenn der Akku nicht gebraucht wird, entfernen Sie ihn aus der Kamera oder dem Ladegerät und sichern Sie ihn mit der zugehörigen Schutzkappe. Kamera und Akkuladegerät verbrauchen auch in ausgeschaltetem Zustand eine geringe Menge Strom. Ein eingelegter Akku könnte sich bis zur Funktionsunfähigkeit entladen. Das Ein- und Ausschalten der Kamera bei niedrigem Akkuladestand kann die Lebensdauer des Akkus beeinträchtigen. Wenn Sie den Akku über einen längeren Zeitraum nicht verwenden, bewahren Sie ihn kühl (15 bis 25 °C) und trocken auf. Der Akku sollte mindestens einmal im Jahr aufgeladen werden. Zur weiteren Aufbewahrung sollte er durch Benutzung der Kamera entladen werden.
- Tauschen Sie den Akku aus, wenn er seine Ladung ungewöhnlich schnell verliert. Akkus können umweltgefährdende Stoffe enthalten. Bitte führen Sie nicht mehr verwendbare Akkus dem in ihrem Land üblichen Recycling zu.

## **Fehlermeldungen**

Die folgende Tabelle enthält mögliche Fehlermeldungen und Warnhinweise, die eventuell auf dem Kameramonitor angezeigt werden, und Lösungsvorschläge zur Behebung der Probleme.

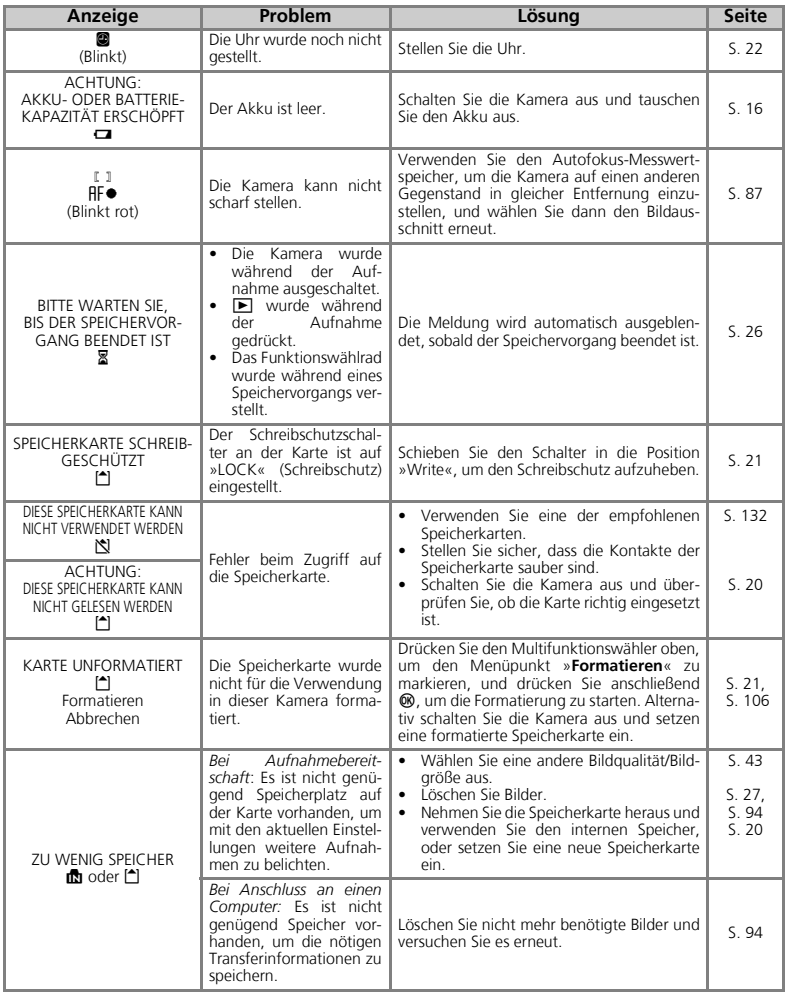

Technische Hinweise Technische Hinweise

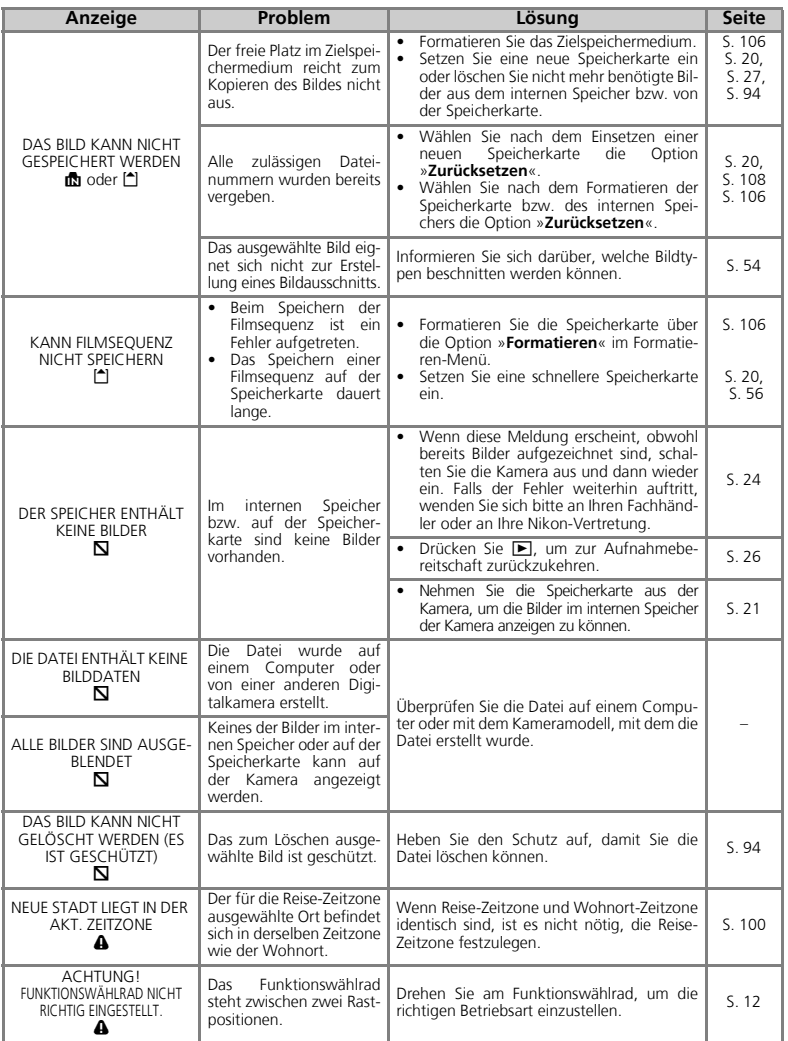

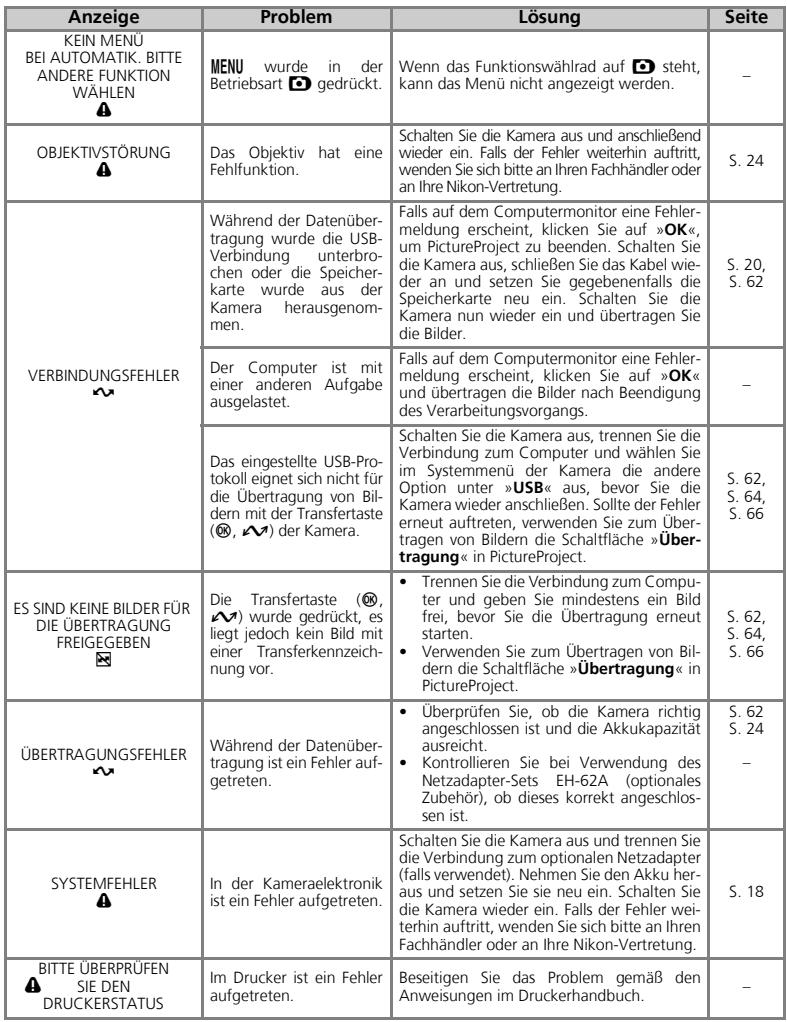

**Technische Hinweise** Technische Hinweise

#### **Fehlermeldungen bei der Wireless-LAN-Betriebsart**

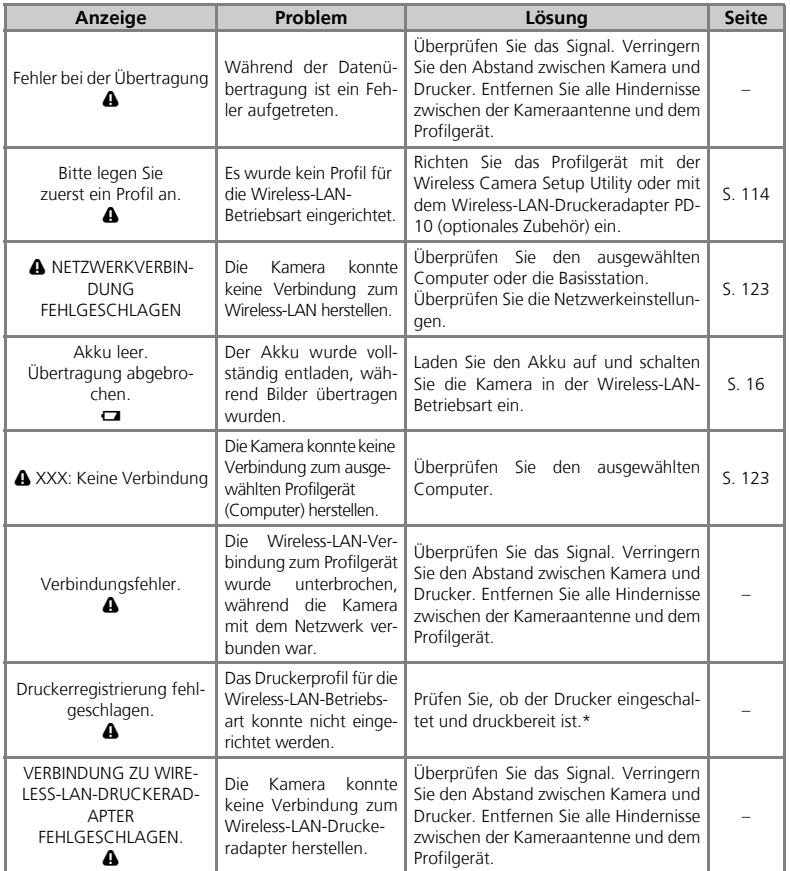

\* Nähere Informationen finden Sie im Handbuch zum optionalen Wireless-LAN-Druckeradapter PD-10.

Technische Hinweise Technische Hinweise

## **Lösungen für Probleme**

Sollten technische Probleme beim Fotografieren mit Ihrer Kamera auftreten, prüfen Sie bitte die mögliche Fehlerursache anhand der nachstehenden Checkliste, bevor Sie sich an Ihren Fachhändler oder Ihre Nikon-Vertretung wenden. Die Seitenzahlen in der rechten Spalte verweisen auf Abschnitte in dieser Dokumentation, in denen Sie ausführlichere Informationen finden.

#### **Hinweis zu Kameras mit elektronischer Steuerung**

In sehr seltenen Fällen kann es aufgrund einer äußeren statischen Aufladung zu einer Störung der Kameraelektronik kommen. Als Folge erscheinen seltsame Zeichen auf dem Monitor oder die Kamera funktioniert nicht mehr richtig. In den meisten Fällen wird dieses Phänomen durch eine starke externe statische Aufladung verursacht. Schalten Sie die Kamera in einem solchen Fall aus und nehmen Sie den Akku heraus. Setzen Sie den Akku anschließend wieder ein und schalten Sie die Kamera ein. Falls Sie die Kamera über einen Netzadapter (optionales Zubehör) mit Strom versorgen, schalten Sie die Kamera aus und ziehen das Netzadapterkabel ab. Schließen Sie es einen kurzen Moment später wieder an und schalten Sie die Kamera wieder ein. Bitte beachten Sie: Beim Unterbrechen der Stromversorgung können alle Daten, die noch nicht im internen Speicher bzw. auf der Speicherkarte abgelegt sind, verloren gehen (siehe oben). Alle Daten, die bereits in den internen Speicher oder auf die Speicherkarte geschrieben wurden, bleiben jedoch gespeichert.

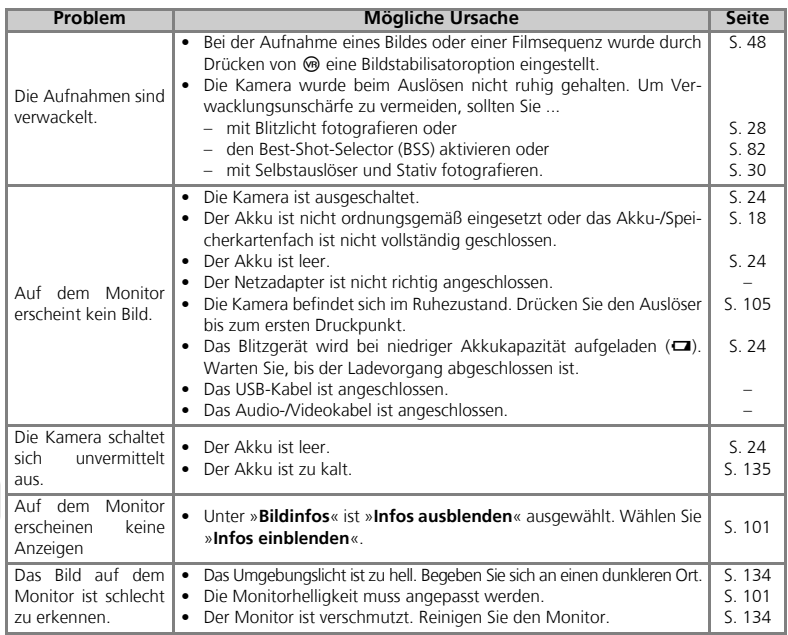

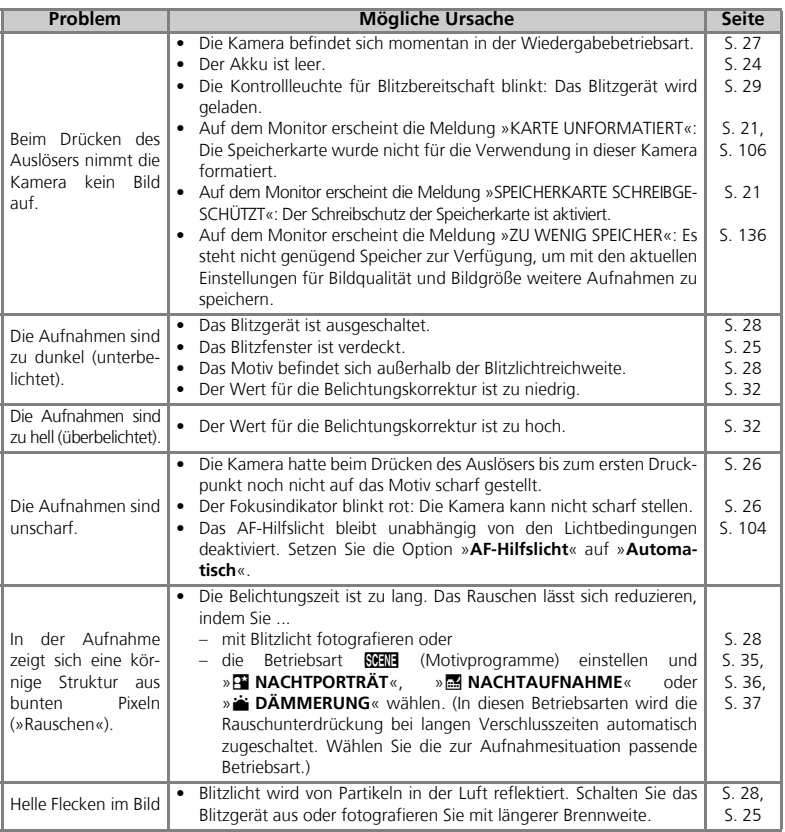

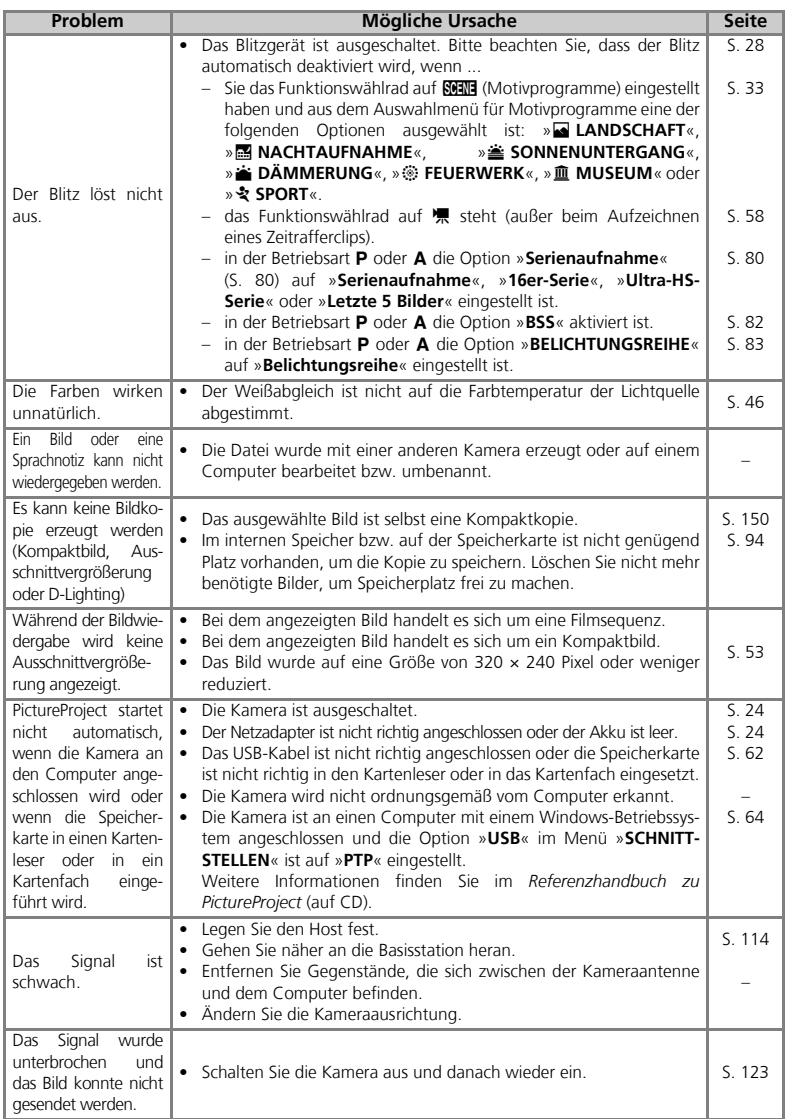
#### *Standardeinstellungen* (S. 108)

Bei Auswahl von »**Zurücksetzen**« (S. 108) werden die folgenden Standardeinstellungen wiederhergestellt:

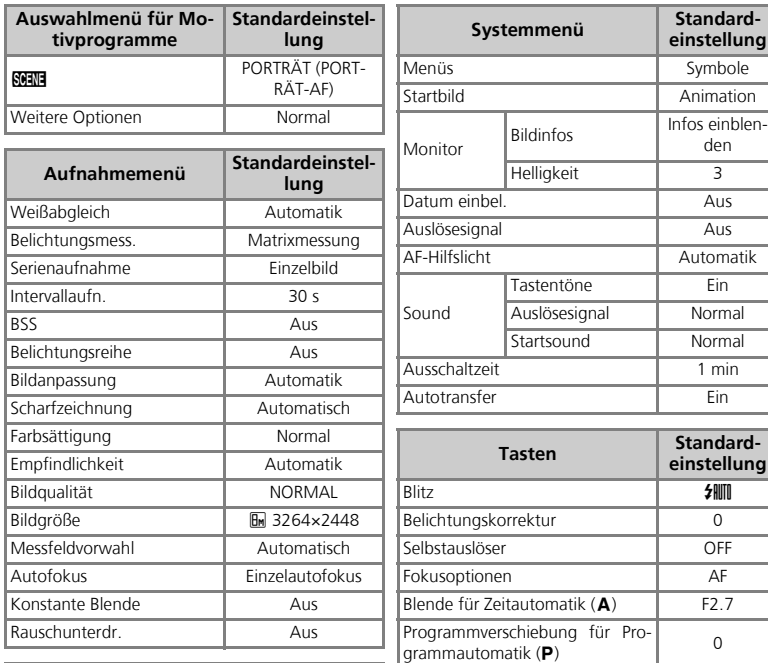

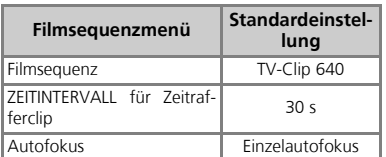

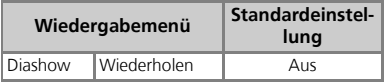

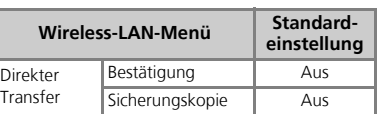

Bildstabilisator Normal

- Bei Auswahl von »**Zurücksetzen**« wird außerdem die aktuelle Bildnummer (S. 147) aus dem Speicher gelöscht. Die Nummerierung wird mit der niedrigsten verfügbaren Nummer fortgesetzt. Um die Bildnummerierung auf 0001 zurückzusetzen, löschen Sie zuerst alle Bilder (S. 94) oder formatieren Sie die Speicherkarte bzw. den internen Speicher (S. 106). Wählen Sie anschließend die Funktion »**Zurücksetzen**« aus.
- Andere Einstellungen sind davon nicht betroffen, wie z. B. »**Datum & Uhrzeit**« (S. 100), »**Zeitraum einbel.**« (S. 103), »**Sprache/Language**« (S. 106) sowie die Optionen »**USB**« und »**Videonorm**« im Menü »**Schnittstellen**« (S. 107).

#### *Bildqualität/-größe und Anzahl verbleibender Aufnahmen* (S. 43)

Der folgenden Tabelle können Sie entnehmen, wie viele Bilder bei unterschiedlichen Kombinationen von Bildqualität und Bildgröße im internen Speicher bzw. auf einer Speicherkarte mit 256 Megabyte gespeichert werden können. Die Zahl der speicherbaren Aufnahmen hängt außerdem vom Speicherkartentyp, dem JPEG-Komprimierungsgrad und dem Bildinhalt ab.

#### **Bildqualität**

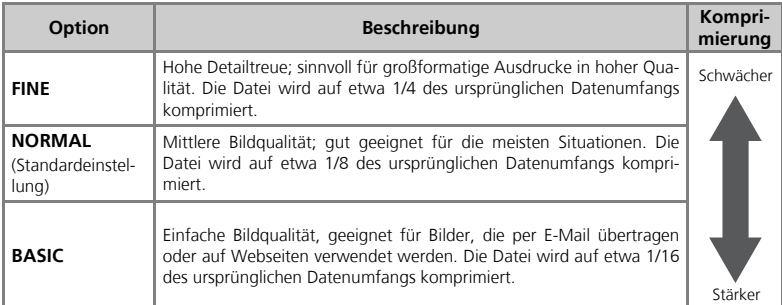

#### **Bildgröße**

Wählen Sie je nach Verwendungszweck des Bildes eine der folgenden Optionen.

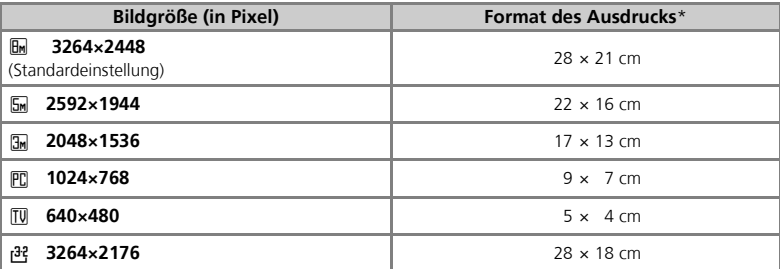

Alle Angaben sind ungefähre Werte. Die Formatangaben basieren auf einer Druckauflösung von ca. 300 ppi. In welcher Größe Ihre Bilder tatsächlich gedruckt werden, hängt von der effektiven Druckauflösung des Druckers ab (je höher die Auflösung des Druckers, desto kleiner werden die Bilder gedruckt).

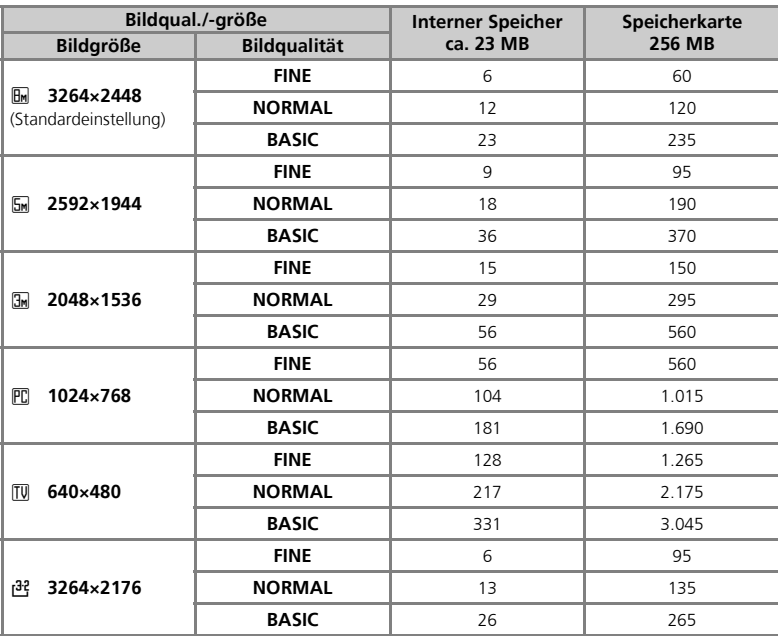

#### **Bildqualität/-größe und Anzahl verbleibender Aufnahmen (S. 43)**

• Der Bildzähler der Kamera zeigt eine Kapazität von höchstens 9999 Aufnahmen an, auch wenn mehr als 9999 Bilder auf der eingesetzten Speicherkarte gespeichert werden können.

*Filmsequenz-Optionen und maximale Filmsequenzlänge* (S. 56)

Bei den Angaben zur maximalen Filmsequenzlänge für unterschiedliche Speicherkarten handelt es sich um ungefähre Werte. Die tatsächliche Länge kann trotz gleicher Speicherkapazität in MB bei verschiedenen Kartentypen unterschiedlich ausfallen.

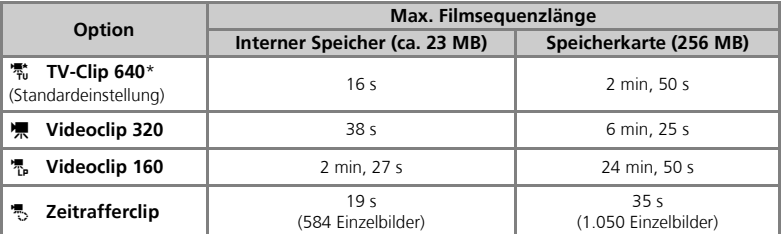

\* Für Aufnahmen mit der Option »**TV-Clip 640**« wird die Verwendung einer Speicherkarte mit einer Schreibgeschwindigkeit von mindestens 10 MB/s empfohlen.

#### *Einstellungen für Motivprogramme* (S. 35)

In der folgenden Tabelle sind die Standardeinstellungen für die verschiedenen Motivprogramme angegeben. Die Standardeinstellungen werden wiederhergestellt, wenn die Kamera ausgeschaltet, ein anderes Motivprogramm ausgewählt, die Wiedergabebetriebsart eingestellt oder »**Zurücksetzen**« im Systemmenü gewählt wird. In Klammern dargestellte Einstellungen können nicht geändert werden.

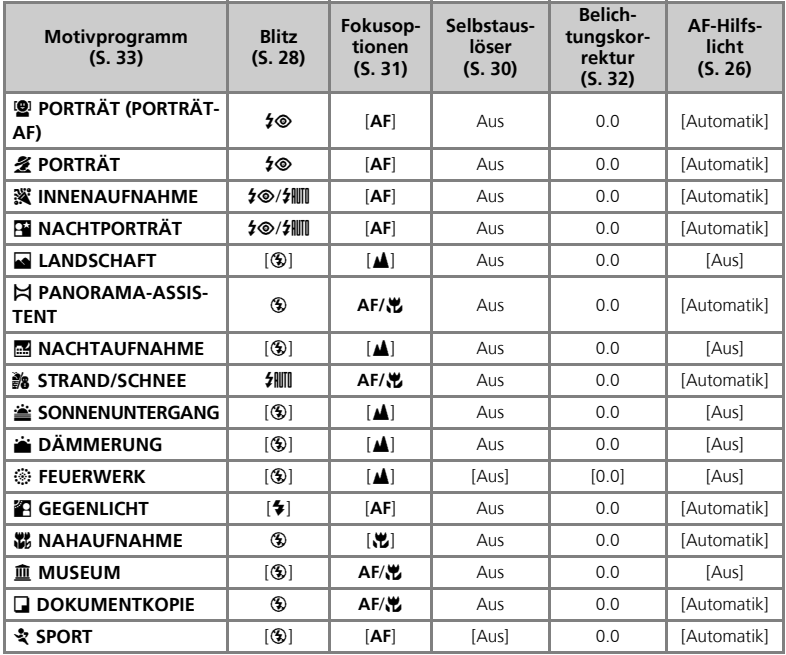

• Das Digitalzoom ist in den Motivprogrammen »A **PORTRÄT (PORTRÄT-AF)**«, »B **PORTRÄT**« und »**E NACHTPORTRÄT**« nicht verfügbar.

• Beim Fotografieren mit einem Motivprogramm gibt die Kamera automatisch das optimale Messfeld vor.

• Das AF-Hilfslicht leuchtet nicht auf, wenn im Motivprogramm »**W NAHAUFNAHME**« ein anderes als das mittlere Messfeld ausgewählt wurde.

• Im Motivprogramm » $\blacktriangleright$  **PANORAMA-ASSISTENT**« (S. 36) wird die Funktion »**Datum einbel.«** automatisch deaktiviert.

#### *Bilddatei- und Ordnernamen*

Die Bilder der COOLPIX P3 werden als Dateien im internen Speicher oder auf der Speicherkarte abgelegt. Die Dateinamen setzen sich aus einem vierbuchstabigen Kürzel, einer fortlaufenden vierstelligen Nummer, die von der Kamera automatisch vergeben wird, und einer dreibuchstabigen Dateinamenserweiterung zusammen (z. B. »DSCN0001.JPG«). Bei der Wiedergabe eines Bildes auf dem Kameramonitor werden die Bildnummer und die Dateinamenserweiterung in der rechten oberen Ecke des Monitors angezeigt, nicht jedoch das Kürzel. Das Kürzel wird aber mit auf den Computer übertragen.

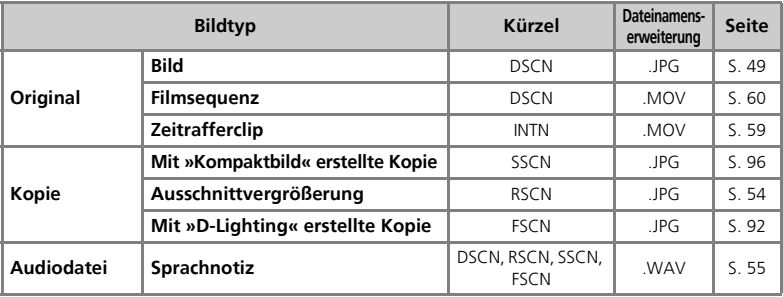

- Die Bilddateien werden in einem Ordner gespeichert, den die Kamera automatisch anlegt. Der Ordnername beinhaltet eine dreistellige Ordnernummer (z. B. 100NIKON). Ordner können bis zu 200 Bilder aufnehmen. Für zusätzliche Bilder wird ein neuer Ordner erstellt, dessen Nummer der höchsten Ordnernummer plus eins entspricht (z. B. 100NIKON  $\rightarrow$  101NIKON).
- Wenn Sie Bilder unter Verwendung der Einstellung » $\bowtie$  **PANORAMA-ASSISTENT**« (S. 40), »**Ultra-HS-Serie**« (S. 80) oder »**Intervallaufn.**« (S. 80) aufnehmen, wird jede Bildserie in einem eigenen Ordner abgelegt, dessen Name aus einer dreistelligen Ordnernummer gefolgt von der Zeichenfolge »XXXP\_xxx«, »XXXN\_xxx« bzw. »XX-XINTVL« besteht (z. B. »101P\_001«, »101N\_001« und »101INTVL«).
- Wenn im aktuellen Ordner die Bildnummer 9999 erreicht wird, wird bei der nächsten Aufnahme ein neuer Ordner angelegt und die Bildnummerierung beginnt wieder bei 0001.
- Wenn der interne Speicher oder die Speicherkarte einen Ordner mit der Nummer 999 enthält und dieser Ordner 200 Bilder oder ein Bild mit der Nummer 9999 enthält, können keine weiteren Bilder aufgenommen werden. Dies gilt auch, wenn noch ausreichend Speicherplatz frei ist. Ersetzen Sie die Speicherkarte durch eine andere oder übertragen Sie alle Bilder auf den Computer (S. 62). Formatieren Sie anschließend den internen Speicher bzw. die Speicherkarte (S. 106) und führen Sie dann die Funktion »**Zurücksetzen**« (S. 108) aus.

#### *Gute Ergebnisse mit dem Autofokus* (S. 26, 87)

Der Autofokus funktioniert am besten, wenn zwischen Motiv und Hintergrund ein ausreichender Kontrast besteht und das Motiv gleichmäßig ausgeleuchtet ist. In kritischen Fällen fokussiert der Autofokus möglicherweise jedoch nicht richtig, etwa wenn das Motiv extrem dunkel ist oder sich sehr schnell bewegt, wenn sich neben dem Hauptmotiv eine helle Lichtquelle befindet (z. B. bei Gegenlichtaufnahmen mit der Sonne im Bild und tiefen, dunklen Schatten im Motivbereich) oder wenn das Motiv aus mehreren Objekten mit sehr unterschiedlicher Entfernung zur Kamera besteht (z. B. bei einem Tier hinter den Gitterstäben eines Käfigs).

#### *Zeitzone* (S. 100)

Die Kamera unterstützt die folgenden Zeitzonen. Es werden nur Zeitzonen unterstützt, die um eine ganze Anzahl von Stunden gegenüber der Greenwich-Zeit (GMT) versetzt sind. Zeitzonen mit einem Versatz von einer halben oder einer viertel Stunde gegenüber GMT werden nicht unterstützt. Stellen Sie in diesem Fall die Uhr der Kamera selbst auf die lokale Zeit ein (S. 100).

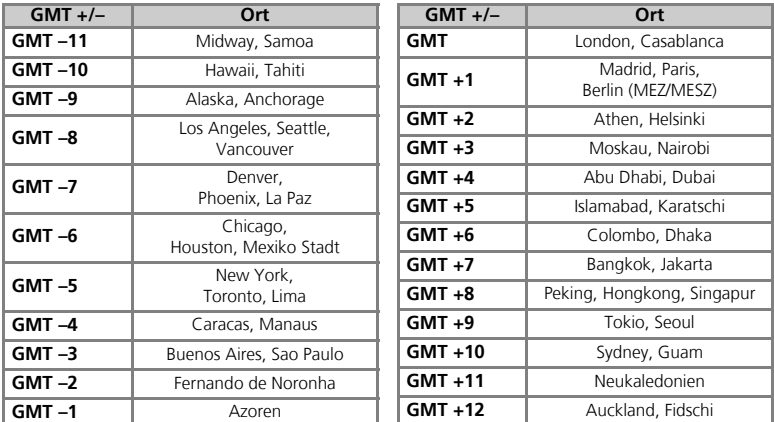

#### *Anmerkungen zur Messfeldvorwahl*

- Beim Aufnehmen von Filmsequenzen fokussiert die Kamera automatisch in der Bildmitte. Die Option »**Messfeldvorwahl**« kann nicht verwendet werden.
- Bei aktiviertem Digitalzoom (S. 25) wird das mittlere Messfeld verwendet. Die Option »**Messfeldvorwahl**« kann nicht verwendet werden.
- Anmerkungen zum Fotografieren mit der manuellen Messfeldpositionierung Wenn auf dem Monitor die Ansicht für die Positionierung der AF-Messfelder mit dem Messfeldbereich eingeblendet ist, ist eine Einstellung der Optionen für Blitz (S. 28), Selbstauslöser (S. 30), Fokusoptionen (S. 31) und Belichtungskorrektur (S. 32) nicht möglich. Wenn Sie die Einstellung für eine dieser Funktionen ändern möchten, blenden Sie die Ansicht für die Messfeldpositionierung durch Drücken der Taste ® aus. Um die Ansicht für die Messfeldpositionierung nach erfolgter Einstellung wieder einzublenden, drücken Sie erneut ®.

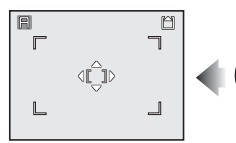

Ansicht für die Messfeldpositionierung und Messfeldbereich eingeblendet

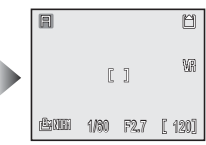

Ansicht für die Messfeldpositionierung und Messfeldbereich ausgeblendet

#### *Optionen für ISO-Empfindlichkeit* (S. 45)

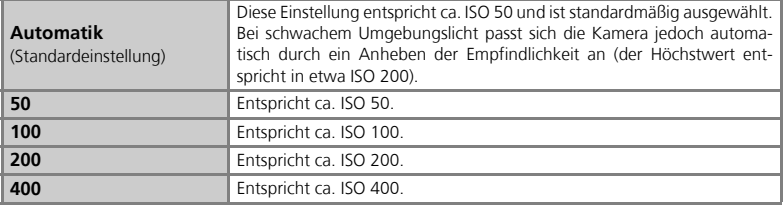

#### *Optionen für den Weißabgleich* (S. 46)

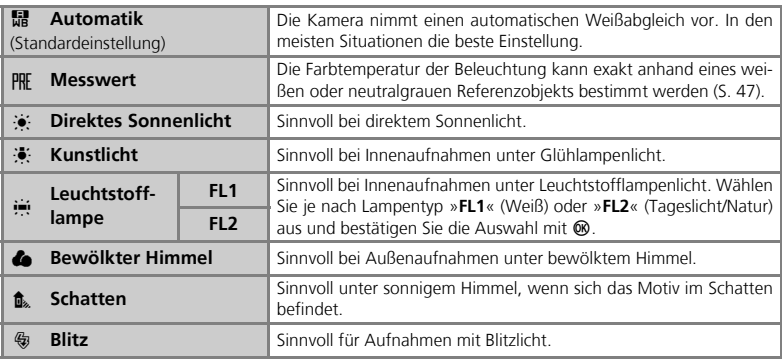

#### *Ausschaltzeit* (S. 105)

Wenn die Kamera in den Ruhezustand wechselt und die Betriebsbereitschaftsanzeige blinkt, können Sie die Kamera mit einem der folgenden Verfahren reaktivieren:

- Drücken Sie den Ein-/Ausschalter.
- Drücken Sie den Auslöser bis zum ersten Druckpunkt.
- Drücken Sie  $\blacktriangleright$  (die Kamera wechselt in die Wiedergabebetriebsart, es sei denn, das Funktionswählrad steht auf  $\mathbb{F}$ ).
- Drücken Sie MENU (das Menü für die ausgewählte Betriebsart wird angezeigt).

In folgenden Fällen ist ein fester Zeitraum vorgegeben:

- Bei Anzeige eines Menüs und einer »**Ausschaltzeit**« von dreißig Sekunden (**30 s**) oder einer Minute (**1 min**): 3 Minuten
- Bei der Wiedergabe von Bildern in einer Diaschau: 30 Minuten
- In der Wireless-LAN-Betriebsart: 3 Minuten (während der Datenübertragung ist die Ausschaltzeit deaktiviert)
- Bei Verwendung des Netzadapter-Sets EH-62A (optionales Zubehör): 30 Minuten

Wenn das im Lieferumfang enthaltene USB-Kabel an die Kamera angeschlossen ist, ist die Ausschaltzeit deaktiviert.

#### *Einschränkungen bei der Bildbearbeitung*

Sie können Bilder beschneiden (Ausschnittvergrößerung), die Helligkeit anpassen (D-Lighting) und eine kleinere Kopie erstellen (Kompaktbild). Folgende Einschränkungen gelten bei der Bearbeitung von Bildern, die zuvor bereits bearbeitet wurden.

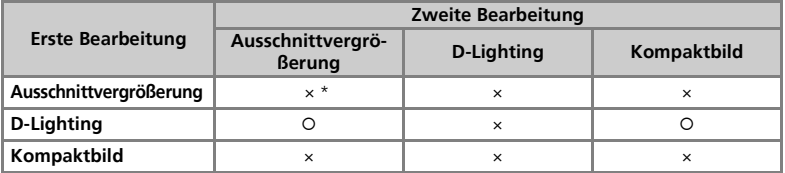

\* Beim Versuch einer zweiten Bearbeitung wird die Meldung »DAS BILD KANN NICHT GESPEI-CHERT WERDEN« eingeblendet.

• Eine Bildbearbeitung ist nicht möglich, wenn die Option »**Bildgröße**« auf »<sup>[32</sup>] 3264×2176« eingestellt ist oder wenn bei der Aufnahme die Option »Serien**aufnahme**« auf »**Ultra-HS-Serie**« oder »**Intervallaufn.**« eingestellt war.

Anmerkungen zur Bildbearbeitung:

- Die Bearbeitung von Bildern, die mit einer anderen Kamera aufgenommen wurden, wird nicht unterstützt.
- Wenn ein mit der COOLPIX P3 bearbeitetes Bild auf einer anderen Kamera betrachtet wird, kann das Bild möglicherweise nicht angezeigt oder zu einem Computer übertragen werden.
- Bearbeitete Bilder werden in einer neuen Datei gespeichert. Beim Löschen einer Version bleibt die andere Datei erhalten.
- Wenn auf dem Zielspeichermedium nicht genügend Speicherplatz frei ist, kann das bearbeitete Bild nicht gespeichert werden.
- Bearbeitete Kopien werden mit dem gleichen Aufnahmedatum gespeichert wie das Originalbild.

## **Nikon-Digitalkamera COOLPIX P3**

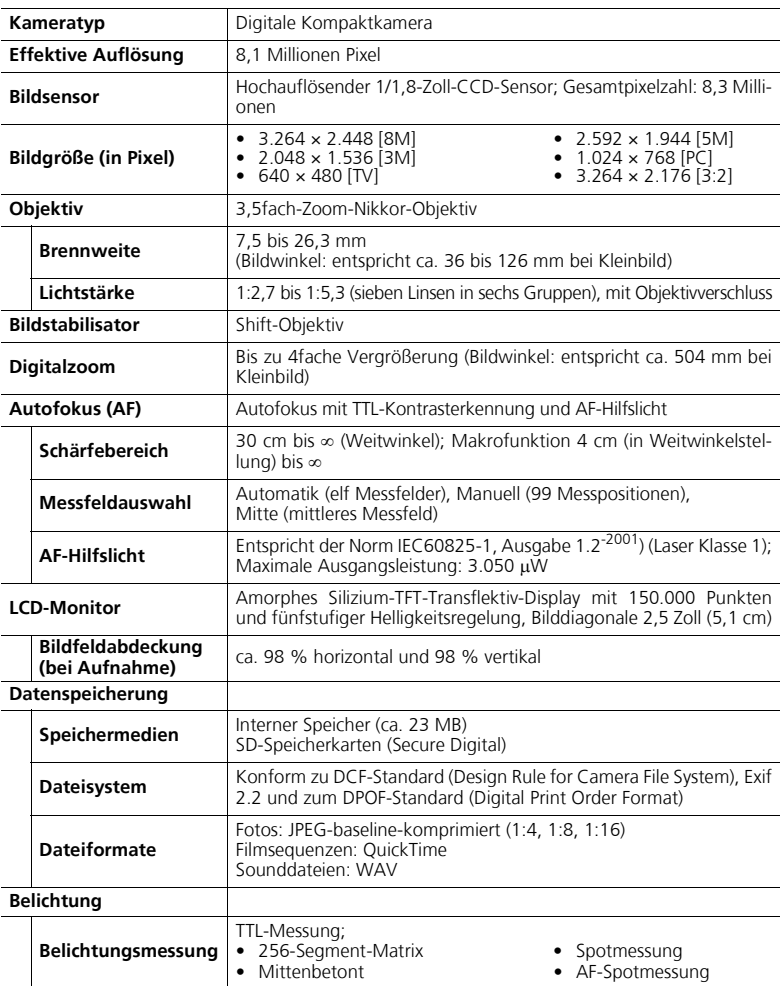

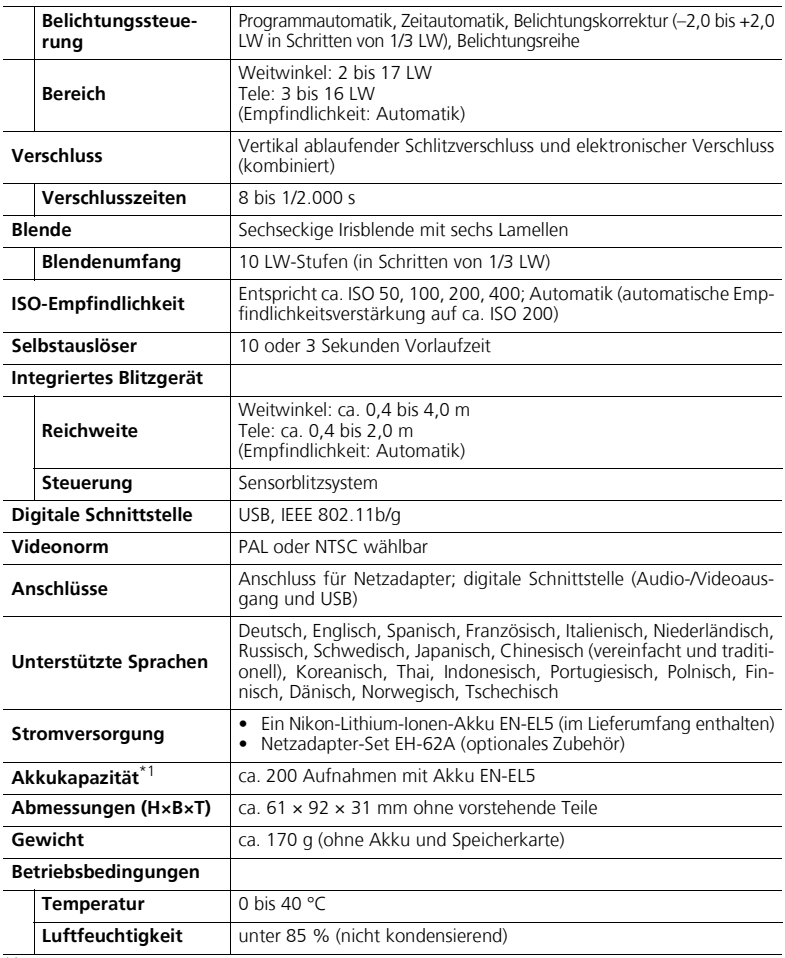

\*1 Gemäß CIPA-Standard (Camera and Imaging Products Association) zur Messung der Lebensdauer von Kameraakkus/-batterien.

Gemessen bei 25 °C: Betätigung des Zooms vor jeder Aufnahme, Auslösen des integrierten Blitzgeräts bei jeder Aufnahme, Bildqualität »NORMAL«, Bildgröße » **E 3264×2448**«, Bildstabilisator »W<sub>R</sub> (Normal)«.

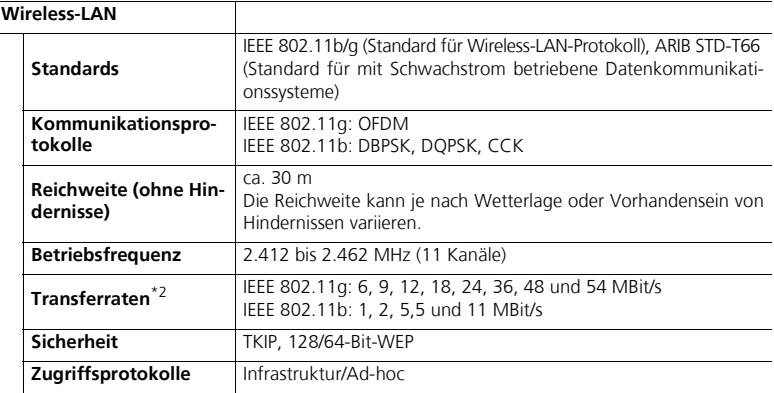

\*2 Maximale logische Transferraten nach IEEE-Standard. Die tatsächlichen Transferraten können hiervon abweichen.

• Industriestandard zur Messung der Lebensdauer von Kameraakkus/-batterien. Gemessen bei 25 °C; Betätigung des Zooms vor jeder Aufnahme, Auslösen des integrierten Blitzgeräts bei jeder Aufnahme, Bildqualität »**NORMAL**«.

#### **Das Akkuladegerät MH-61**

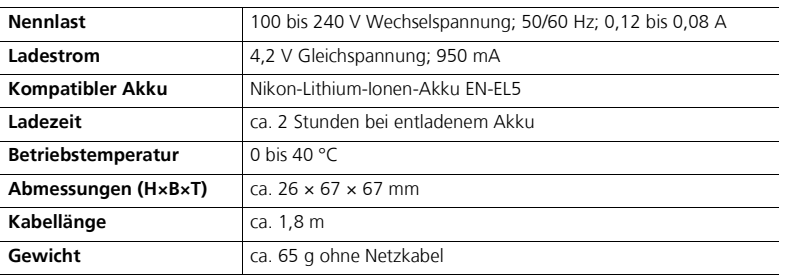

#### **Nikon-Lithium-Ionen-Akku EN-EL5**

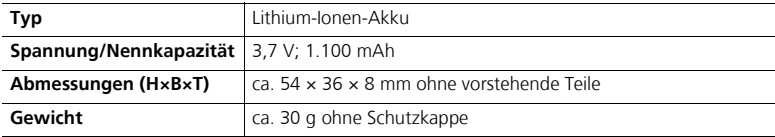

## **Technische Daten**

- Nikon übernimmt keine Haftung für eventuelle Fehler in diesem Handbuch.
- Aussehen und technische Daten dieses Produkts können ohne Vorankündigung geändert werden.

## **DCF-Dateisystem (Design Rule for Camera File System)**

Die Namenskonvention der Bilddateien, die auf der Speicherkarte gespeichert werden, entsprechen einem anerkannten Standard (Design rule for Camera File System; DCF), auf den sich die Hersteller digitaler Kameras geeinigt haben, um eine Datenkompatibilität zwischen unterschiedlichen Kameramodellen sicherzustellen.

## **Digital Print Order Format (DPOF)**

DPOF ist ein anerkannter Industriestandard für die Ausgabe von Digitalfotos auf entsprechenden Druckern. Wenn Sie Bilder mit der Funktion »**Druckauftrag**« drucken möchten, muss der Dienstleister/Drucker den DPOF-Standard unterstützen.

# **Exif 2.2**

Diese Kamera unterstützt Exif 2.2 (Exchangeable Image File Format for Digital Still Cameras) in der Version 2.2. Exif ist ein Dateistandard, der zum Speichern von Informationen in der Bilddatei dient, mit deren Hilfe u. a. eine optimale Farbwiedergabe bei der Ausgabe auf Exif-kompatiblen Druckern erzielt werden kann.

## **Index**

## **Symbole**

**1** Automatik, 12, 24-26 **E** Belichtungskorrektur, 13, 32, 42 Z Bildqual./-größe, 12, 44 **<sup>®</sup>** Bildstabilisator, 12, 48 J Blitzeinstellung, 13, 29 **\*** Filmsequenz, 12, 56, 58 L Fokusoptionen, 13, 31 **a** Hilfetaste, 13, 15, 122 ISO ISO-Empfindlichkeit, 12, 45 J Kontrollleuchte für Blitzbereitschaft, 29 T Löschtaste, 13, 27, 51, 94 MENU Menütaste, 13, 76 **60** Mitteltaste (OK), 13  $\sim$  Mitteltaste (Transfer), 13, 64 **SCENE** Motivprogramme, 12, 33 P Programmautomatik, 12, 41 H Selbstauslöser, 13, 30 SET UP Systemmenü, 12, 76 9 T-Taste, 13, 25, 52 WB Weißabgleichsprogramm, 12, 46  $\Box$  Wiedergabetaste, 13, 27, 49 Wireless-LAN-Betriebsart, 12, 122, 130  $M$ -Taste, 13, 25, 50 A Zeitautomatik, 12, 41, 42

## **Ziffern**

**16er-Serie**, 80

## **A**

AF-Hilfslicht, 12, 26, 104 **AF-Hilfslicht**, 104 Akku, 16-19, 135 Laden, 16-17 Sicherung, 13, 18 Akku-/Speicherkartenfach (hinter Abdeckung), 13, 19 Akkukapazität, 24 Akkuladegerät, 16, 132 Ändern der Bildgröße, 96, 150 Antenne, 12 Anzahl verbleibender Aufnahmen, 24, 145 Audio-/Videoausgang, 13, 61 Audio-/Videokabel, 61 Aufhellblitz, 28 Aufnahmemenü, 76, 78-88

Auslöser, 12 **Auslösesignal**, 104 Auslöseverzögerung, *siehe* **Selbstauslöser Ausschaltzeit**, 25, 105, 149 Aussparung für Netzadapterkabel (mit Abdeckung), 12 Autofokus, 31, 147 **Autofokus**, 57, 87 **Einzelautofokus**, 57, 87 **Permanenter AF**, 57, 87 Autofokus-Messwertspeicher, 87 **Autotransfer**, 107

#### **B**

Belichtungskorrektur, 32, 42 **Belichtungsmess.**, 79 **AF-Spotmessung**, 79 **Matrixmessung**, 79 **Mittenbetont**, 79 **Spotmessung**, 79 **Belichtungsreihe**, 83 Belichtungssteuerung, 41 Betriebsbereitschaftsanzeige, 12, 24 **Bewölkter Himmel**, 149 **Bildanpassung**, 14, 84 Bildnummerierung, 108, 147 Bildqual./-größe, 44 **Bildgröße**, 14, 43-44 **Bildqualität**, 14, 43-44 Bildstabilisator, 48 **Blitz**, 13, 28, 29, 45 Blitzeinstellung, 14, 28, 29 Automatik, 28 Automatik mit Reduzierung des Rote-Augen-Effekts, 28 Blitz aus, 28 Blitz ein, 28 Langzeitsynchronisation, 28 **BSS**, 82

## **C**

Computer, 62, 64

## **D**

**DÄMMERUNG** is, 37, 146 Dateiname, 55, 97, 147

Dateinamenserweiterung, 147 **Datum & Uhrzeit**, 22-23, 100 **Datum auswählen**, 72, 91, 94, 95 **Datum einbel.**, 75, 102 **Zeitraum einbel.**, 102, 103 DCF, 154 **Diashow**, 93 Digitalzoom, 25 **Direktes Sonnenlicht**, 149 **D-Lighting**, 92, 150 **DOKUMENTKOPIE a**, 38, 146 DPOF, 70, 72, 75, 154 **Druckauftrag**, 72 **DRUCKEN (Menü)**, 70 **Alle Bilder**, 70 **Bilder auswählen**, 70 **Drucken mit DPOF**, 70, 75 **Papierformat**, 69, 70 Drucken von Bildern, 69, 70-71 *siehe auch* **Datum einbel.**, DPOF Drucker, 67, 130 DSCN, 147

## **E**

EG-CP14, *siehe* Audio-/Videokabel EH-62A, *siehe* Netzadapter-Set Ein/Aus, *siehe* Ein-/Ausschalter Ein-/Ausschalter, 12 **Einzelbild**, 80 Einzelbilddarstellung, 49 E-Mail-Anhänge, 96 **Empfindlichkeit**, 45, 88, 149 EN-EL5, 16, 18, 132, 153 *siehe auch* Akku Exif 2.2, 154

# Technische Hinweise

**F**

Farbsättigung, 85 **Farbsättigung**, 85 Fehlermeldungen, 136-139 Fernseher Anschließen, 61 **FEUERWERK 8.37, 146 Filmsequenz**, 56, 145 **TV-Clip 640**, 56, 145 **Videoclip 160**, 56, 145 **Videoclip 320**, 56, 145 **Zeitrafferclip**, 56, 59, 145 Filmsequenzen, 56-60, 145 Aufzeichnen, 58-59

Wiedergabe, 60 Filmsequenzmenü, 56, 76 **Firmware-Version**, 108 Fokus, 26, 31 Fokusindikator, 14, 26 Fokusmessfeld, 14, 86 Fokusoptionen, 31 Nahaufnahme, 31 Unendlich, 31 **Formatieren/Speicher löschen**, 106 **Formatieren**, 21, 106 Interner Speicher, 106 **Schnellformat.**, 106 Speicherkarte, 106 FSCN, 147 Funktionswählrad, 12

## **G**

Gegenlicht, 92 **GEGENLICHT 27, 37, 146** Geschützte Bilder, 94, 97 Größe, *siehe* **Bildqual./-größe**

#### **H**

Histogramm, 32, 42, 51

## **I**

Indexdarstellung, 50 **INNENAUFNAHME** C, 35, 146 Interner Speicher (Symbol), 26 ISO-Empfindlichkeit, 14, 45, 88, 149

#### **J**

JPEG, 43, 144

## **K**

Kamerabewegung, *siehe* Bildstabilisator **Kompaktbild**, 96 **Konstante Blende**, 42, 88 Kontrast, 84 Kontrollleuchte für Blitzbereitschaft, 29 **Kopieren**, 97 **Kunstlicht**, 149 Kürzel, 147

## **L**

**LANDSCHAFT a**, 36, 146 Lautsprecher, 13 Lautstärke, 60, 105

**Letzte 5 Bilder**, 80 **Leuchtstofflampe**, 149 **Liste nach Datum**, 92 **Löschen**, 94 Löschen von Bildern, 27, 51, 94 ausgewählte Bilder, 94 bei Aufnahmebereitschaft, 27

#### **M**

Makrofunktion, 31, 38 **Menüs**, 99 **Symbole**, 99 **Text**, 99 **Messfeldvorwahl**, 86 MH-61, *siehe* Akkuladegerät Mikrofon, 12, 55 Mit, 50 Monitor, 13, 14-15, 134 Anzeigen, 14-15 **Monitor**, 101 **Bildinfos**, 101 **Helligkeit**, 101 Monitorhelligkeit, 101 Motivprogramme, 33-40 MOV, *siehe* Filmsequenzen Multifunktionswähler, 13, 22 **MUSEUM** 血, 38, 146

## **N**

**NACHTAUFNAHME** G, 36, 146 **NACHTPORTRÄT P. 35, 146 NAHAUFNAHME 器, 38, 146** Nahaufnahmen, 31, 38 Netzadapter-Set, 19, 132 **NTSC**, *siehe* Videonorm

## **O**

Objektiv, 12, 134 Objektivverschluss, 12 Ordnername, 147

#### **P**

**PAL**, *siehe* Videonorm **PANORAMA-ASSISTENT**  $H$ , 36, 40, 146 **Papierformat**, 69, 70 **PictBridge**, 69 PictureProject, 62 **PORTRÄT (PORTRÄT-AF) (2, 35, 39, 146 PORTRÄT 多, 35, 146** 

Profil Überprüfen, 120 Programmverschiebung, 41

## **Q**

Qualität, *siehe* **Bildqual./-größe** QuickTime, *siehe* Filmsequenzen

#### **R**

**Rauschunterdr.**, 88 RSCN, 147 Ruhezustand, 25, 105, 121

#### **S**

**Scharfzeichnung**, 14, 84 **Schatten**, 149 Schnelle Ausschnittvergrößerung, 52 **Schnellformat.**, 106 **Schnittstellen**, 107 Abdeckung für externe Anschlüsse, 13 **USB**, 64, 107 **Videonorm**, 107 **Schützen**, 94 SD (Secure Digital), *siehe* Speicherkarte **Selbstauslöser**, 30 Selbstauslöser-Kontrollleuchte, 12, 30 Selbstporträts, 30 **Serienaufnahme**, 80 **16er-Serie**, 80 **Einzelbild**, 80 **Intervallaufn.**, 80, 81 **Letzte 5 Bilder**, 80 **Ultra-HS-Serie**, 80, 81 Smear-Effekt, 134 **Sommerzeit**, 23, 100 **SONNENUNTERGANG A**, 37, 146 **Sound**, 105 **Auslösesignal**, 105 **Startsound**, 105 **Tastentöne**, 105 Speicherkarte, 20-21 Einsetzen und Herausnehmen, 20-21 empfohlen, 132 Fachabdeckung, 13, 20-21 Formatieren, 11, 106 Speicherkarte (Symbol), 26 Speichern eines Bildausschnitts, 54, 150 **SPORT २, 38, 146 Sprache/Language**, 22, 106 Sprachnotiz, 55

SSCN, 147 **Startbild**, 99 Stativ, 13, 30 **STRAND/SCHNEE M**, 36, 146 Symbol für Sprachnotiz, 55 Systemmenü, 76, 98-108

## **T**

Technische Unterstützung, 11 Tele-Taste, *siehe* Q T-Taste Trageriemen, 12 **Transferkennz.**, 95

#### **U**

Übertragung Bilder kennzeichnen für, 95 UC-E6, *siehe* USB-Kabel Uhr, *siehe* **Datum & Uhrzeit** Uhrenbatterie, 100 **USB**, 62, 64, 68, 107 **Mass Storage**, 64, 107 **PTP**, 64, 107 USB-Anschluss, 12 USB-Kabel, 62, 68

## **V**

Verwacklungsunschärfe, 35, 37, 48 *siehe auch* Bildstabilisator Vibrationen, *siehe* Bildstabilisator Videonorm, 61 **Videonorm**, 107

#### **W**

Technische Hinweise

Technische Hinweise

WAV, 55, 147 **Weißabgleich**, 46, 149 **Automatik**, 46, 149 **Bewölkter Himmel**, 149 **Blitz**, 149 **Direktes Sonnenlicht**, 149 **Kunstlicht**, 149 **Leuchtstofflampe**, 149 **Messwert**, 47 **Schatten**, 149 Weitere Optionen, 33-34 Weitwinkel-Taste, siehe **3 W**-Taste Wiedergabe, 27, 49-50, 55, 60 Einzelbilddarstellung, 49 Fernseher, 61 Filmsequenzen, 60

Indexdarstellung, 50 Zoom, 52, 53 Wiedergabemenü, 76, 89 **WIRELESS-LAN (Menü)**, 122 **Bilder übertragen**, 121, 127 **Datum auswählen**, 121, 125 **Direkter Transfer**, 121, 128 **Markierte Bilder**, 121, 126 **PC-Modus**, 121, 129 **Synchronisieren**, 121, 124 Wireless-LAN-Betriebsart, 109-131 Wireless-LAN-Kontrollleuchte, 13, 123 WLAN-Drucken, 121, 130

## **Z**

**Zeitzone**, 22, 100 Zoom, 25 Ausschnittvergrößerung, 53 digital, 25 optisch, 25 Schnelle Ausschnittvergrößerung, 52 **Zurücksetzen**, 108, 143

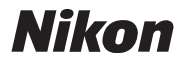

Alle Rechte, auch die des auszugsweisen Nachdrucks (mit Ausnahme kurzer Zitate in technischen Besprechungen), ohne schriftliche Genehmigung der NIKON CORPORATION ausdrücklich vorbehalten.

**NIKON CORPORATION** 

Fuji Bldg., 2-3 Marunouchi 3-chome, TR6A01(12) Chiyoda-ku, Tokyo 100-8331, Japan

Gedruckt in Belgien